### Apple User Group Jan 26, 2015 Episode 53\*

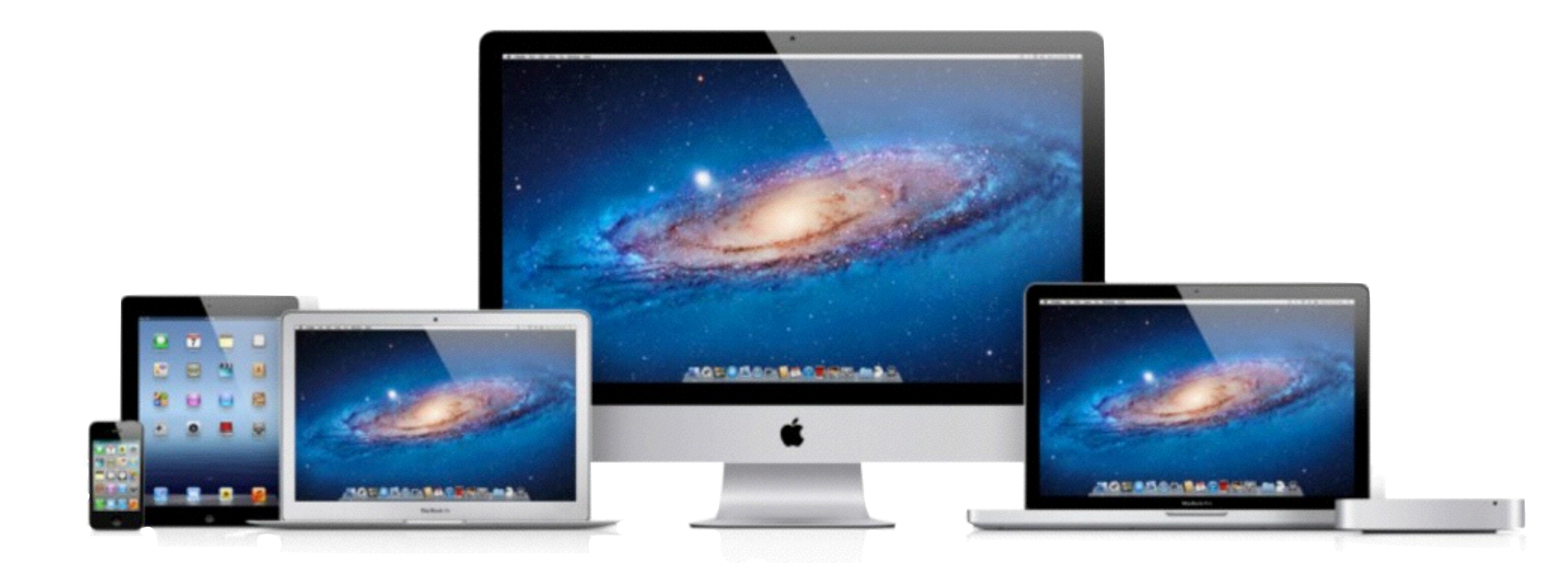

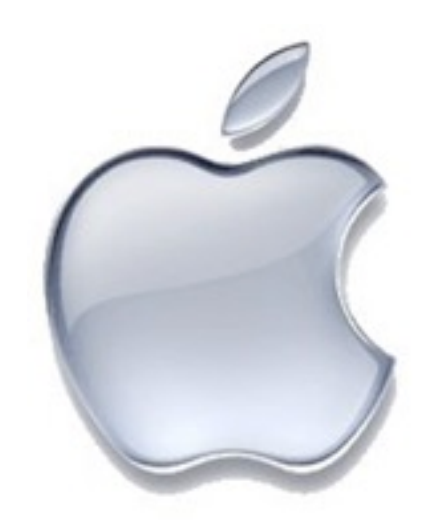

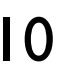

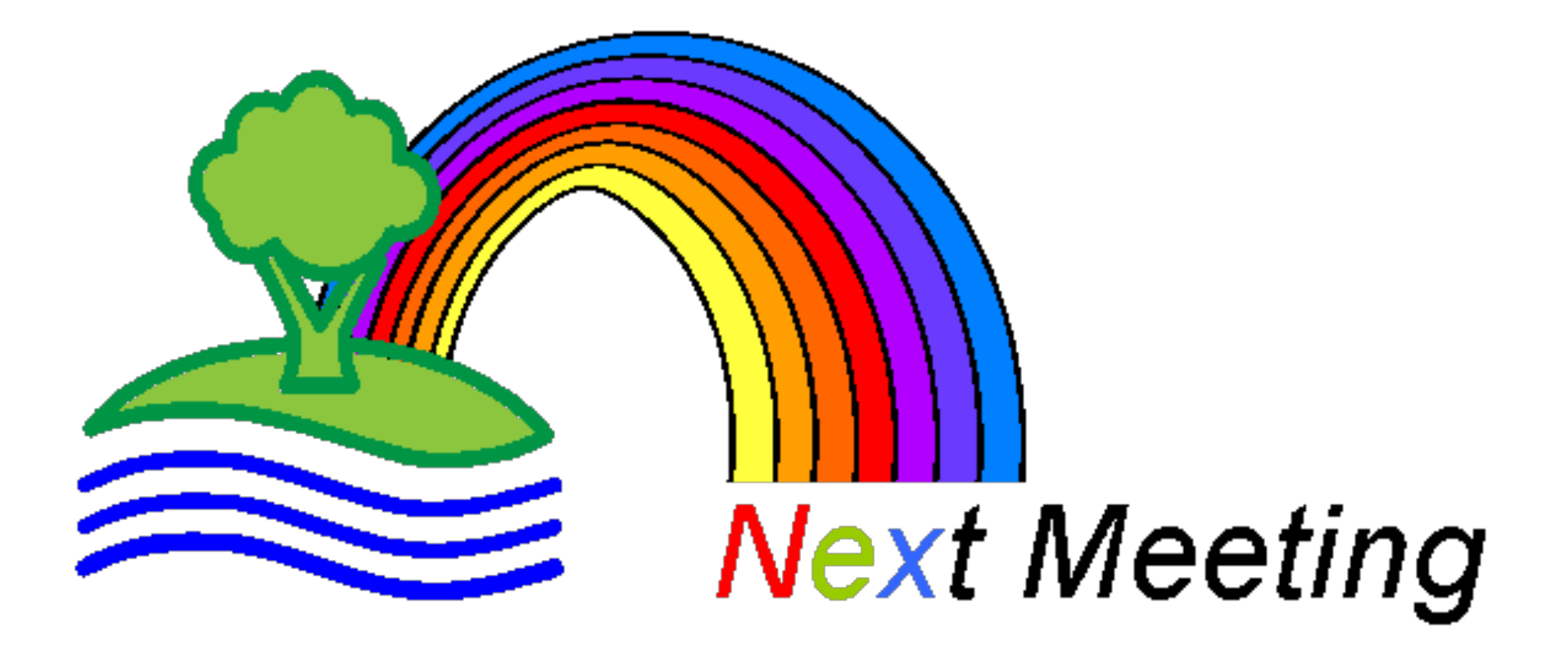

### February 23, 2015 9:30 Am

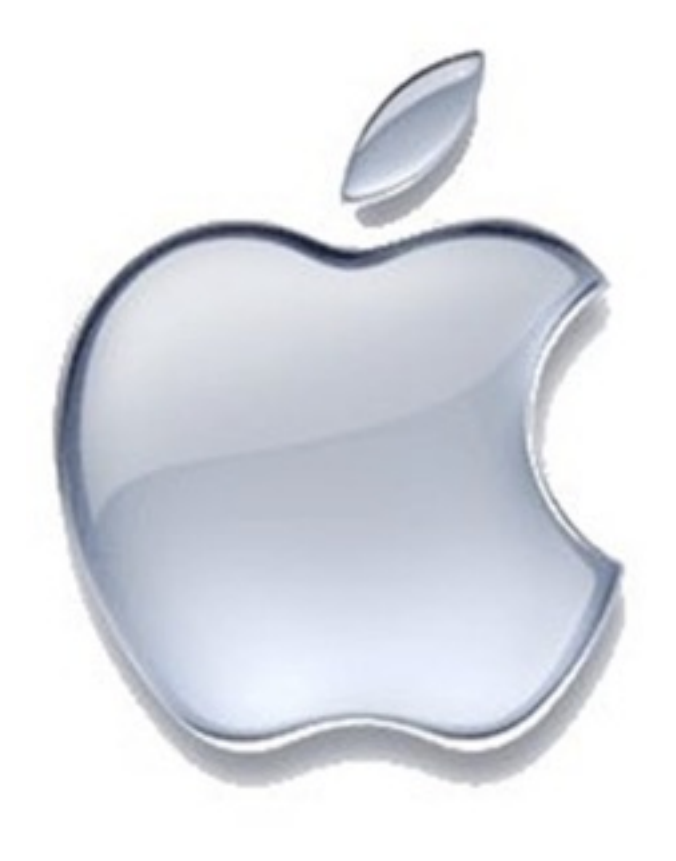

### Apple News!

## Apple News

- Bank of America customers activate 1.1 million cards on Apple Pay
- Apple posted an 18.9 percent year over year growth in Mac Sales in the December quarter of 2014
- AT&T says that beginning on January 25, all customers on a current AT&T Mobile Share Value plan will receive the new Rollover Data feature at no additional cost.
	- If you have a 1 GB plan and only use 0.5 GB, the next month you can use 1.5GB without any additional charges. Rollover only good for 1 month.

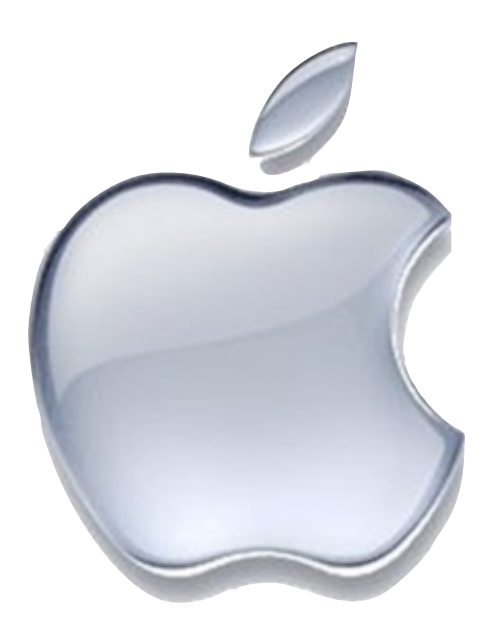

## Apple News

- At CES this year, there were several announcements of gadgets that incorporate Apple's HomeKit. Example: Switch smart plug which is controlled by an iOS APP. "Siri, turn off the ..."
- Apple has been adding 1million iBookstore users per week since Yosemite released (which includes the iBooks app).
- App Store made a record \$500 million on New Year's Day.

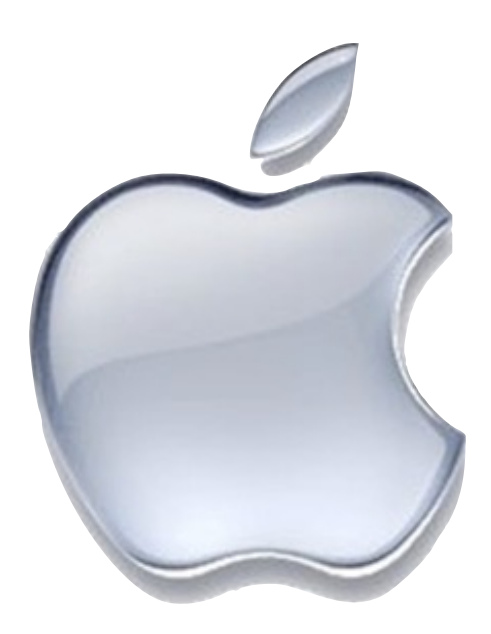

### App Store made more than Hollywood last year

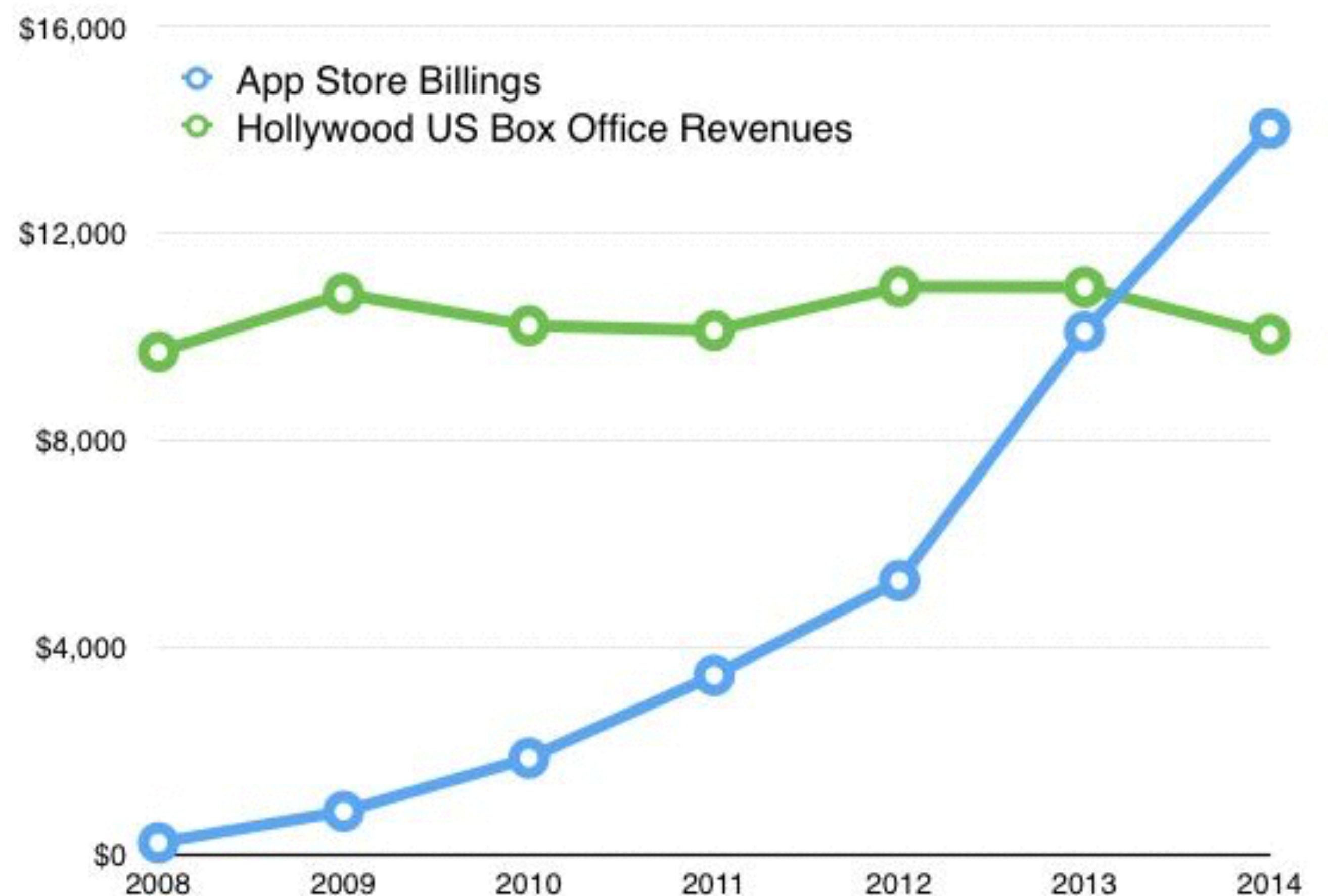

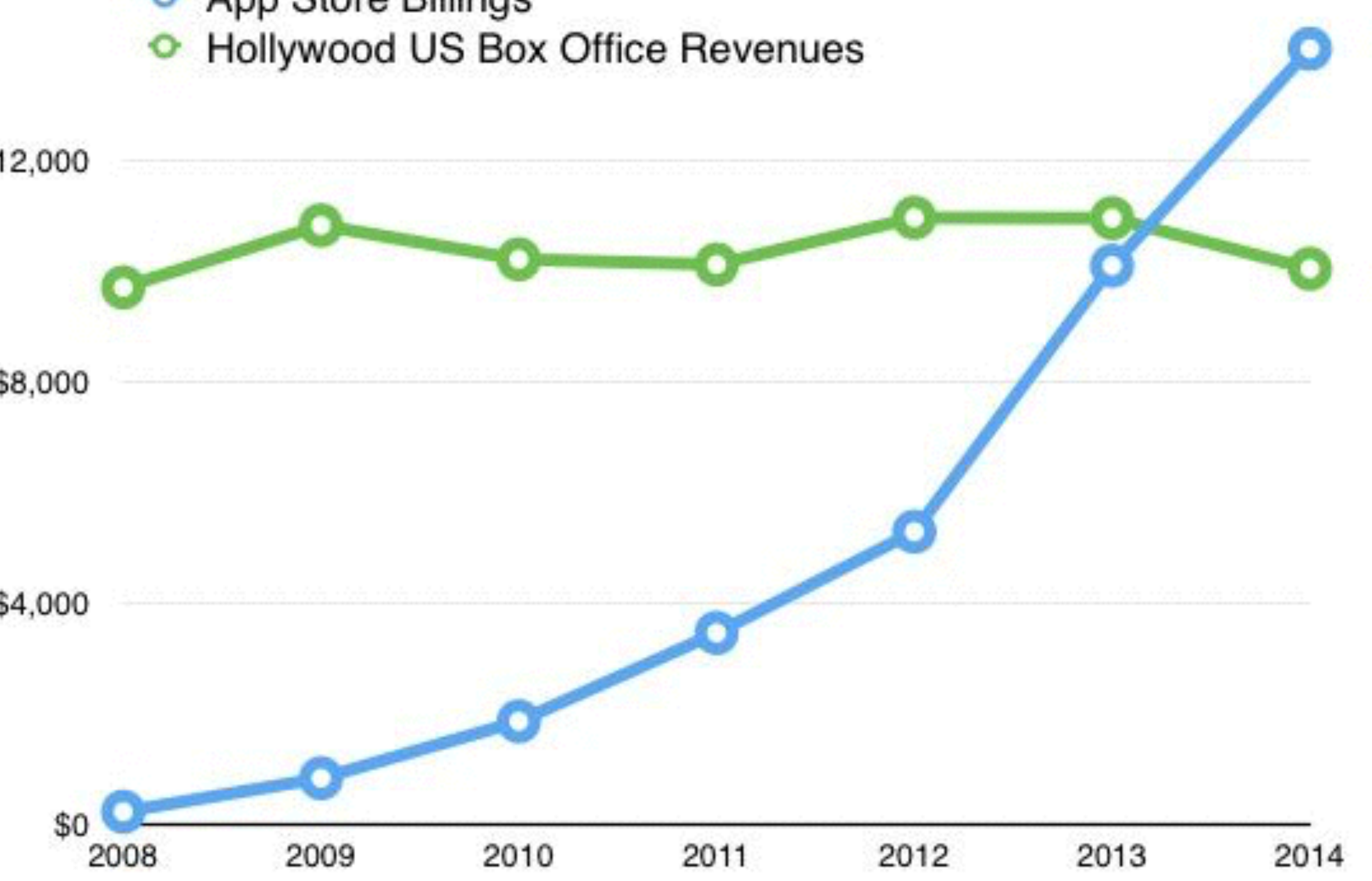

### Google Translate

- The Google Translate App has been updated to include World Lens functionality (World Lens is no longer available)
- Open the App and use the camera to view text and the App will translate the text for you.

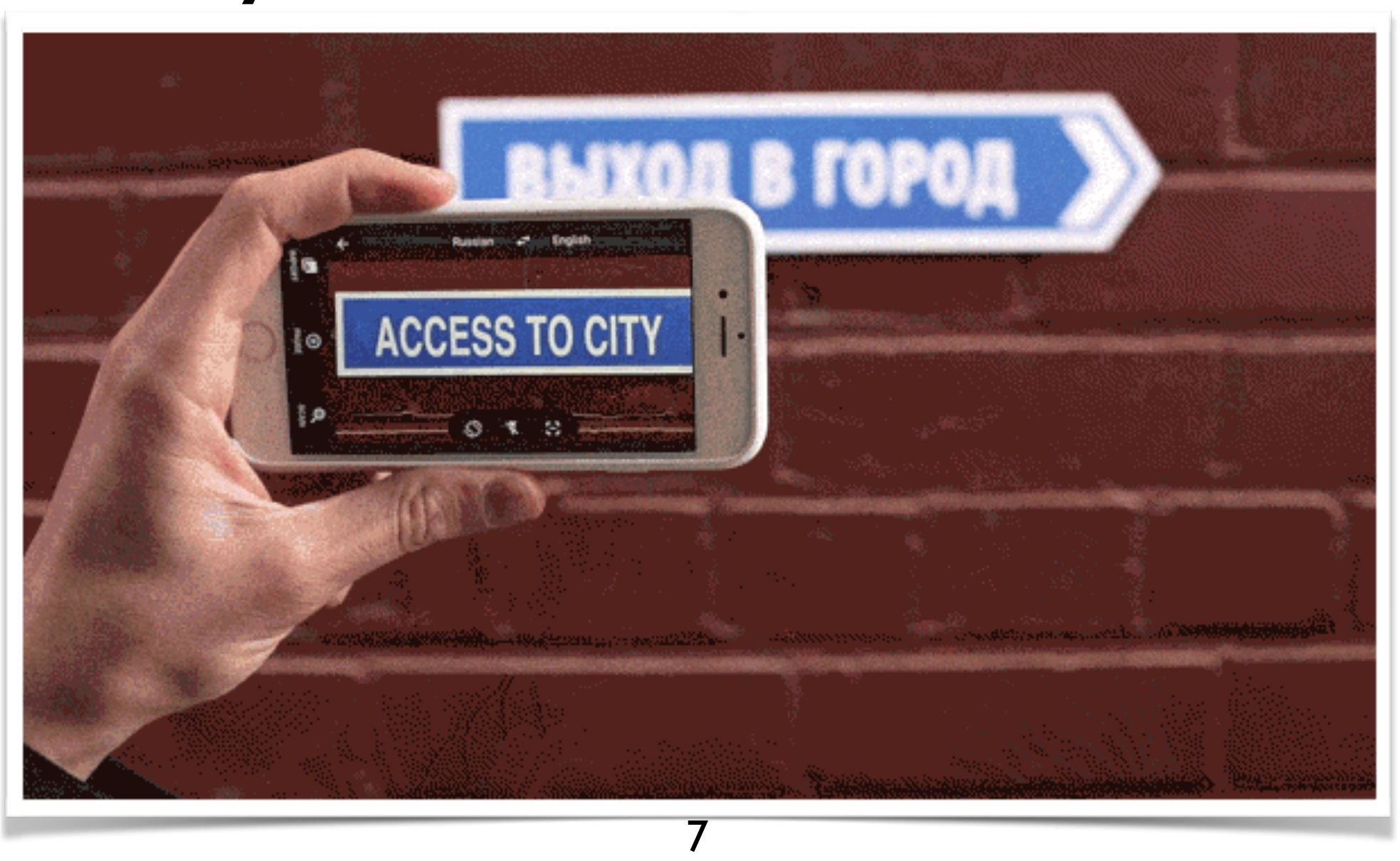

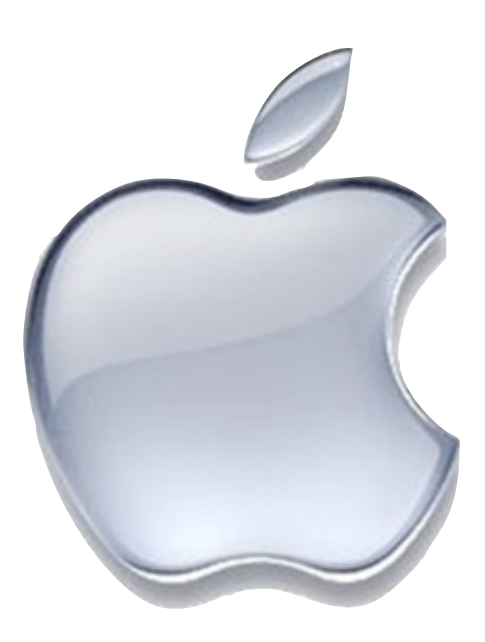

### How To Backup and Sync iOS Devices thru iTunes

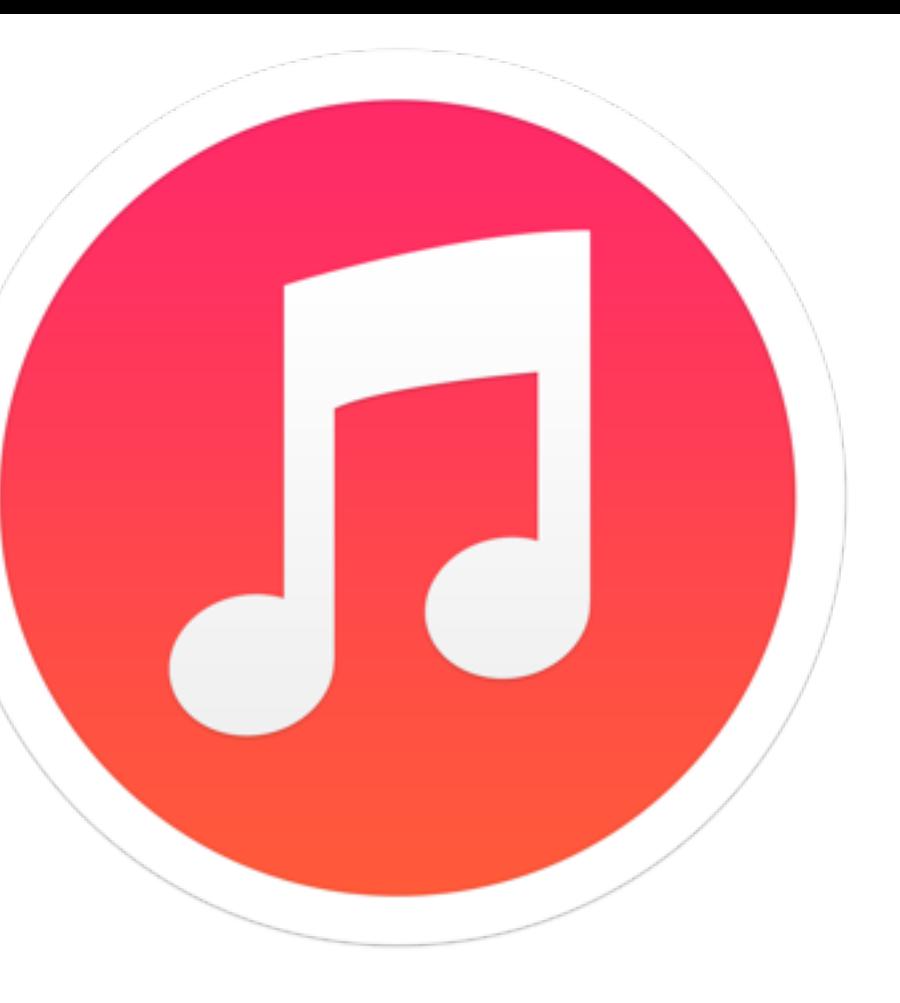

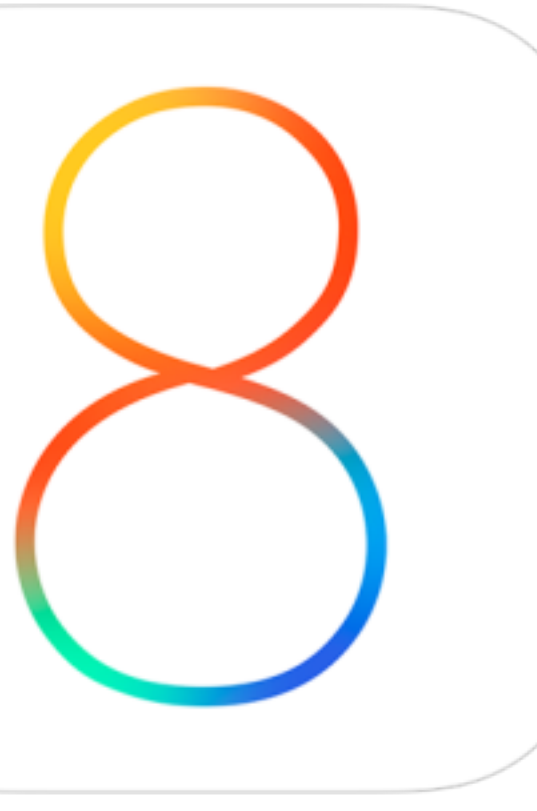

# Using iTunes to Sync/Backup (20)

- You can back up your iDevice to either iCloud or to iTunes (or both). • iTunes is the preferred backup method if you are running out of iCloud
- storage
- You can also upgrade your iDevice from iTunes and it doesn't require as much storage on your iDevice as upgrading "over the air"
- •iTunes is also used to sync content between your computer and your iDevice
- To begin plug your iDevice into your computer using the cable that came with your computer.

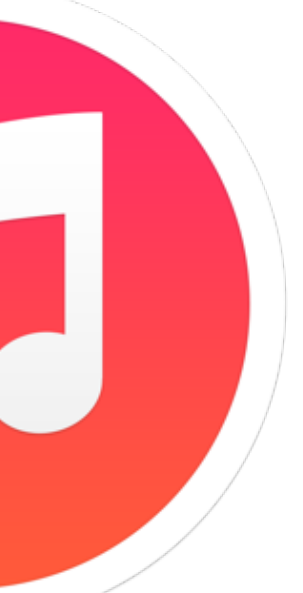

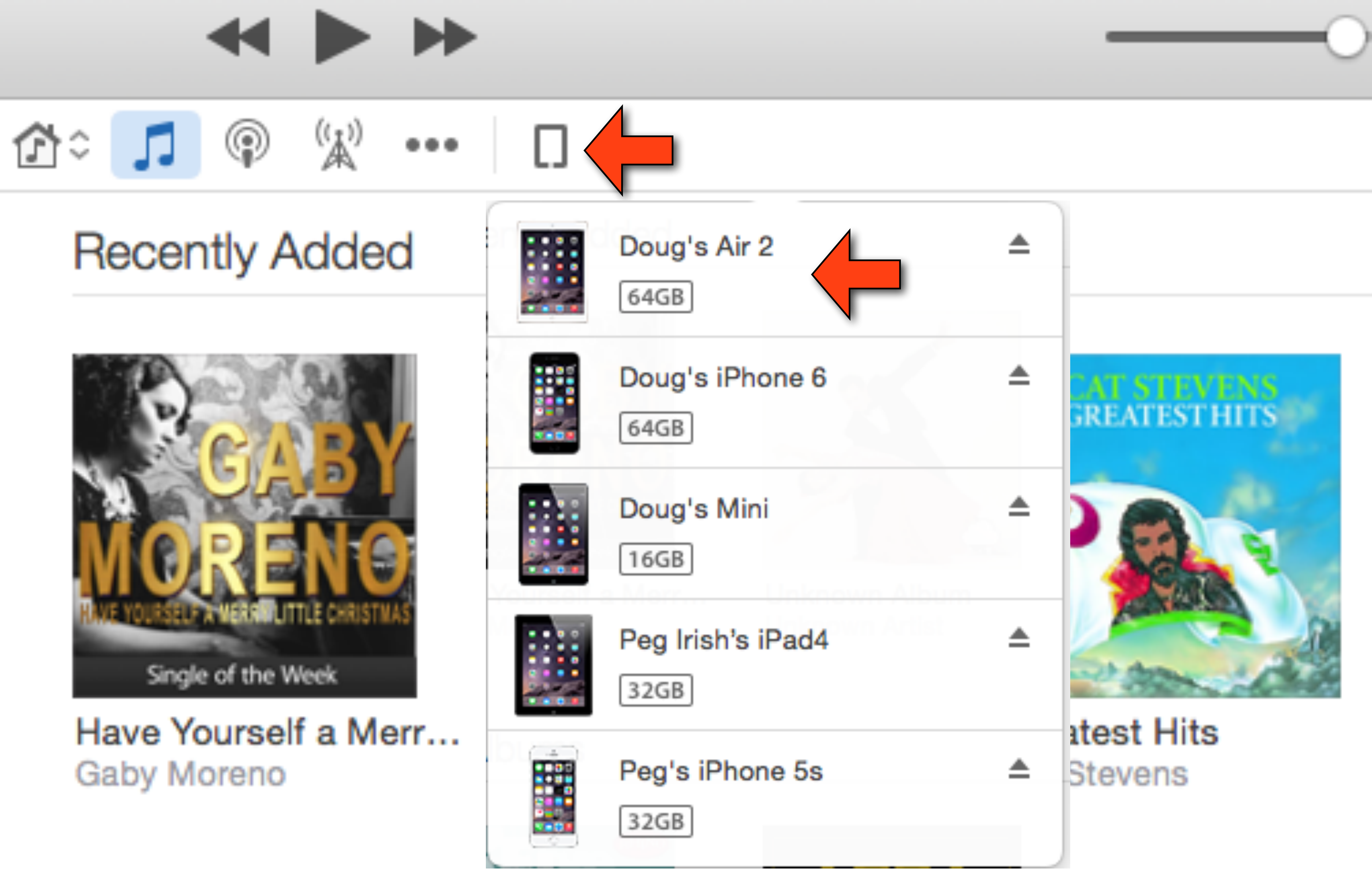

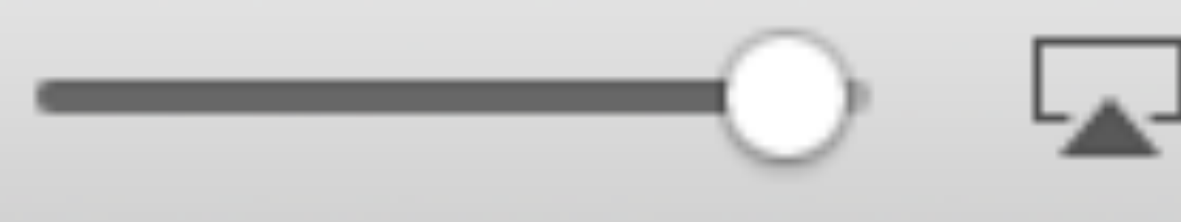

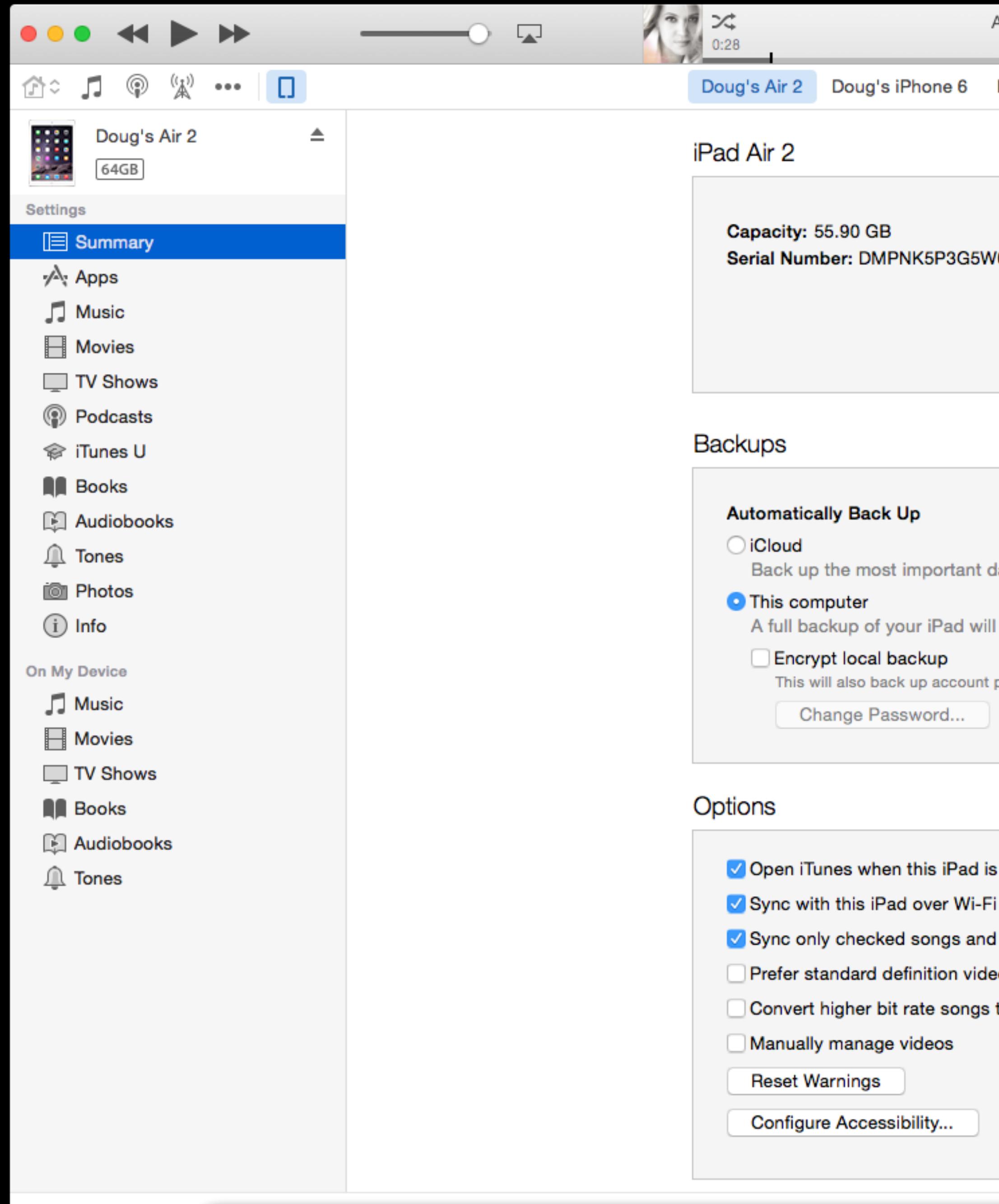

Photos Apps

Other

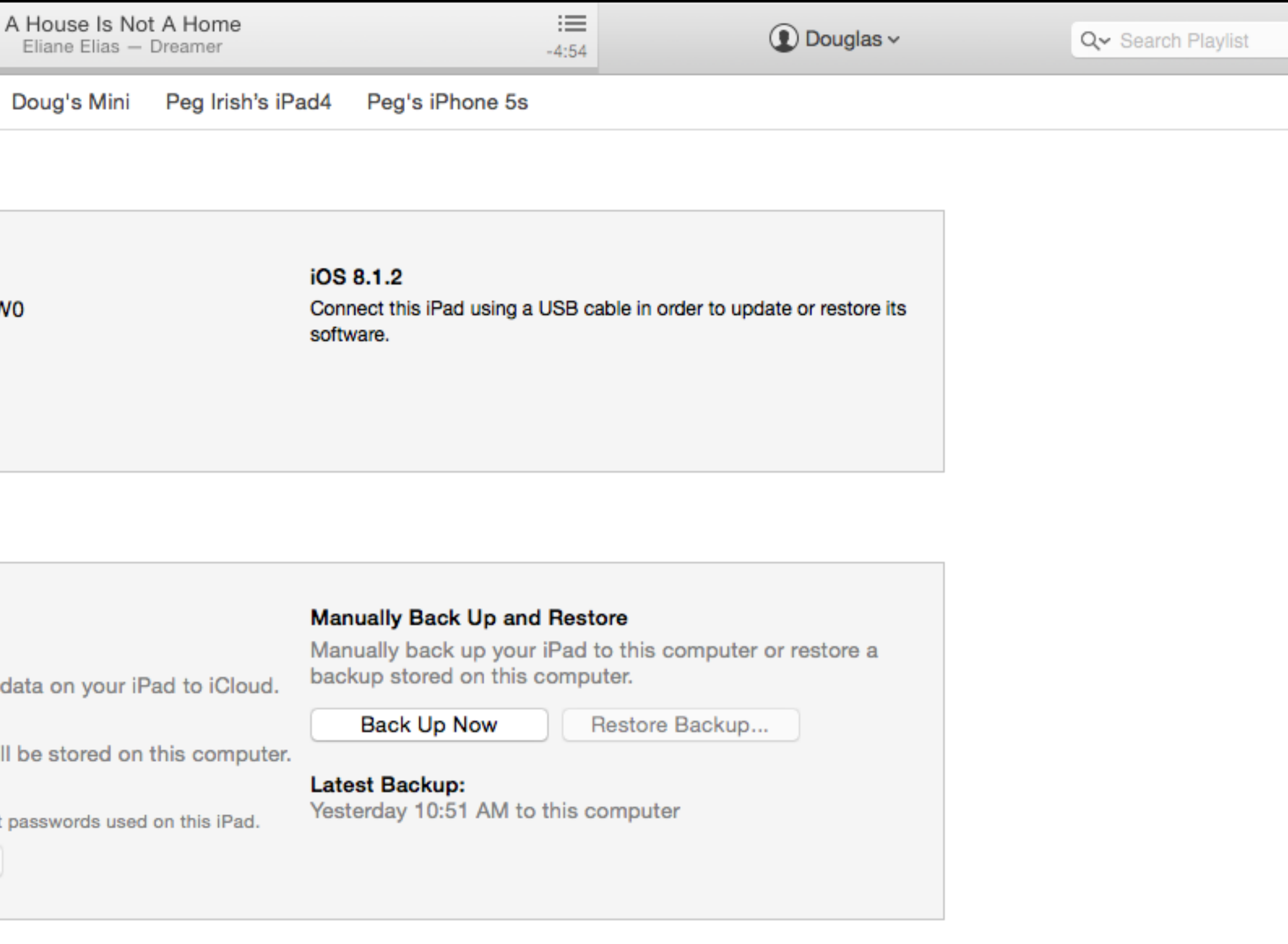

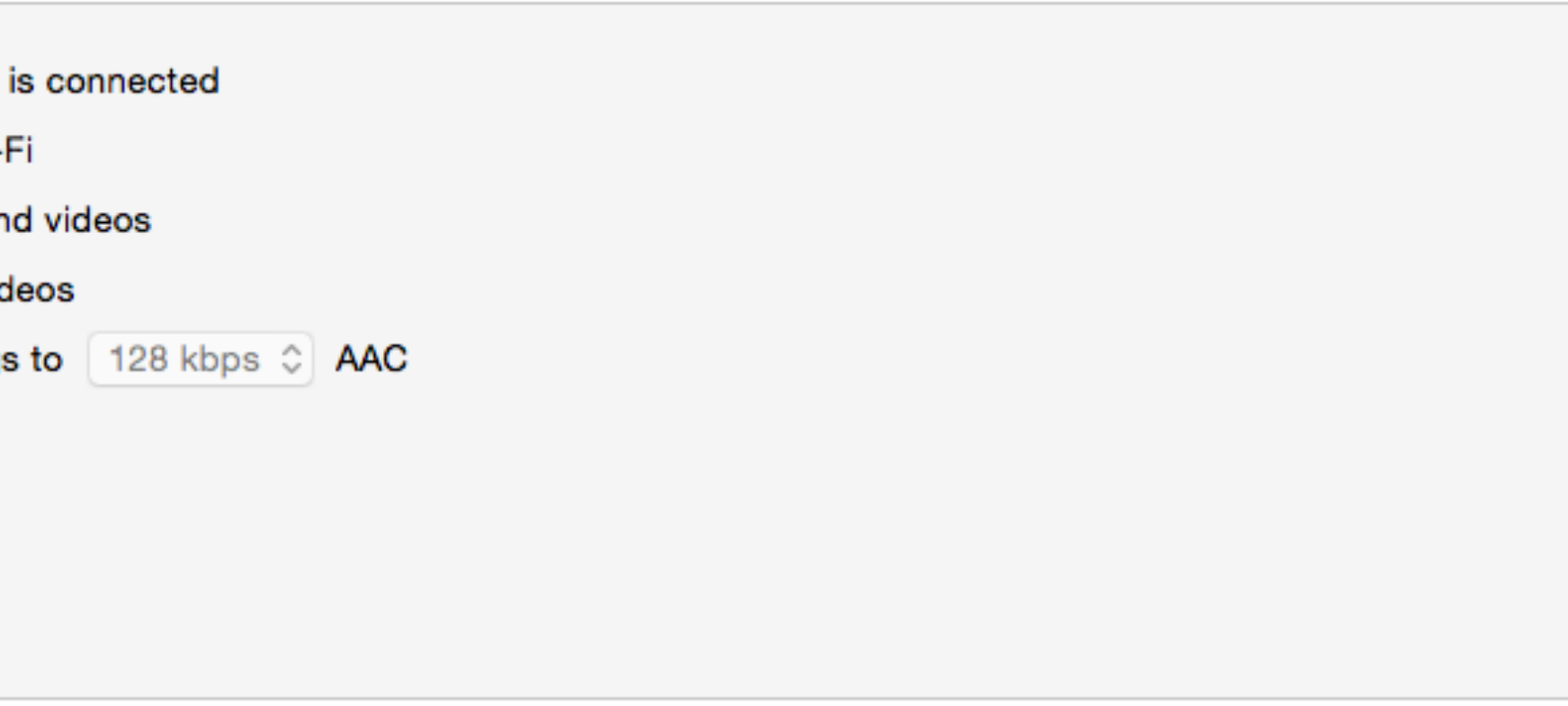

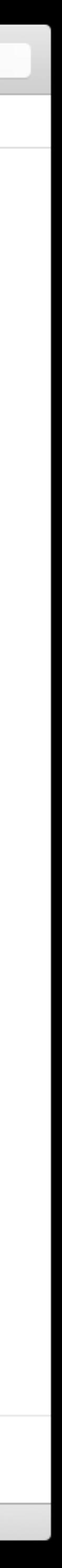

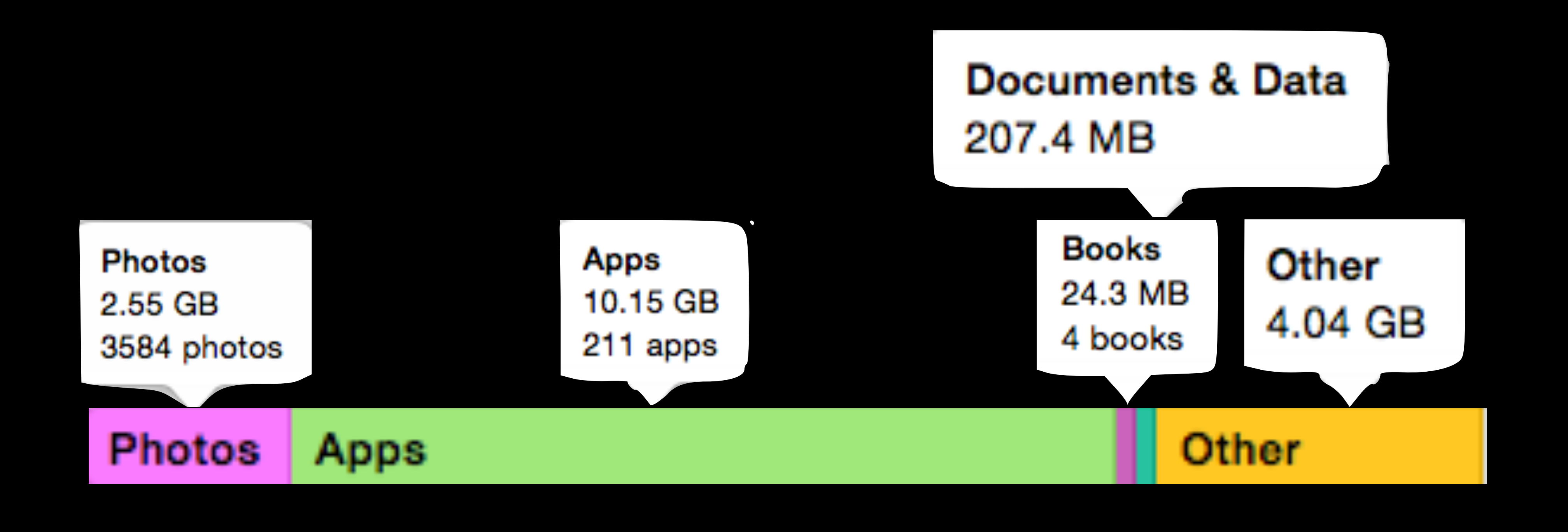

"Other" represents settings, calendar events, notes, browser cache, email, email attachments, …

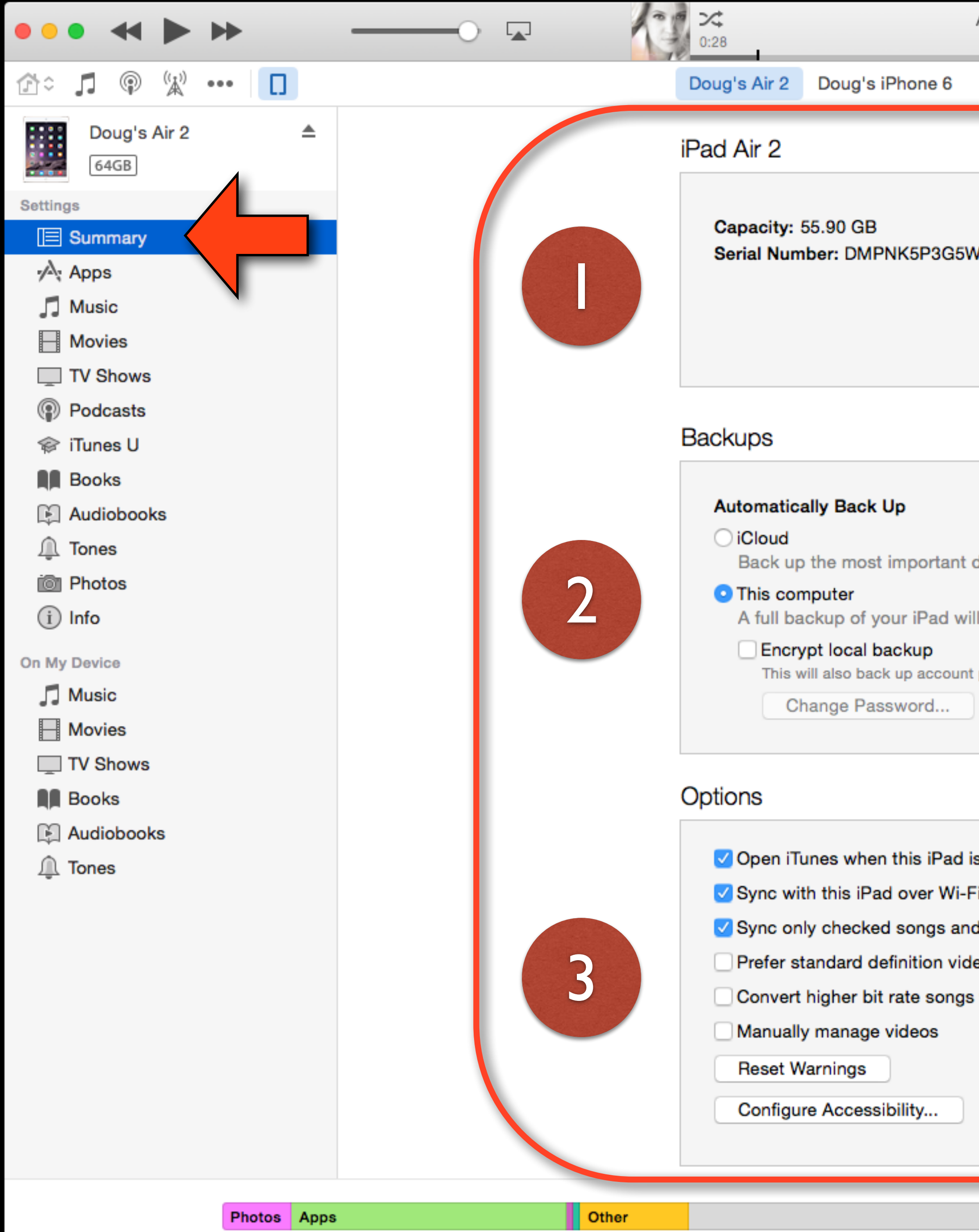

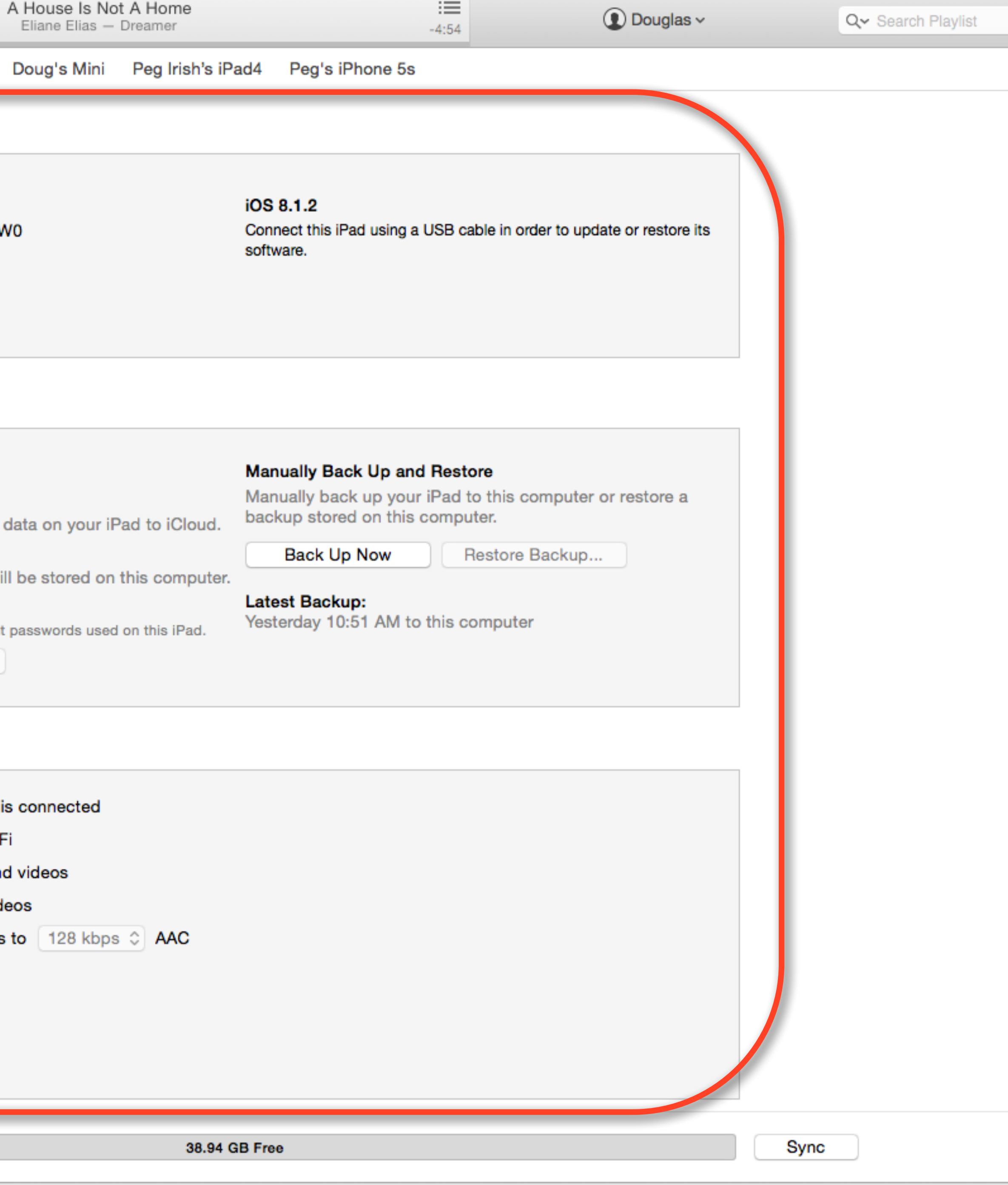

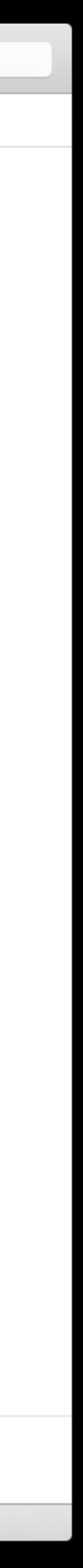

#### iPad mini

#### Capacity: 12.75 GB Serial Number: F4MJVLP8F193

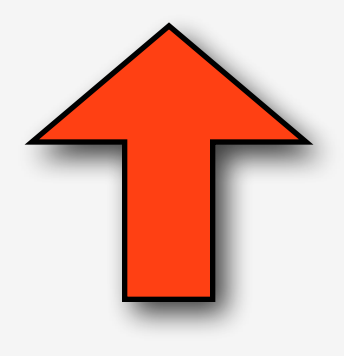

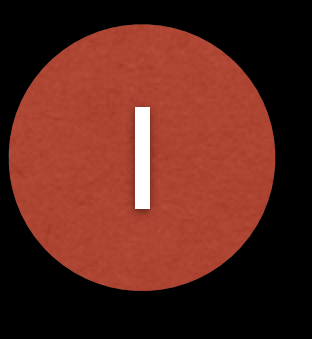

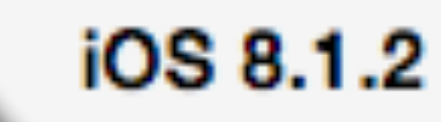

Your iPad software is up to date. iTunes will automatically check for an update again on 1/21/15.

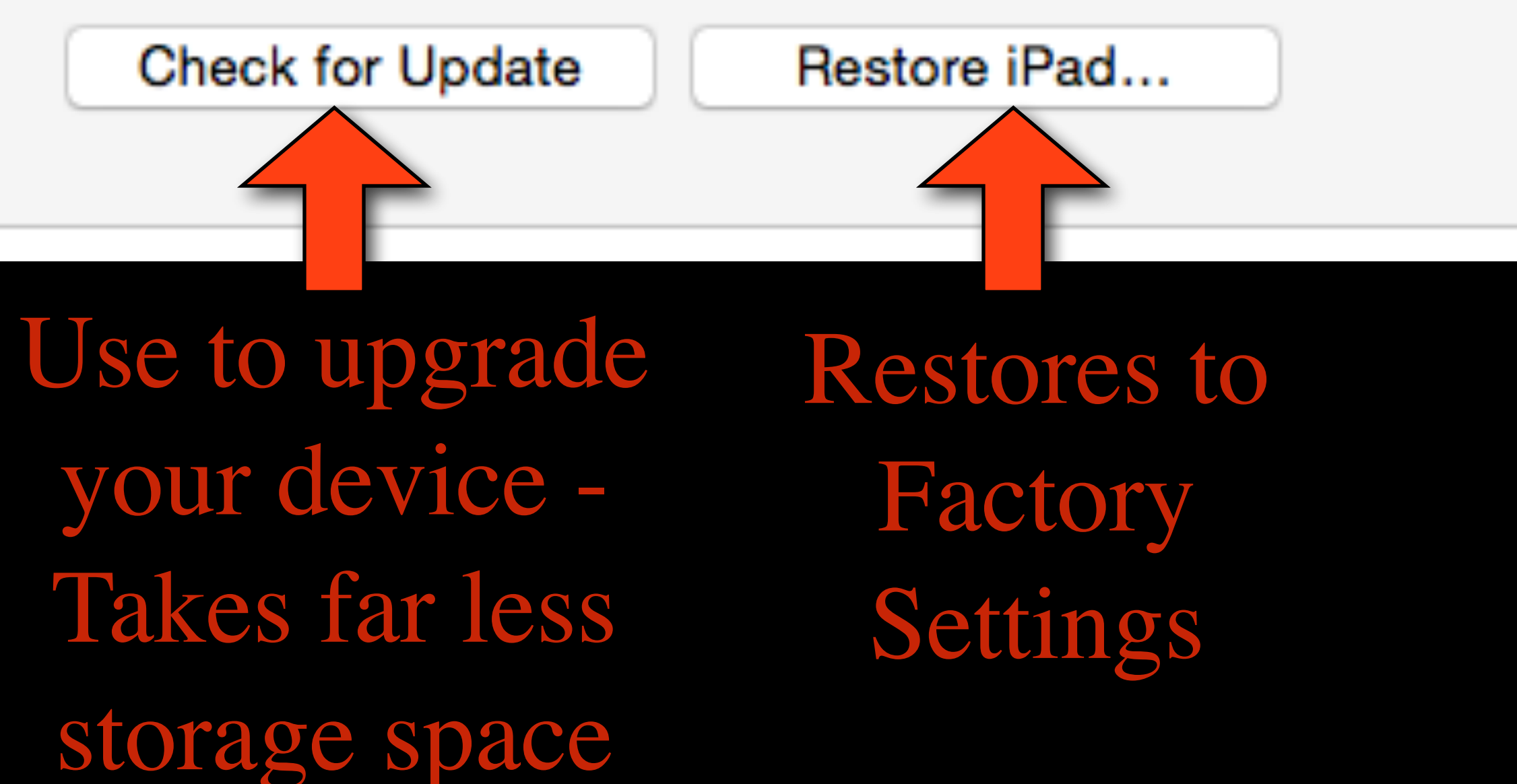

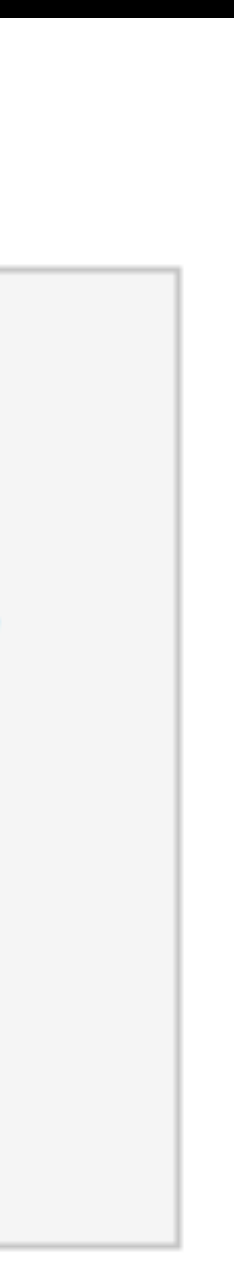

#### **Backups**

#### **Automatically Back Up**

#### iCloud

Back up the most important data on your iPad to iCloud

#### **O** This computer

A full backup of your iPad will be stored on this compute

#### Encrypt local backup

This will also back up account passwords used on this iPad.

Change Password...

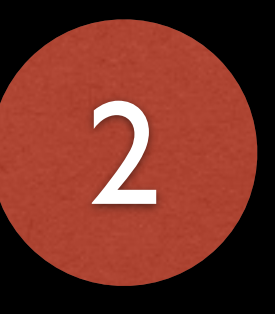

#### **Manually Back Up and Restore** Manually back up your iPad to this computer or restore a backup stored on this computer. **Back Up Now** Restore Backup... **Latest Backup:** Yesterday 10:51 AM to this computer

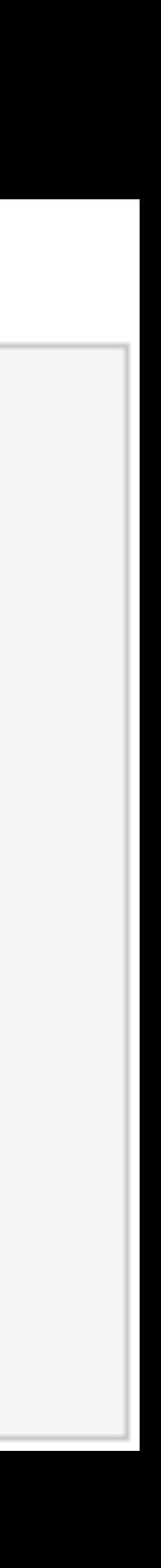

### Options

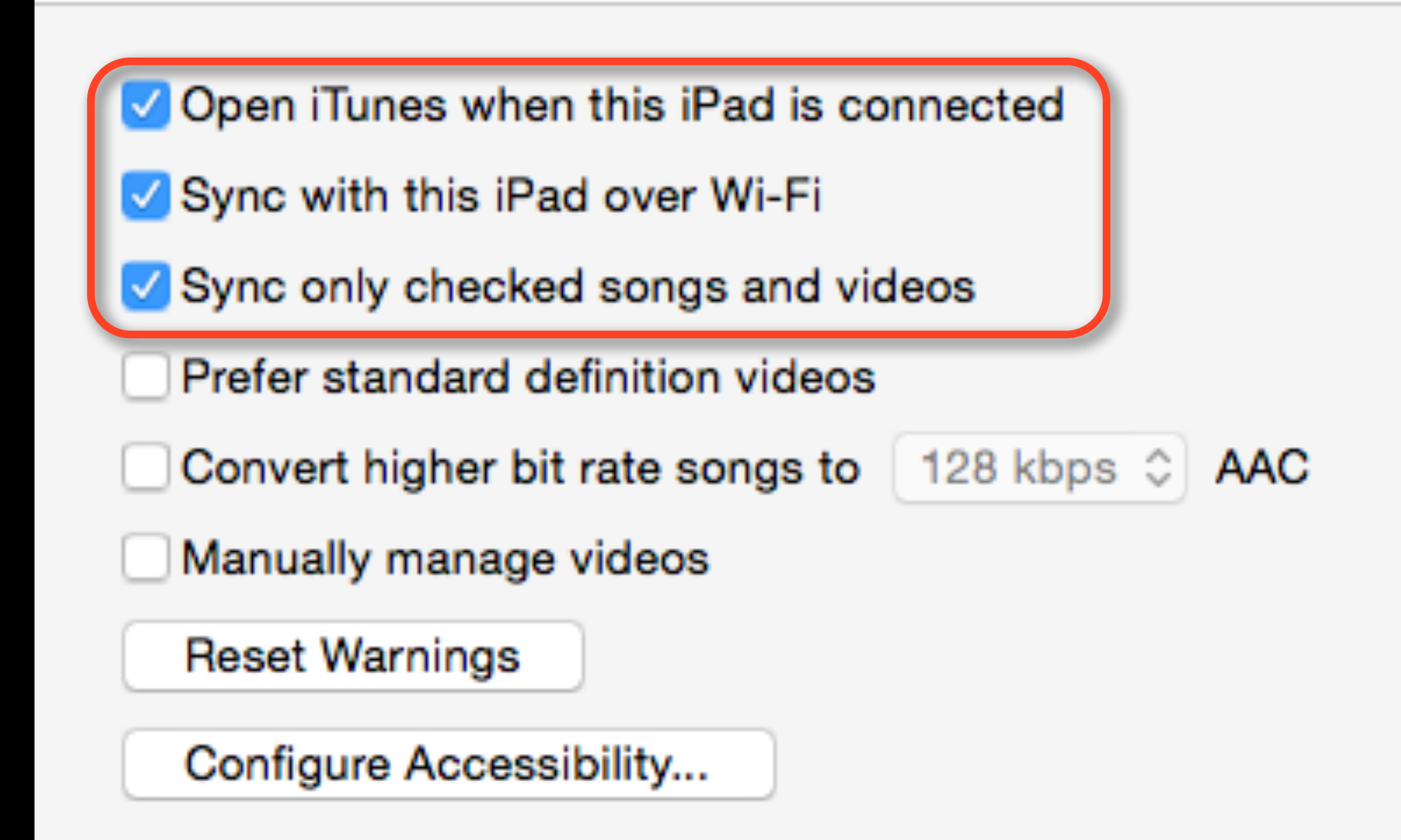

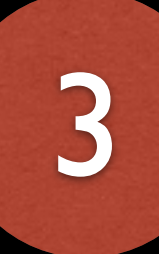

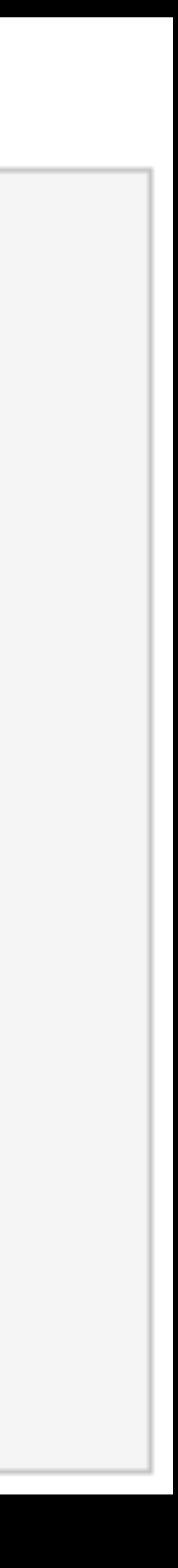

### **Syncing Content**

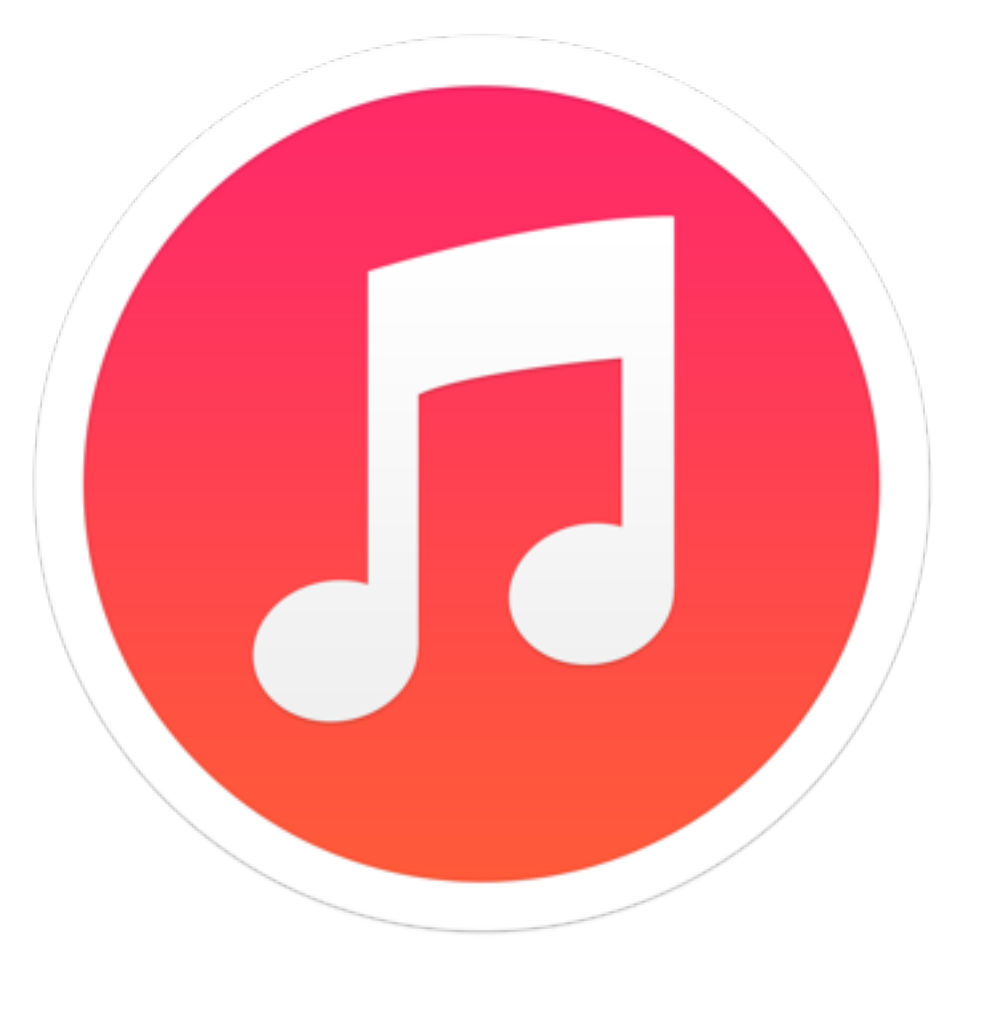

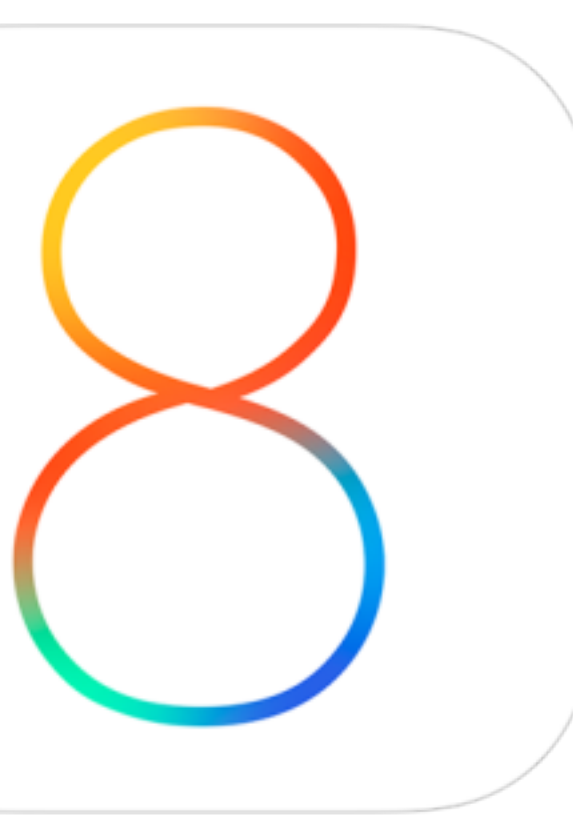

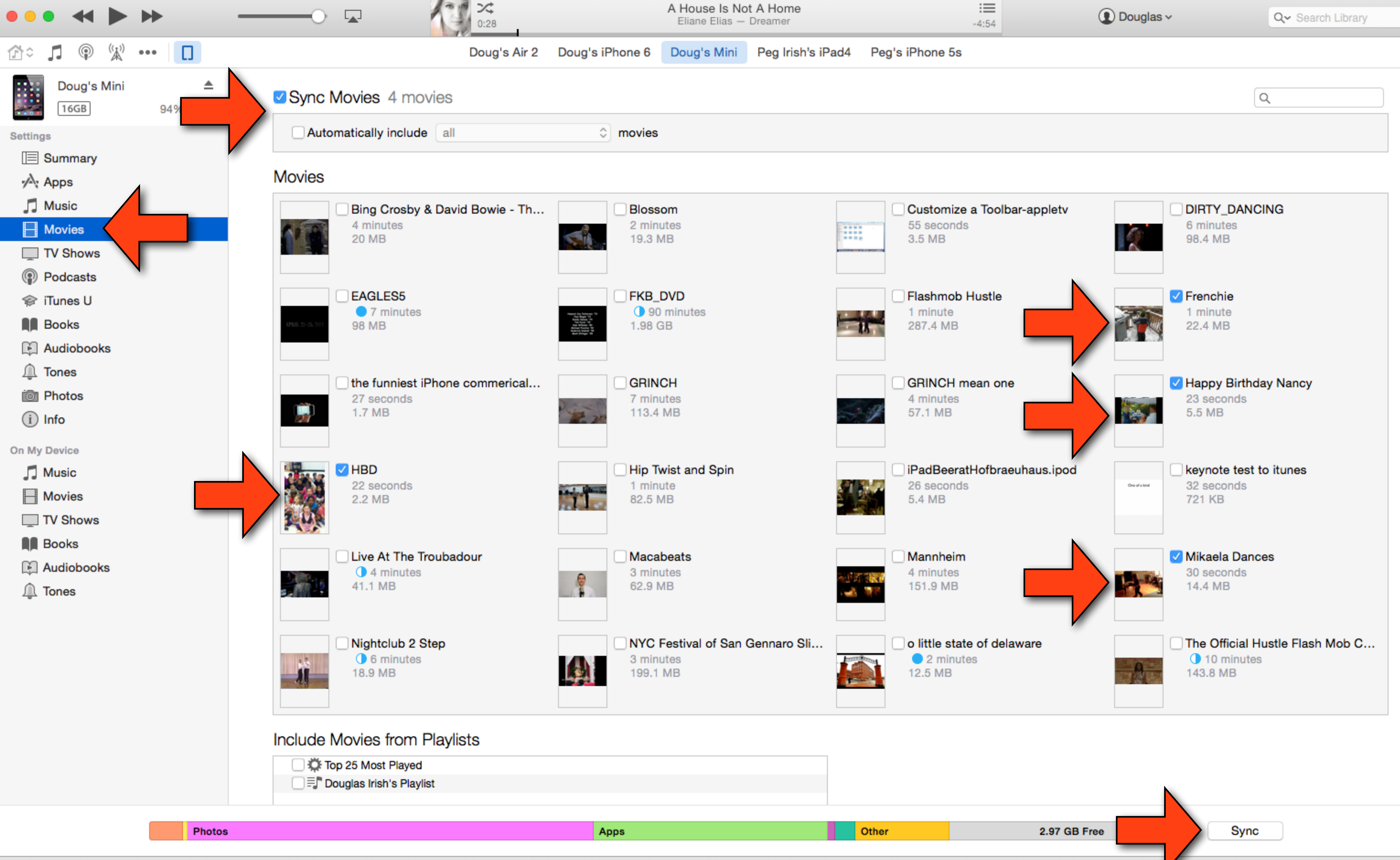

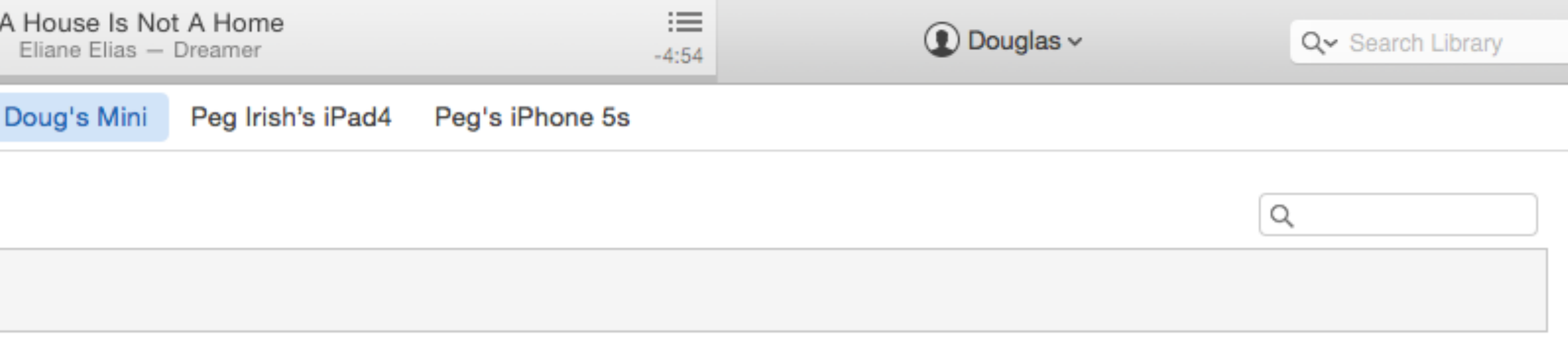

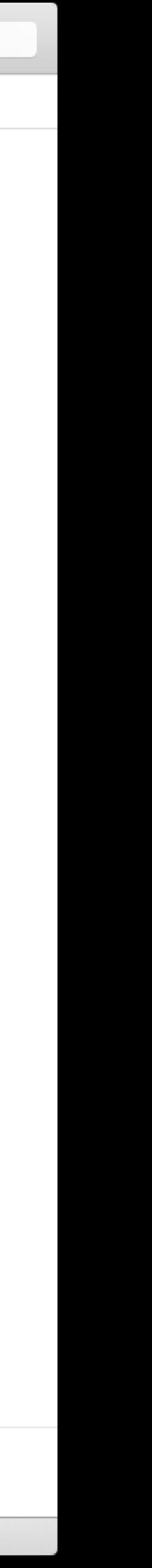

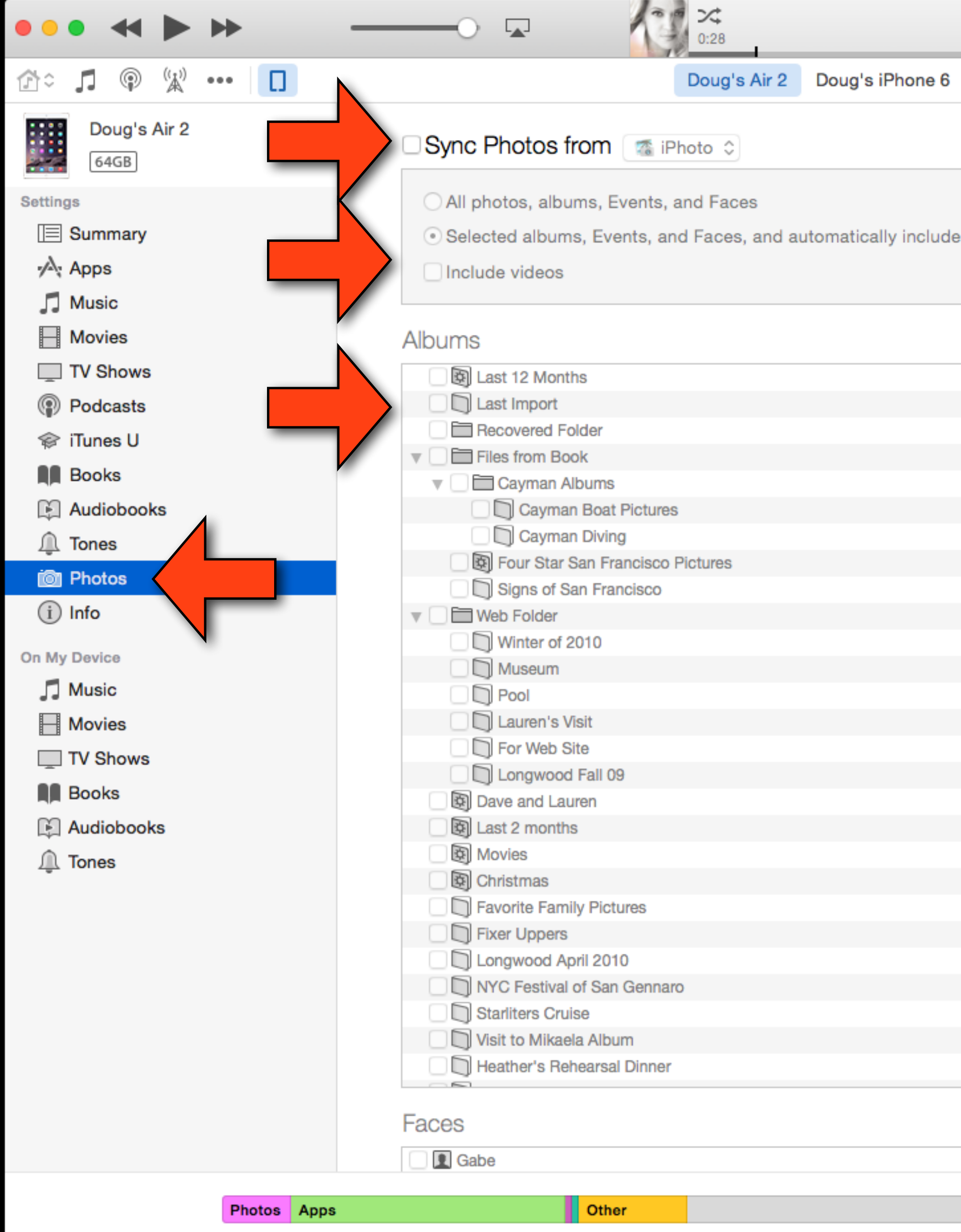

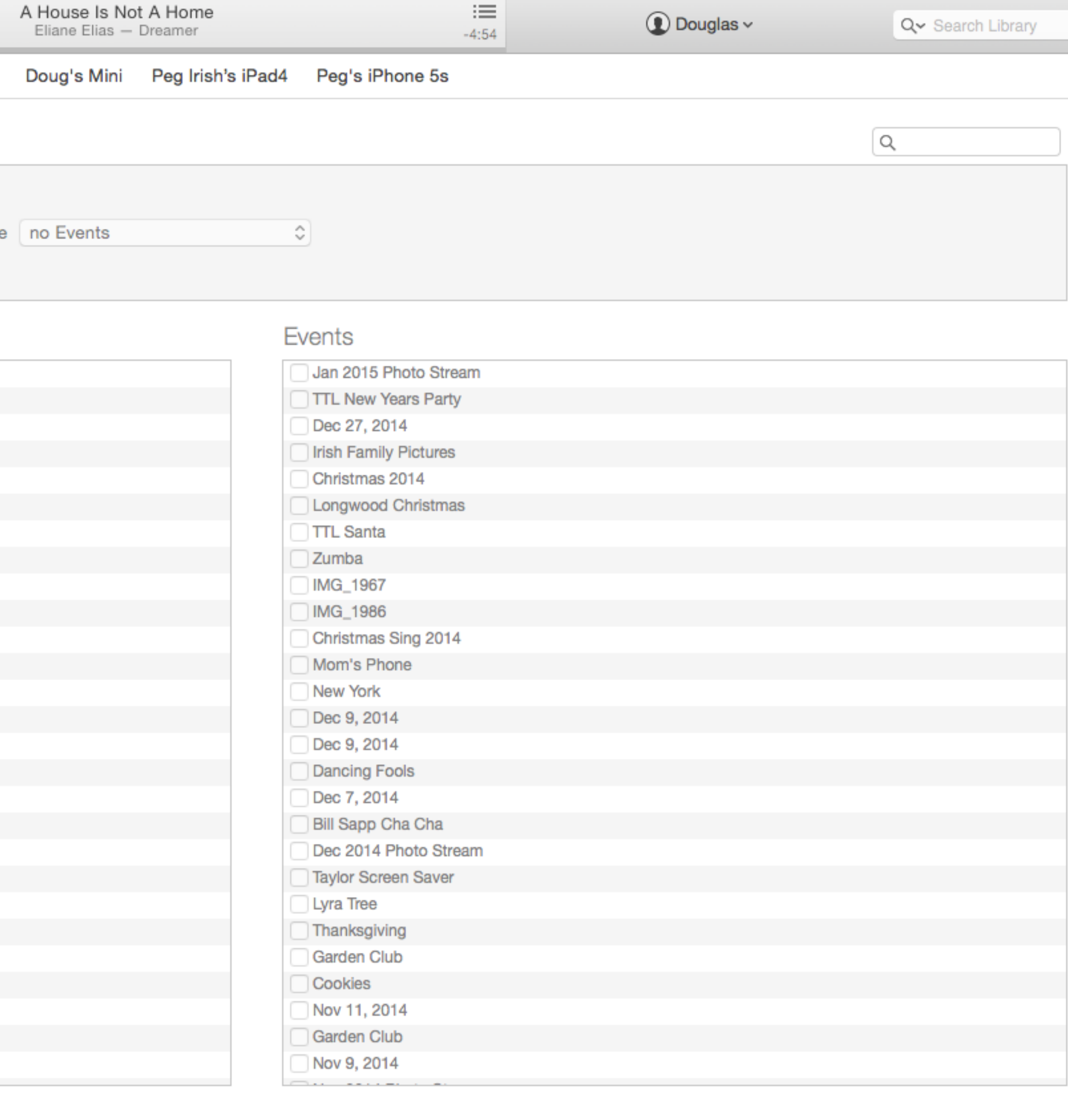

Sync

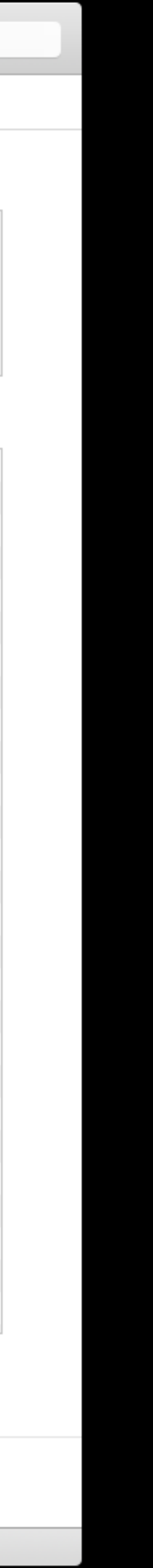

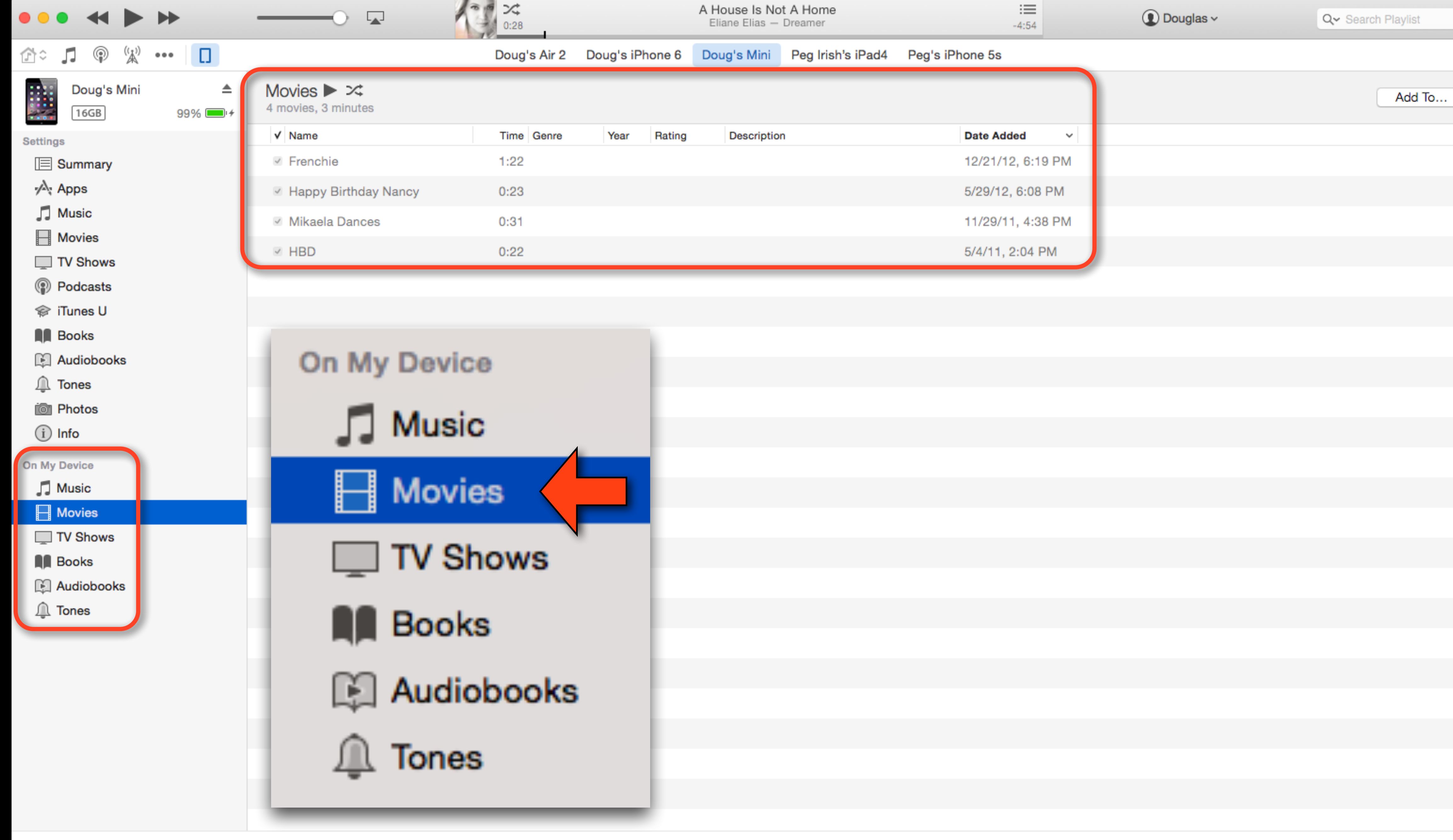

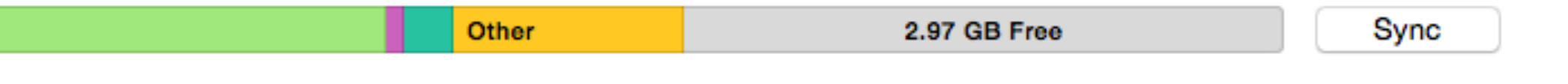

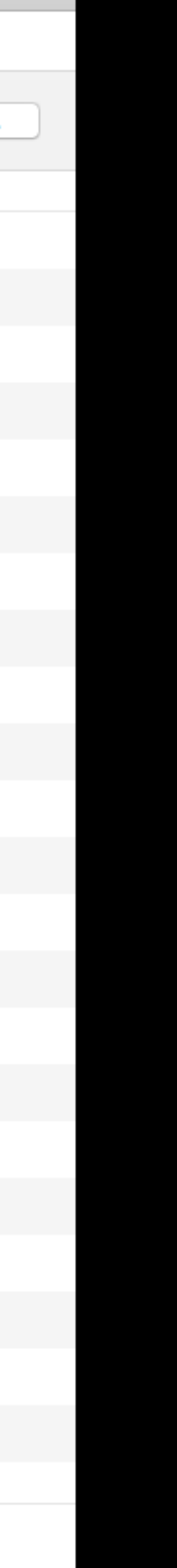

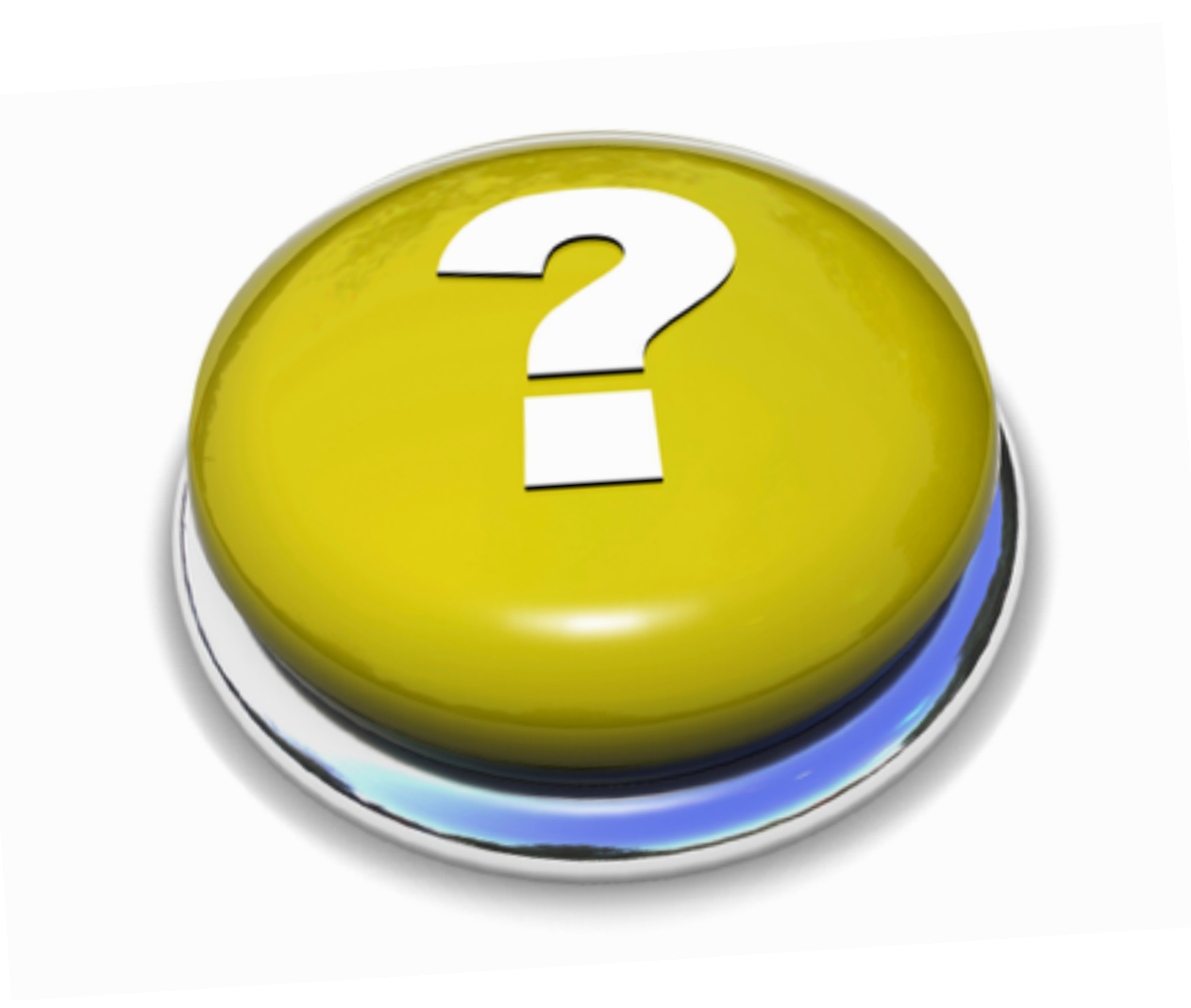

### Your Questions

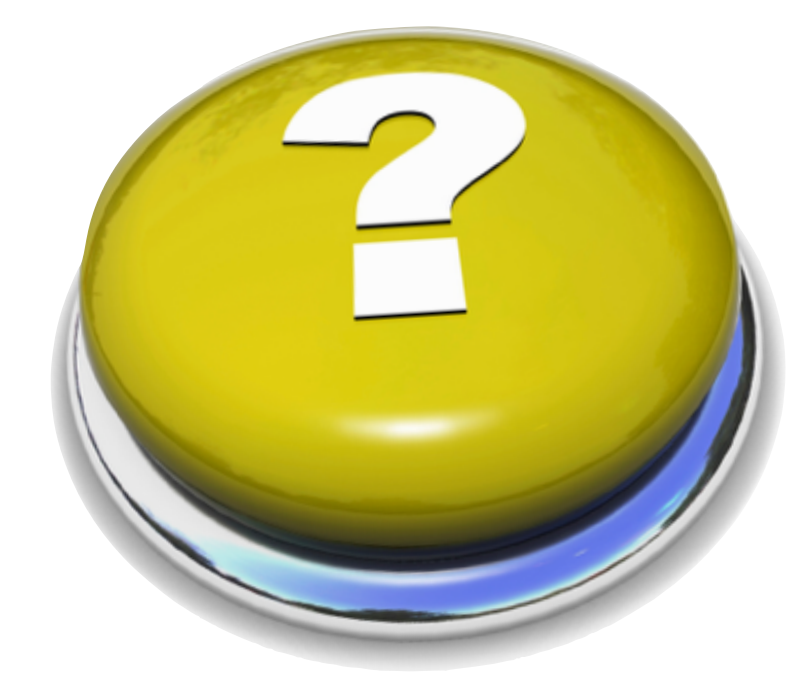

# Question

- All my music is on my computer. I don't want to put it on my iPad.
- Is there anyway to play the music that's on my computer thru my iPad?
- How can I improve the quality of music on my iPad?

### Home Sharing

- Home Sharing is a feature that allows you to listen to your iTunes music library on other PCs/Macs or iOS devices
- Once Home Sharing is turned on, use the Music app on your iDevice (or iTunes on your PC/Mac) to access the iTunes library
- Your computer must be on and iTunes running for this to work
- To improve the quality of music on your iPad try using a good pair of headphones. I think you'll be amazed on what you'll hear vs the small speakers on your iPad

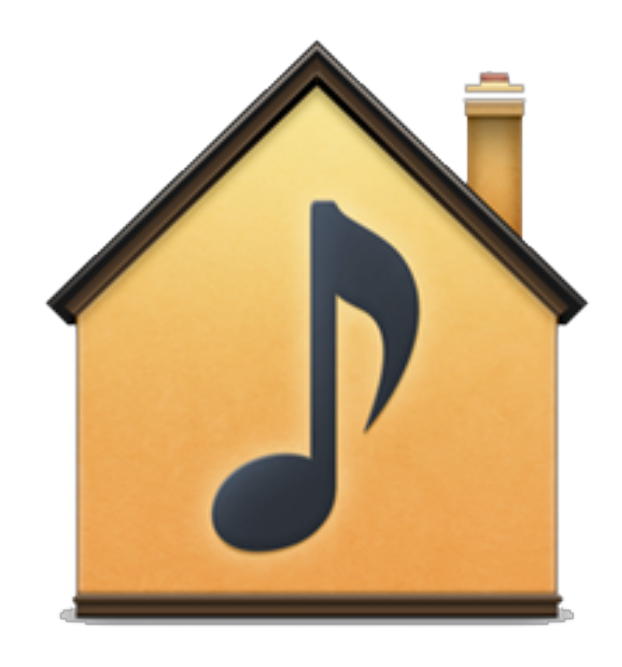

### Turn Shared Libraries On

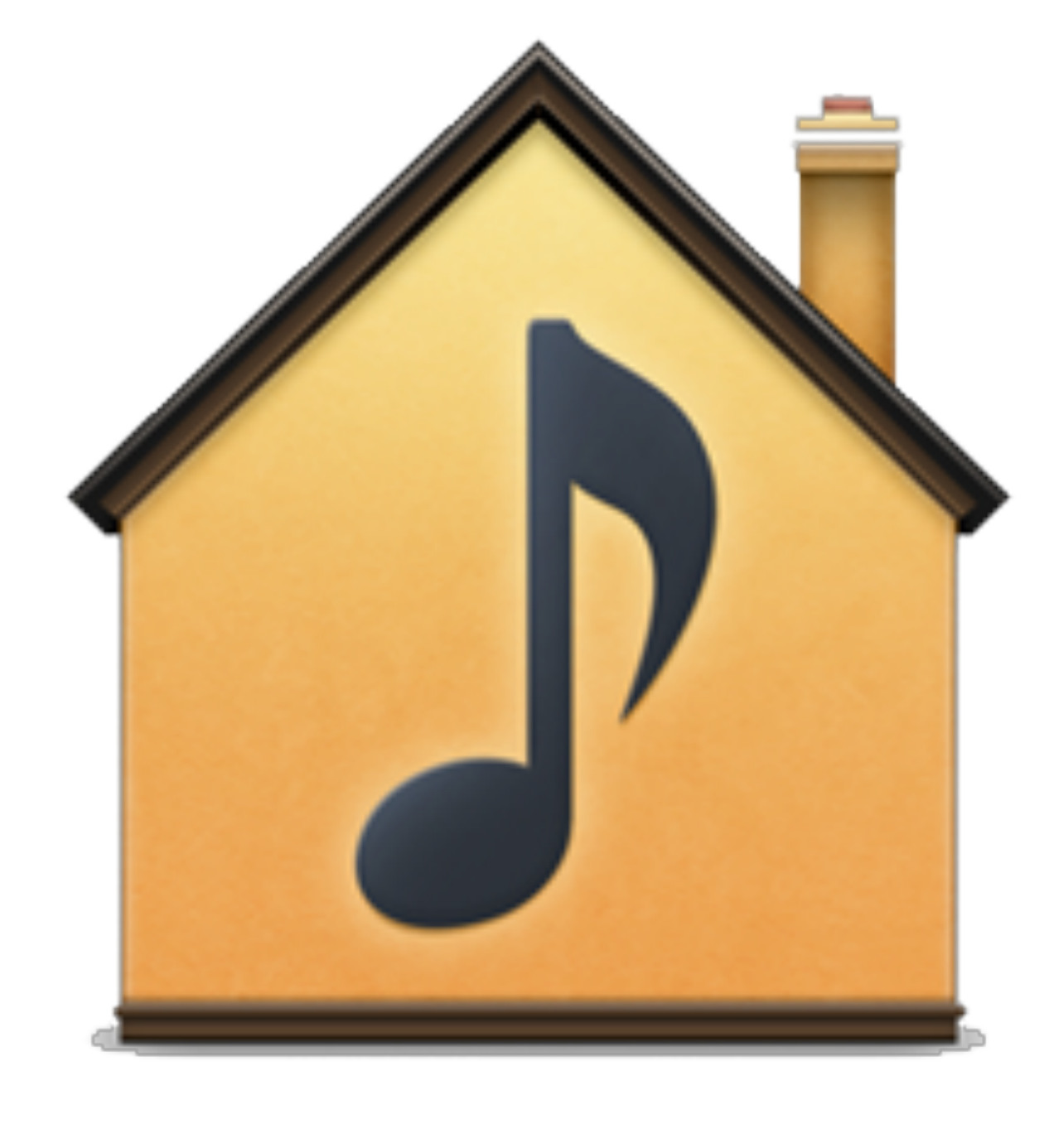

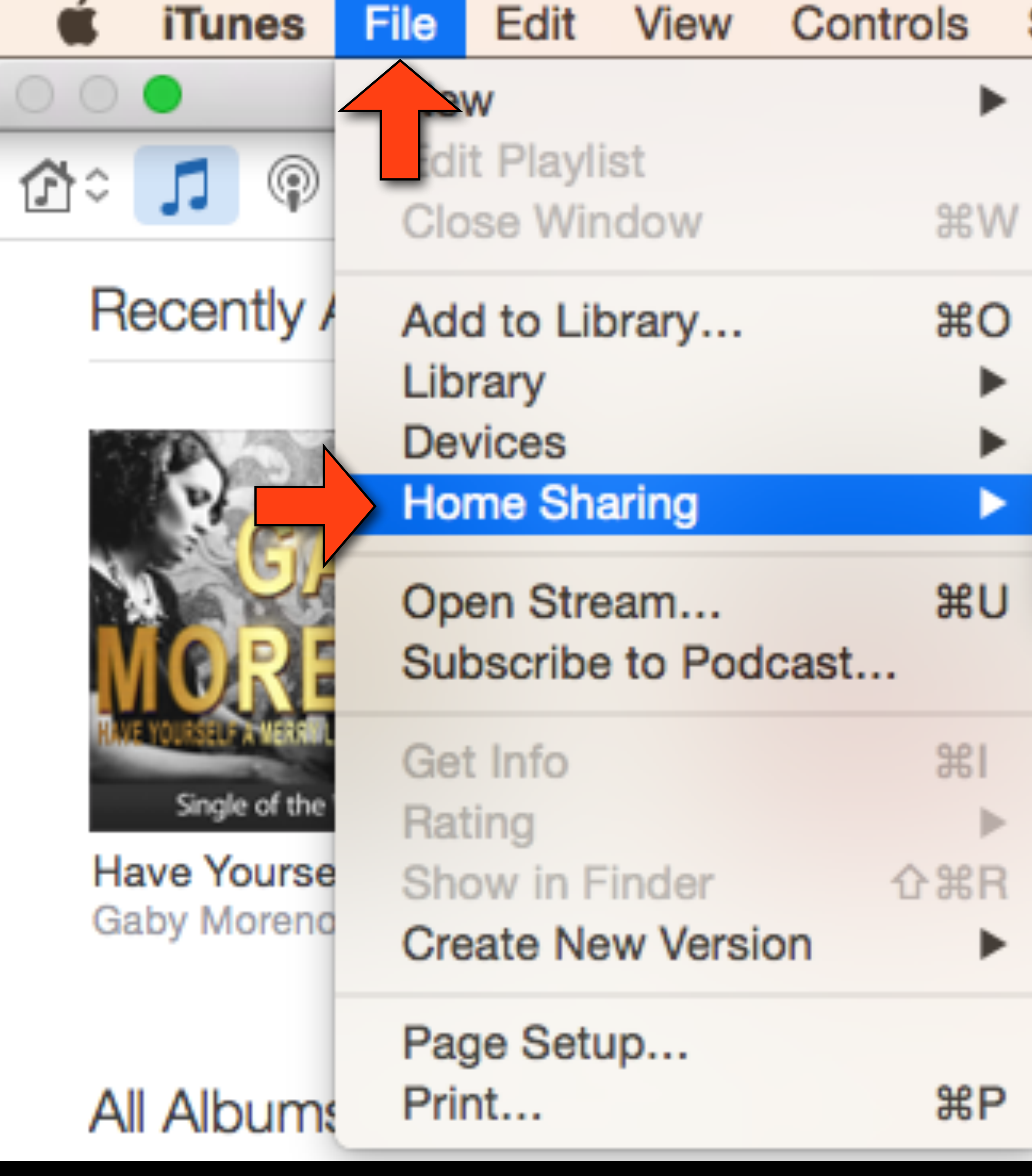

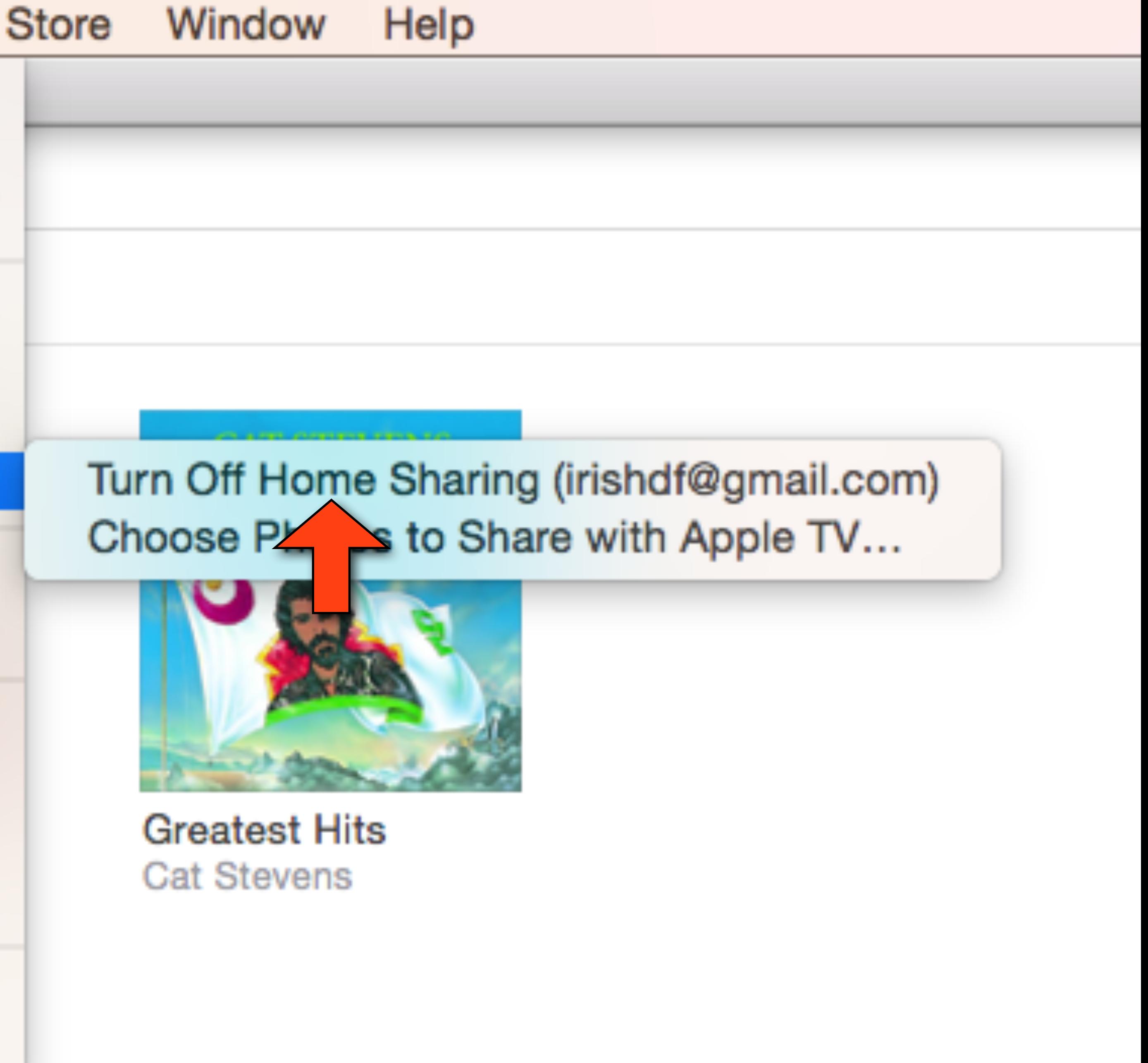

### **Home Sharing**

Home Sharing makes it easy to play or copy music, movies, and more among computers in your home. Just use the same Apple ID on up to five computers.

Enter the Apple ID used to create your Home Share.

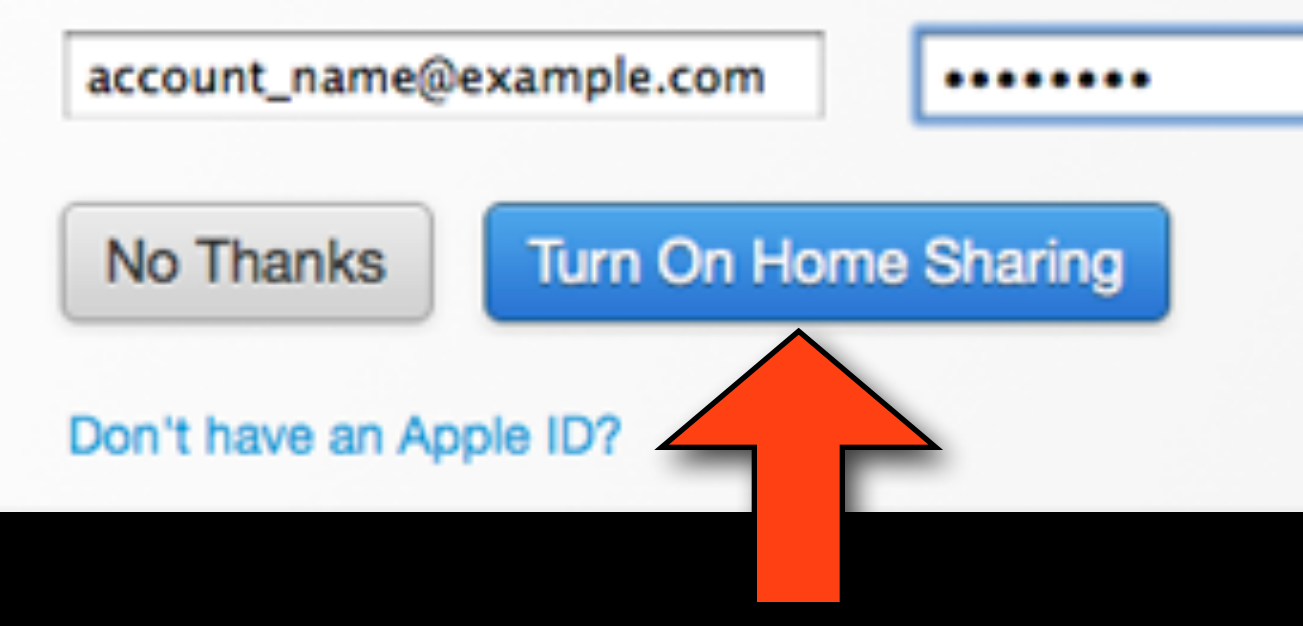

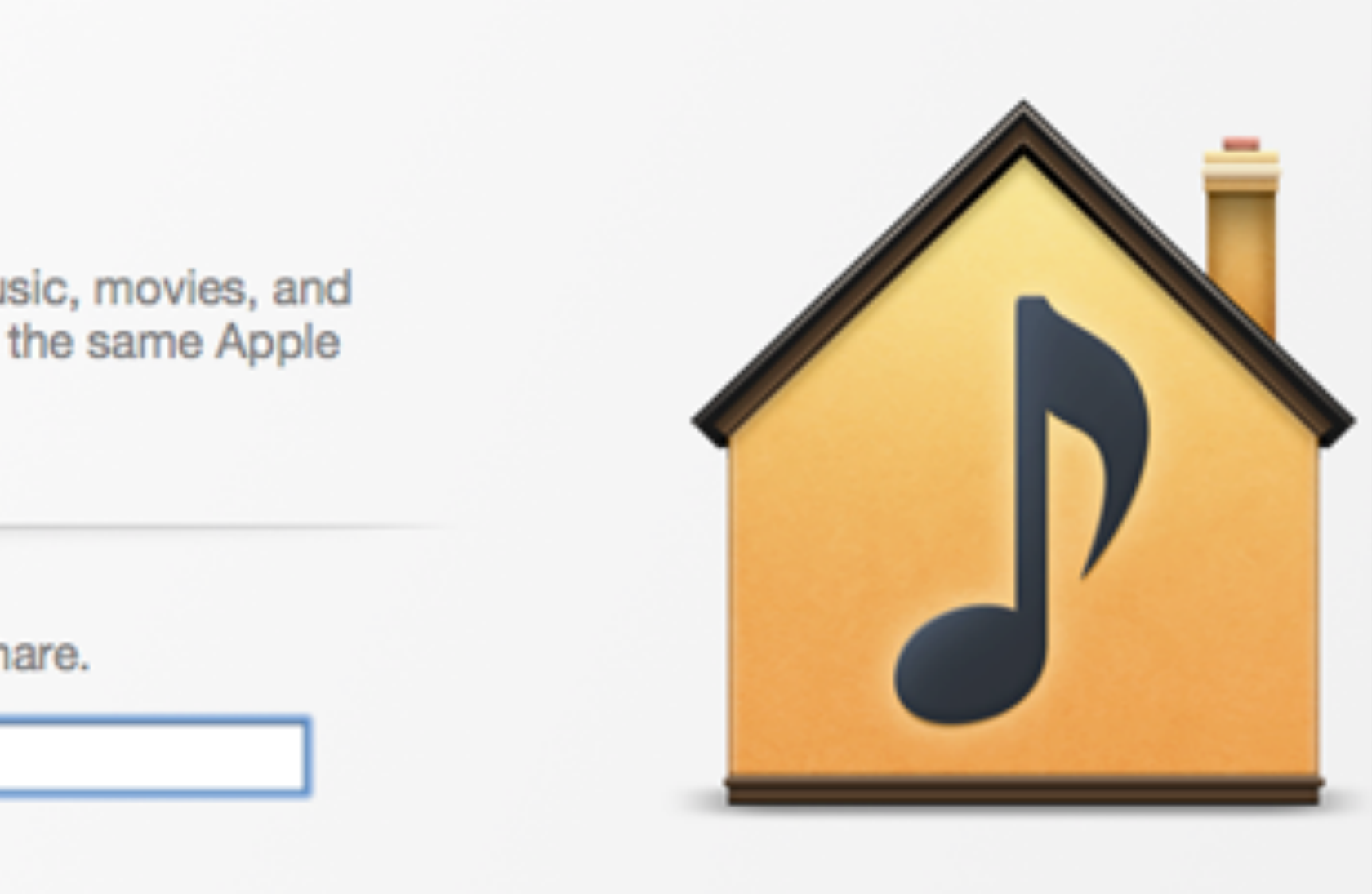

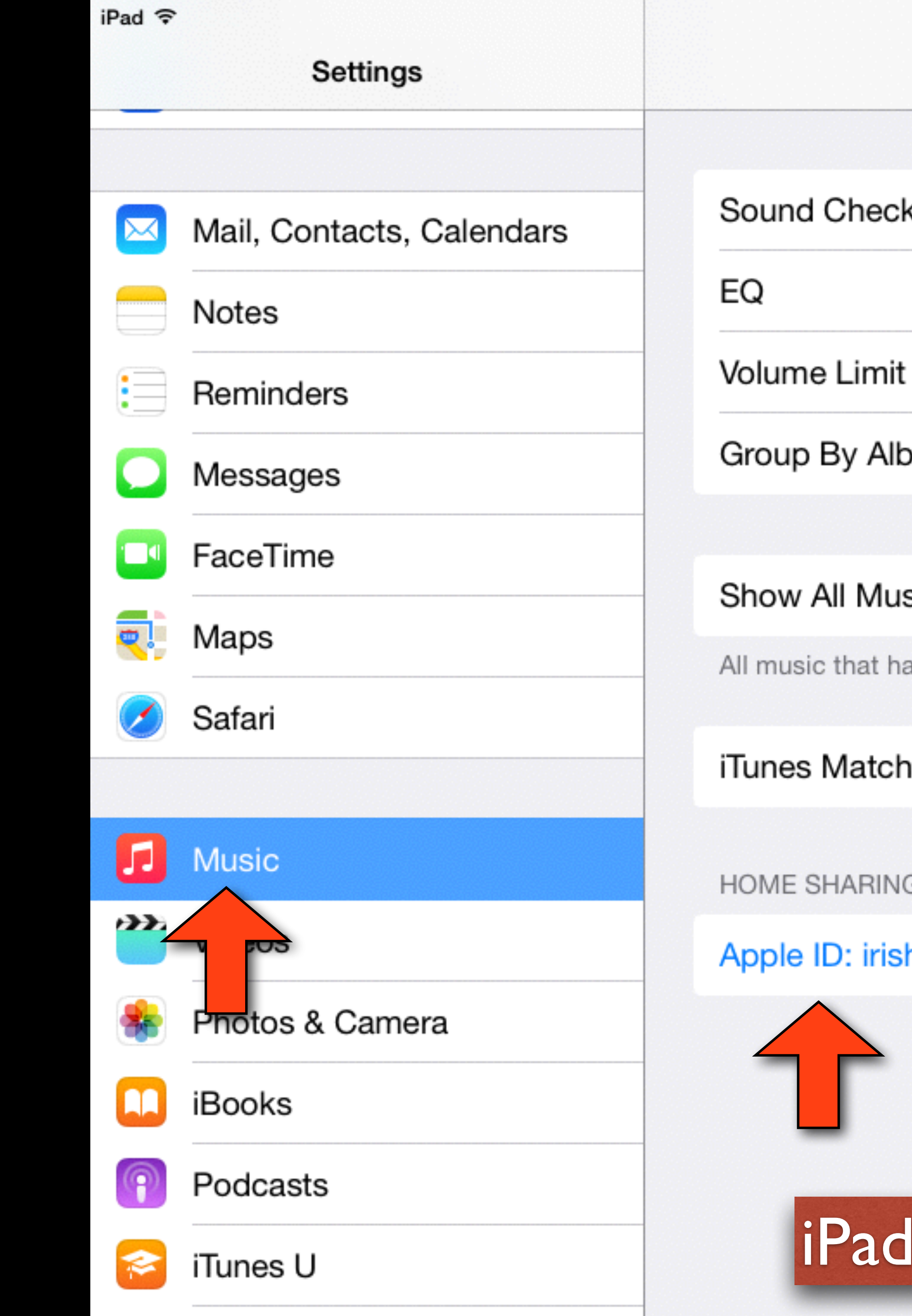

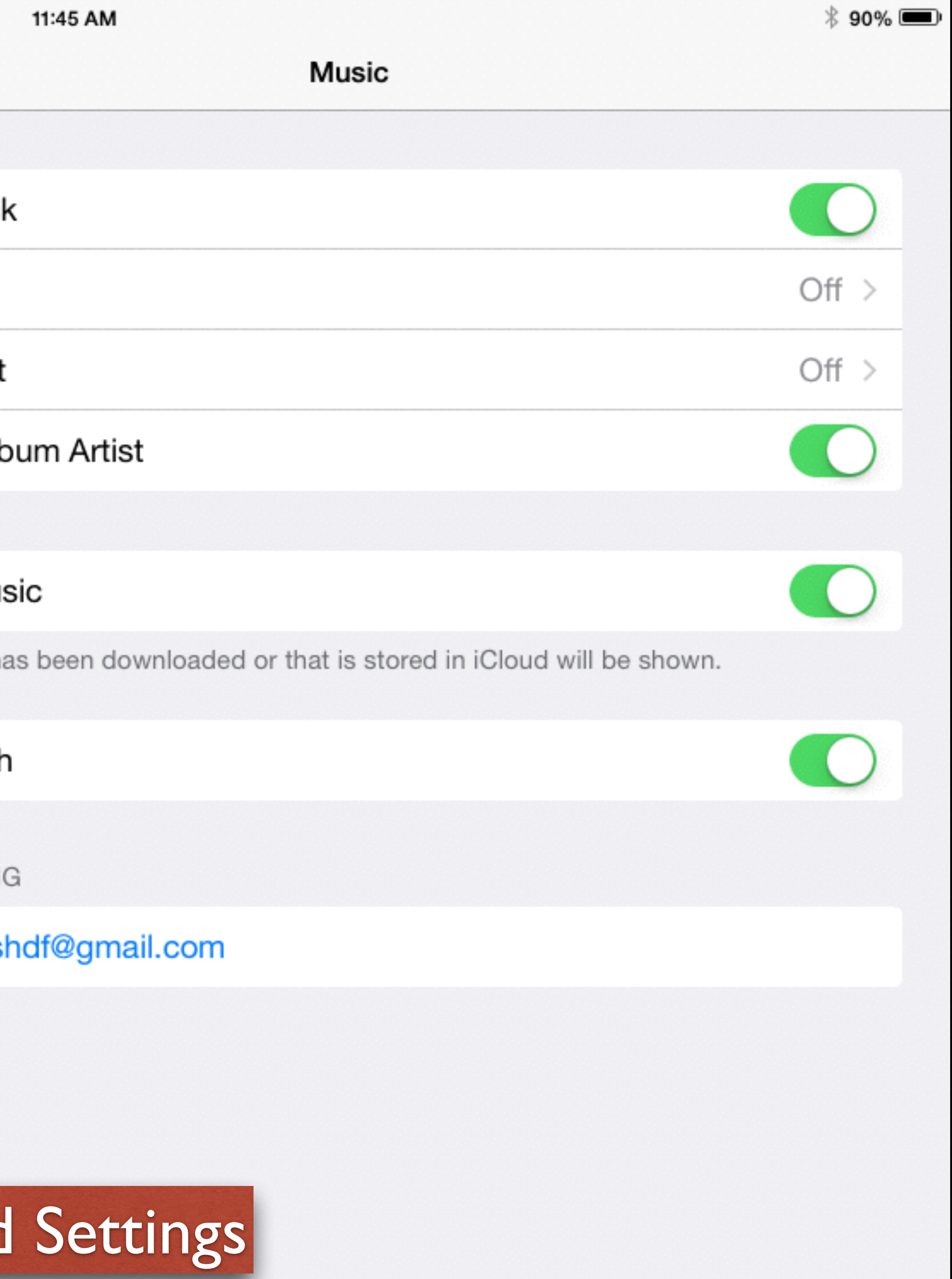

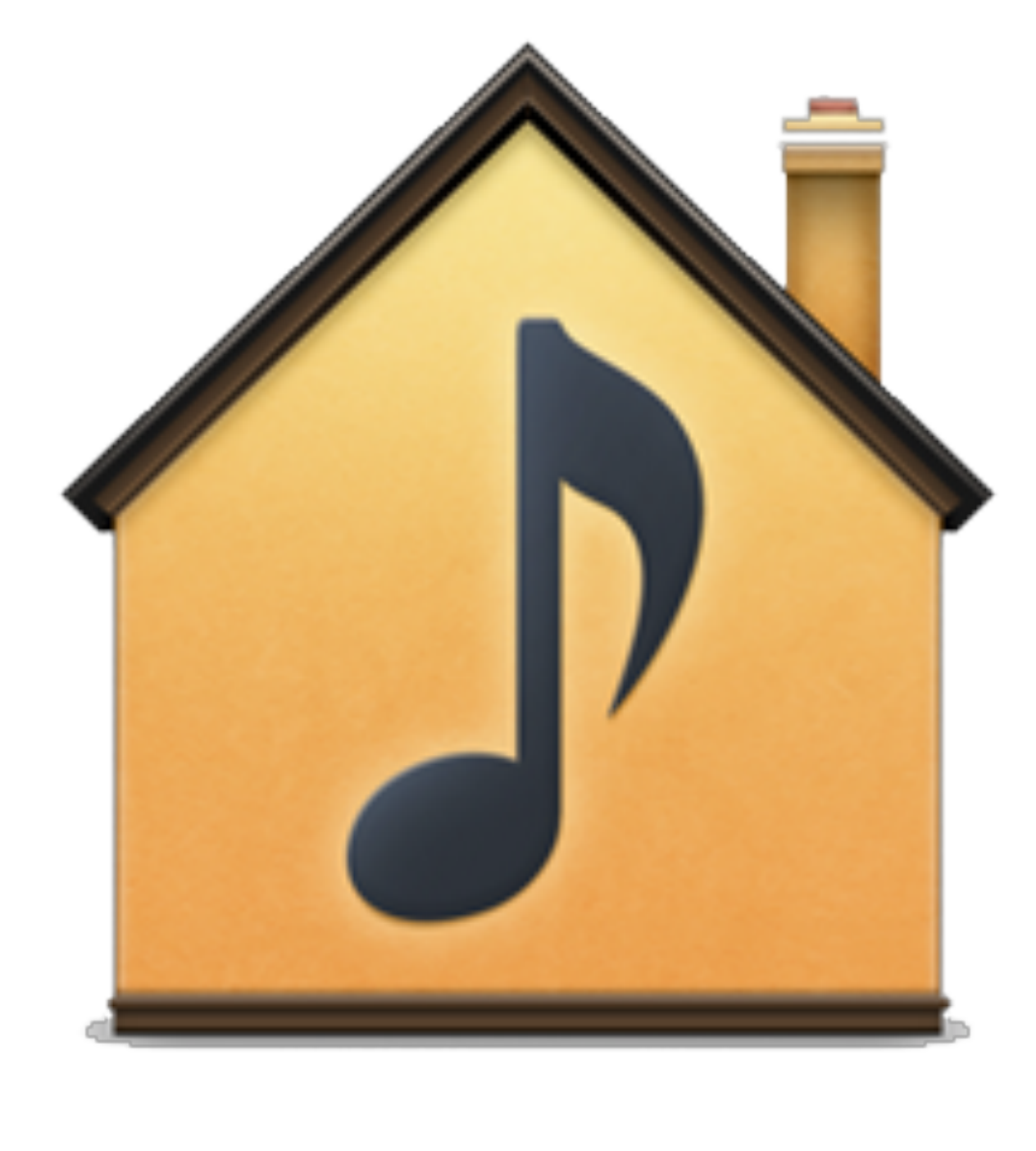

### How To Use Home Sharing

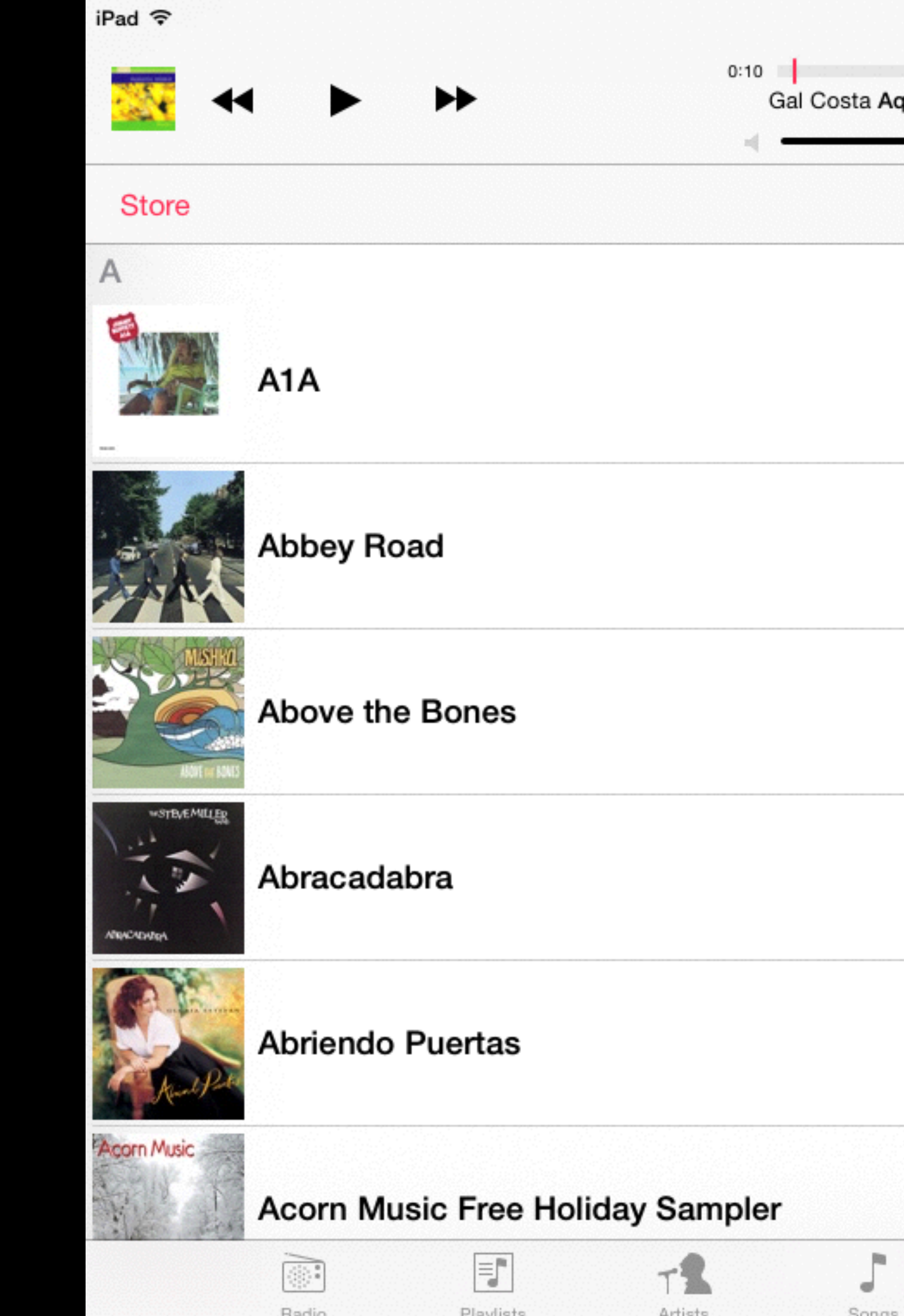

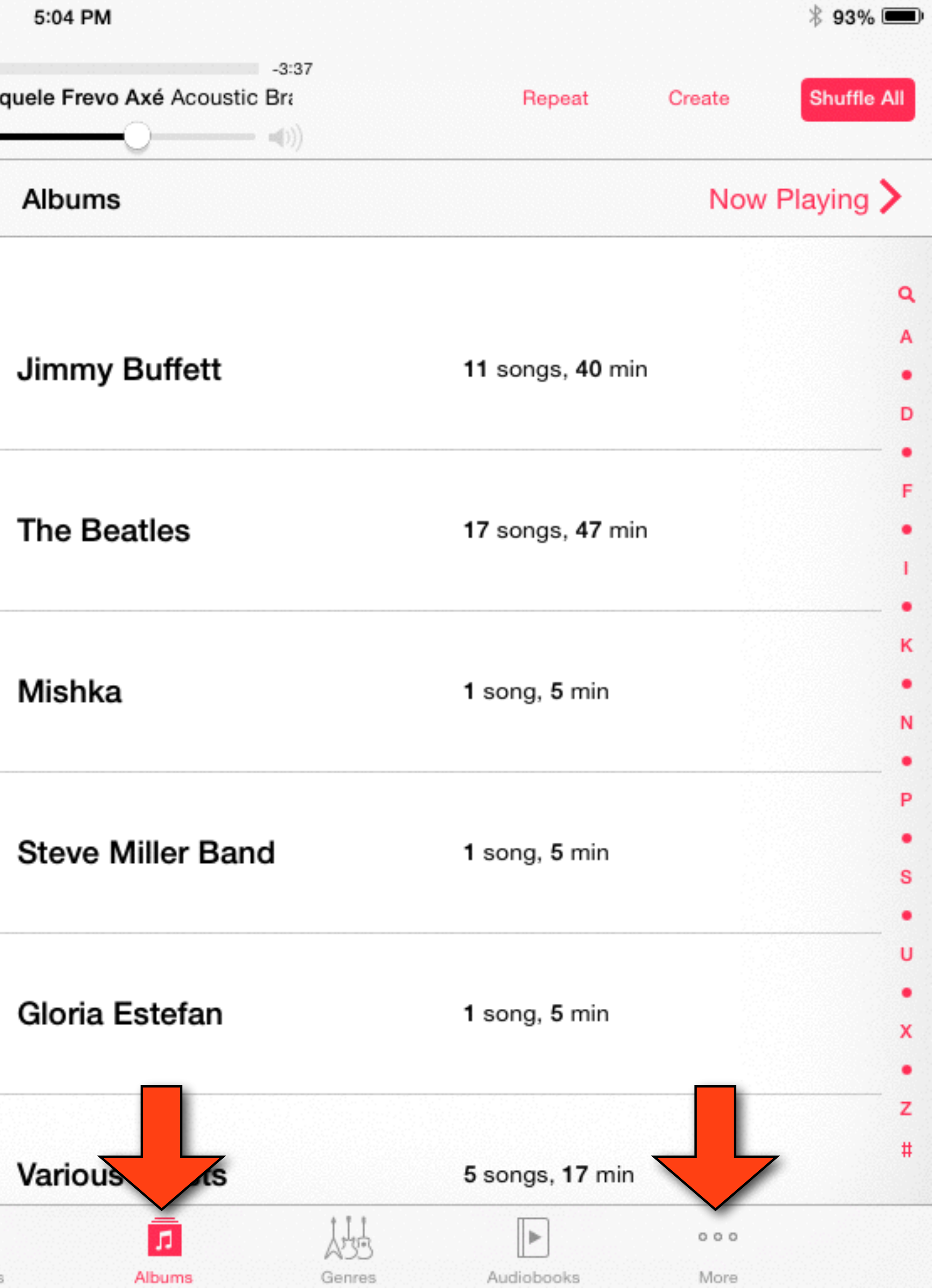

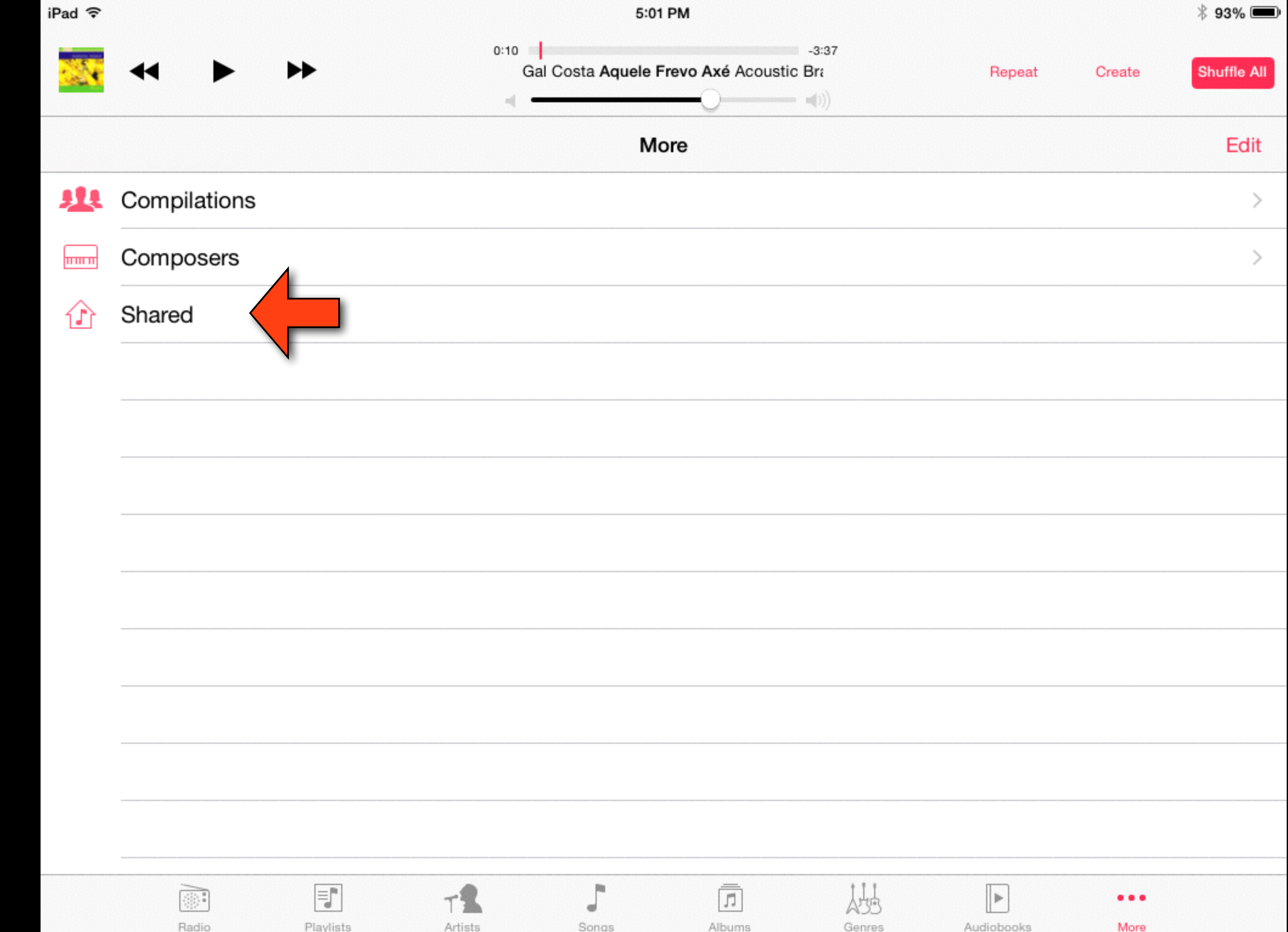

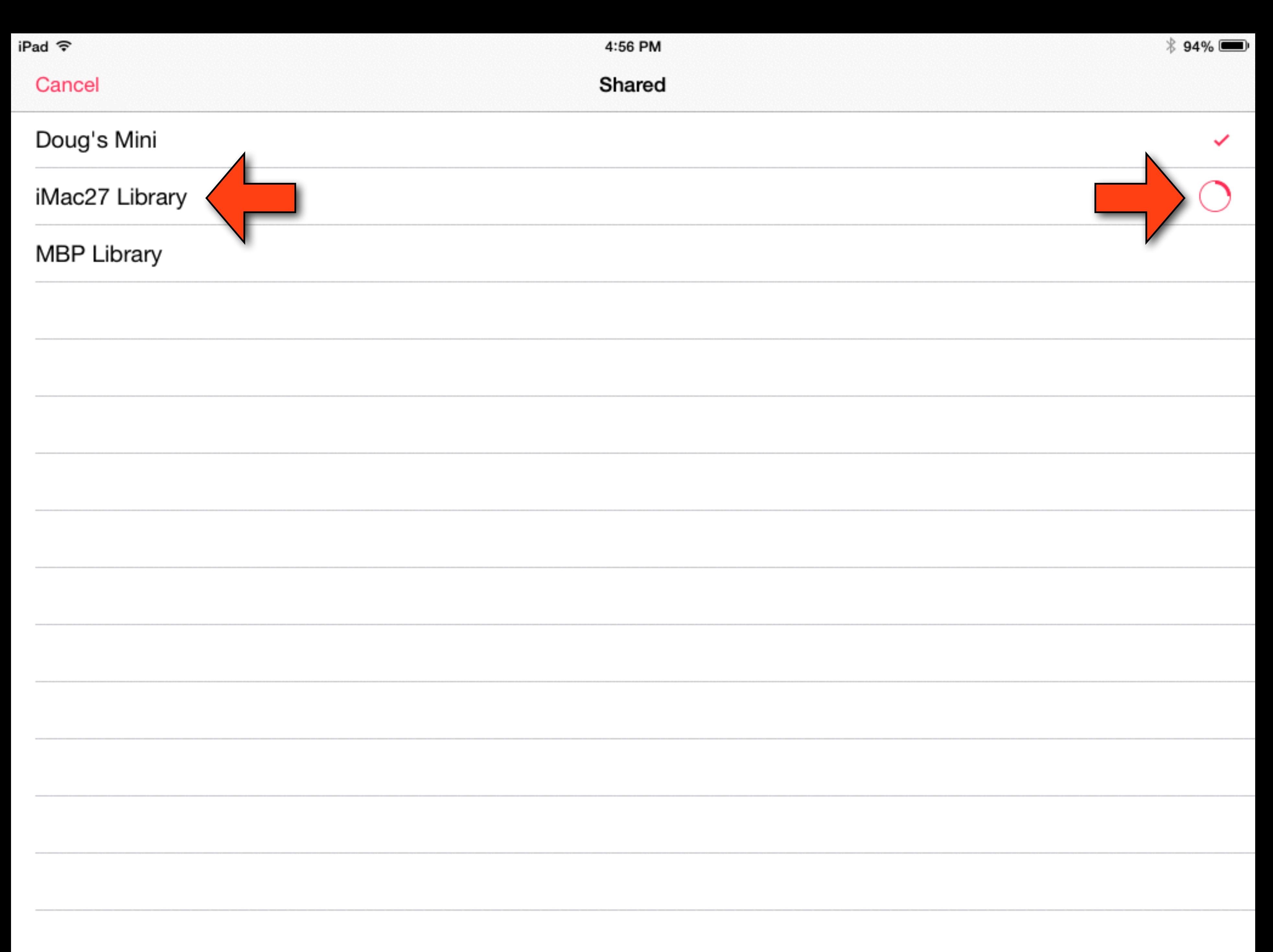

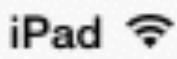

Cancel

Doug's Mini

iMac27 Library

**MBP Library** 

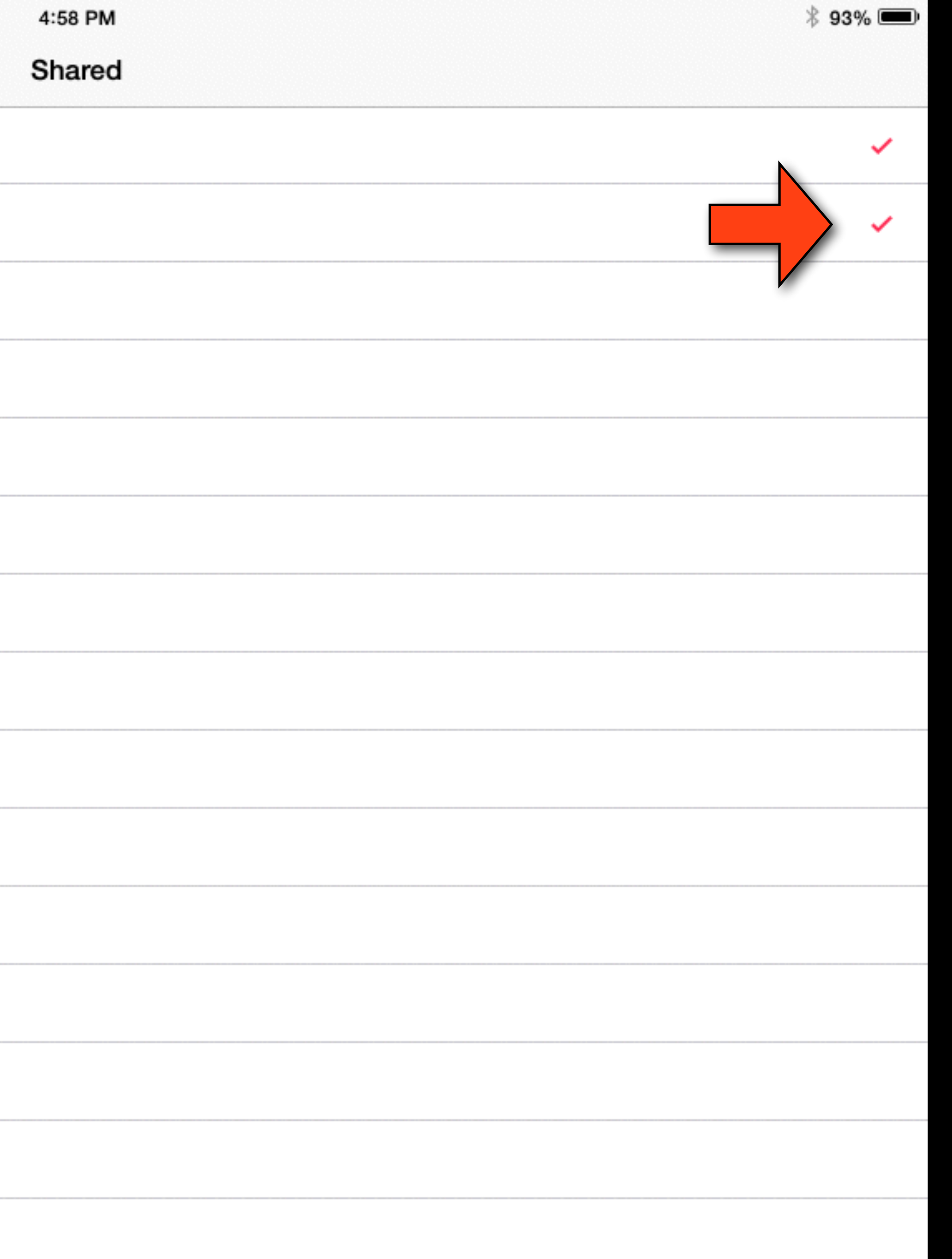

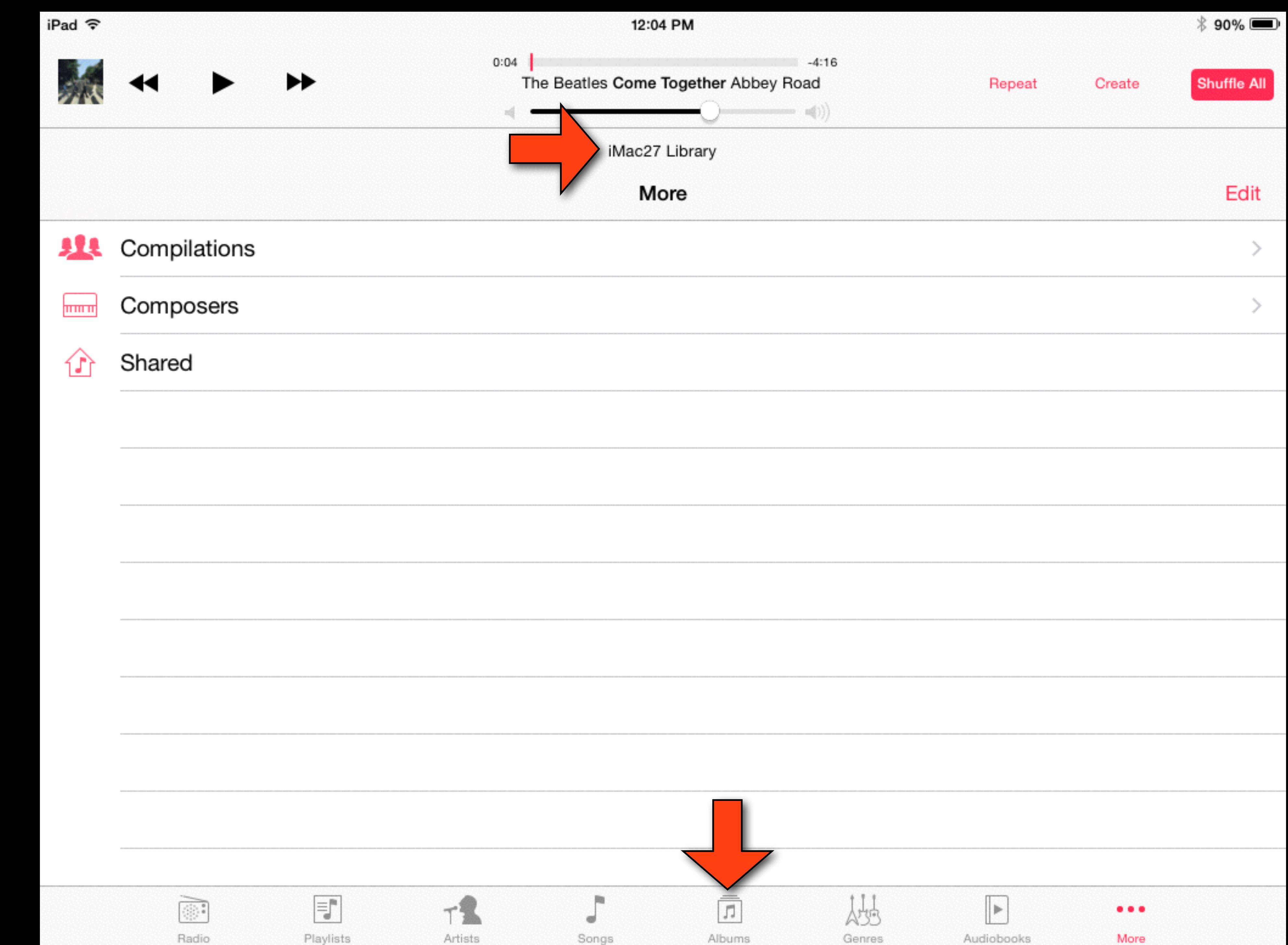

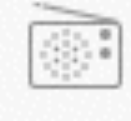

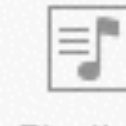

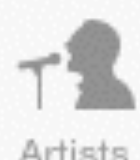

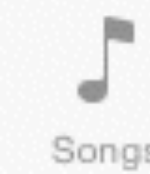

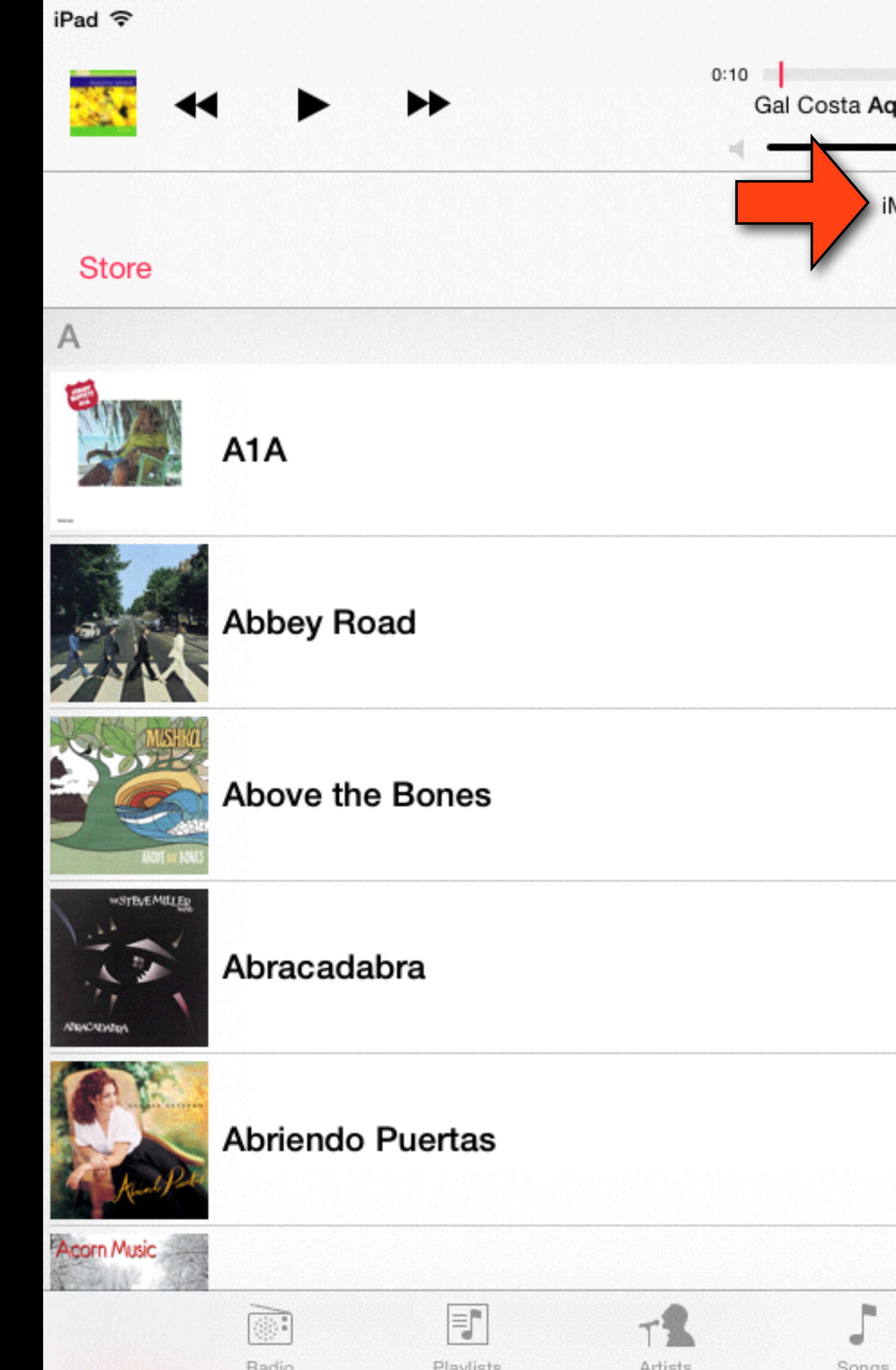

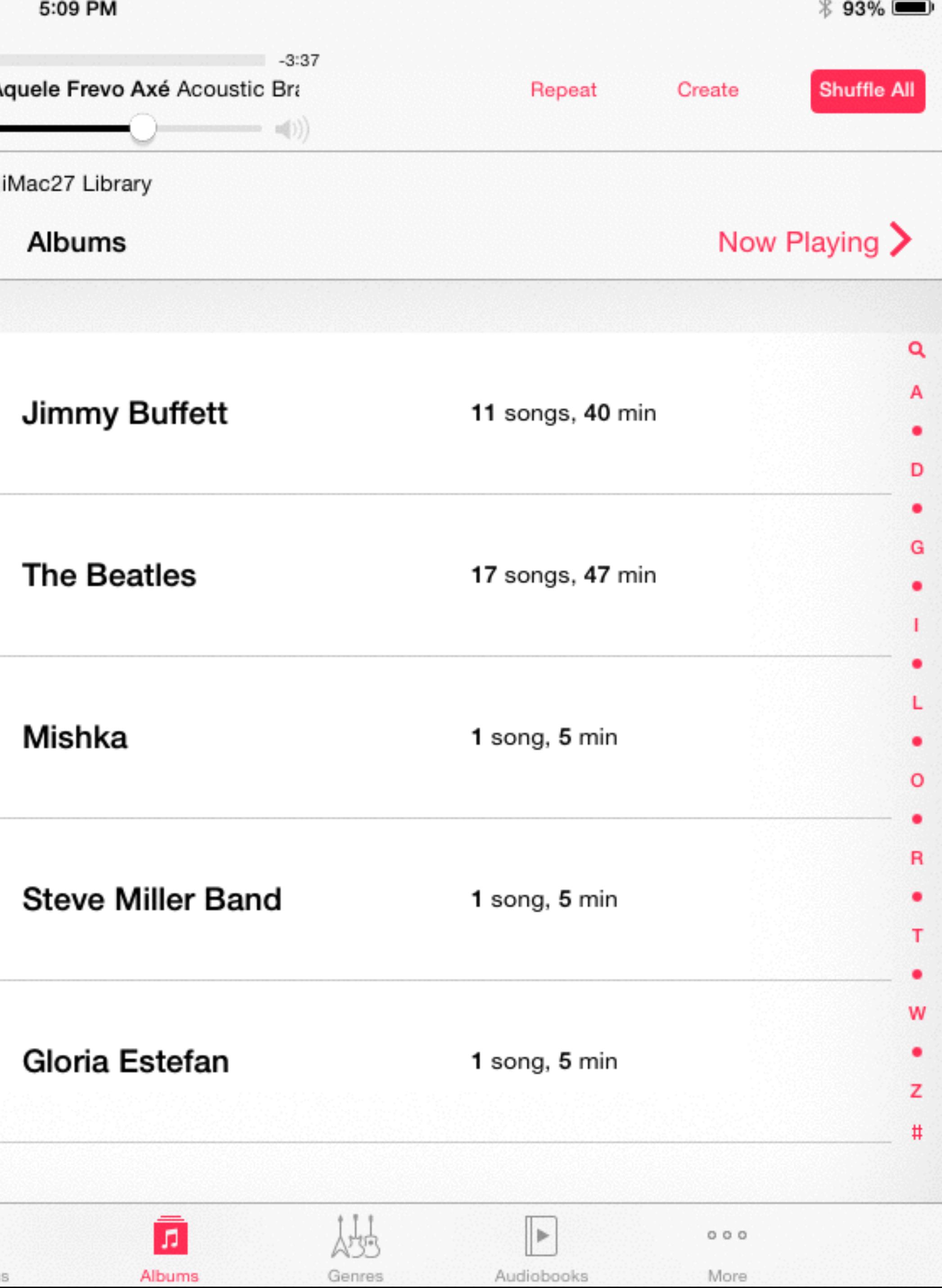

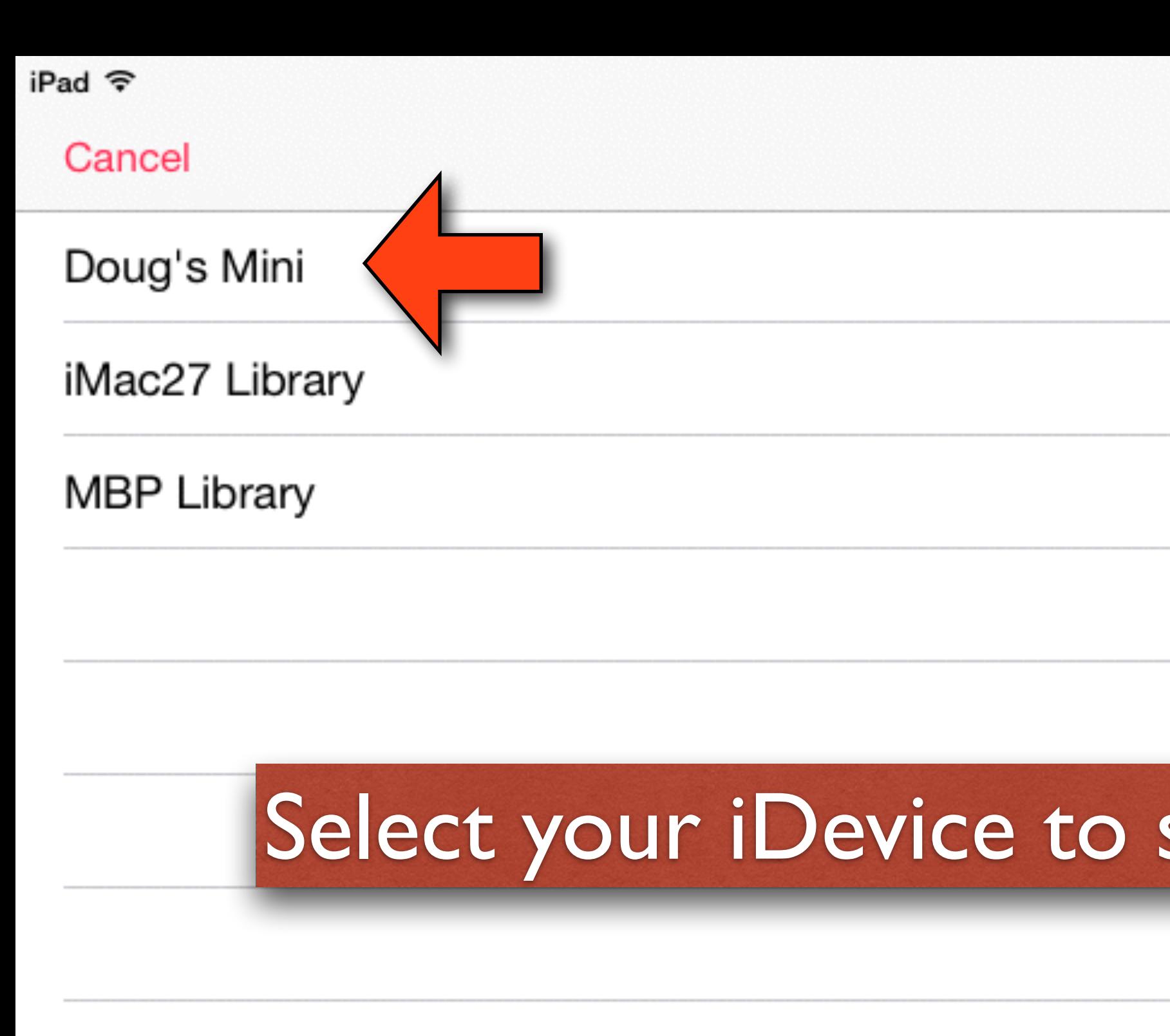

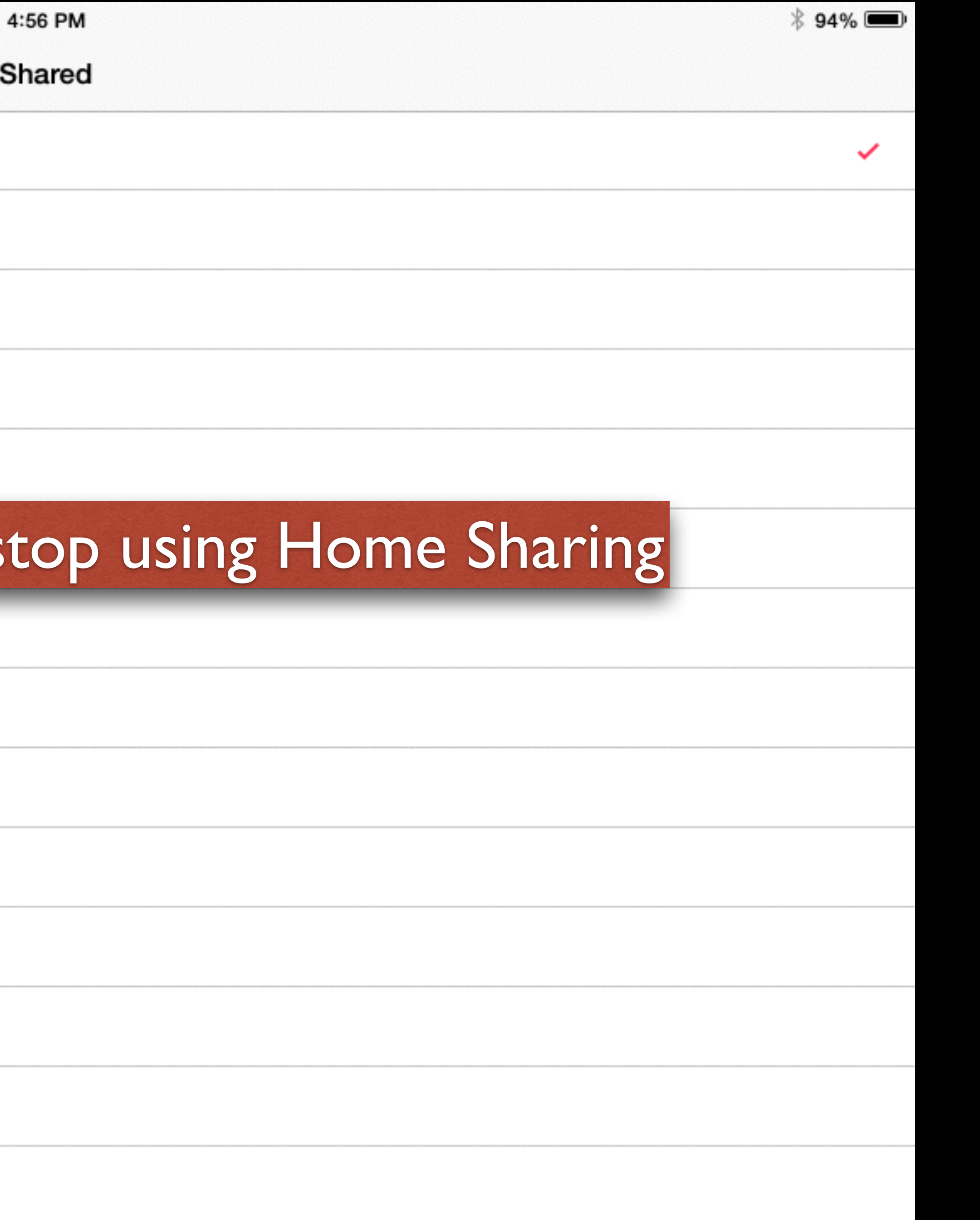

### Question

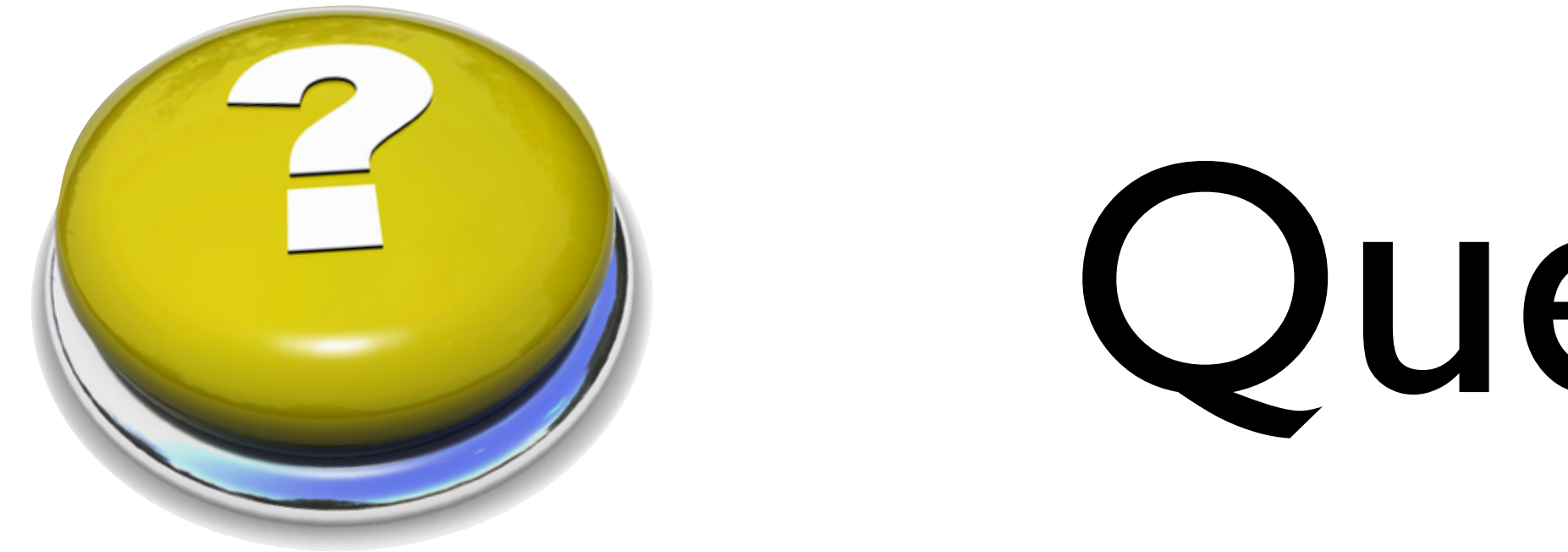

- On my 16 gb iPad it appears only about 5+ gb are really available for use
- I am continually finding I have so little space on my iPad it prevents me from doing certain things.
- So my question is which are the best things to free up space?
# Storage Space - iOS

- A 16GB iPhone or iPad gives you around 12 GB to use.
- The iOS 8.0 upgrade required 5.8GB if you installed it "over the air" (Settings/General/ Software update)
- Therefore, if your iPad is close to being full, you would have to delete half your content in order to make space for the iOS 8 download (if you don't use iTunes for the upgrade.)
	- Apps can use between 3MB to 500MB (or more)
	- Approximate storage requirements: Songs (4MB), Photos (1.5MB), PhotoStream (900MB), Full length Movies (1.5GB)
- Active users should get the 32 or 64 GB models vs. the 16GB models
- Use the Settings App to see where your storage is being used
- Settings > General > Usage > Manage Storage (Works for both local storage or iCloud storage)

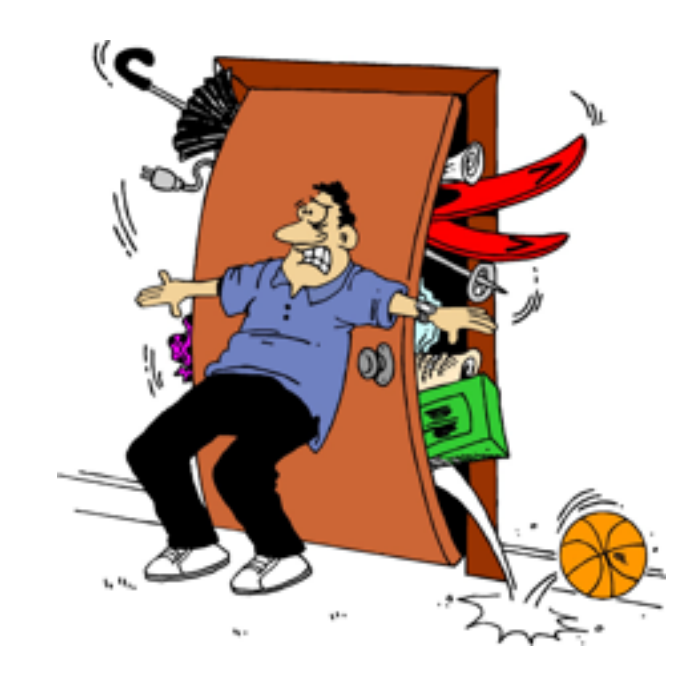

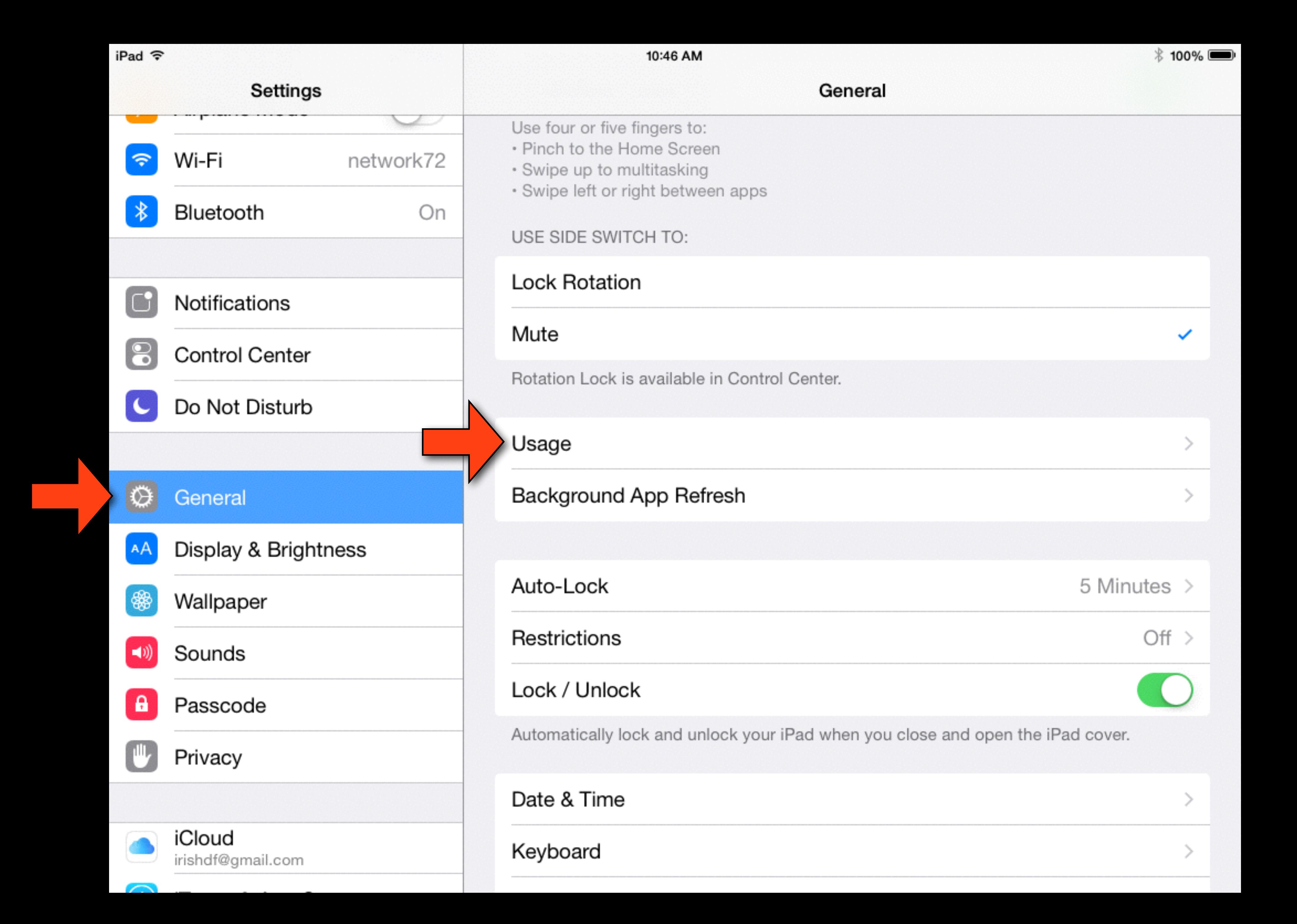

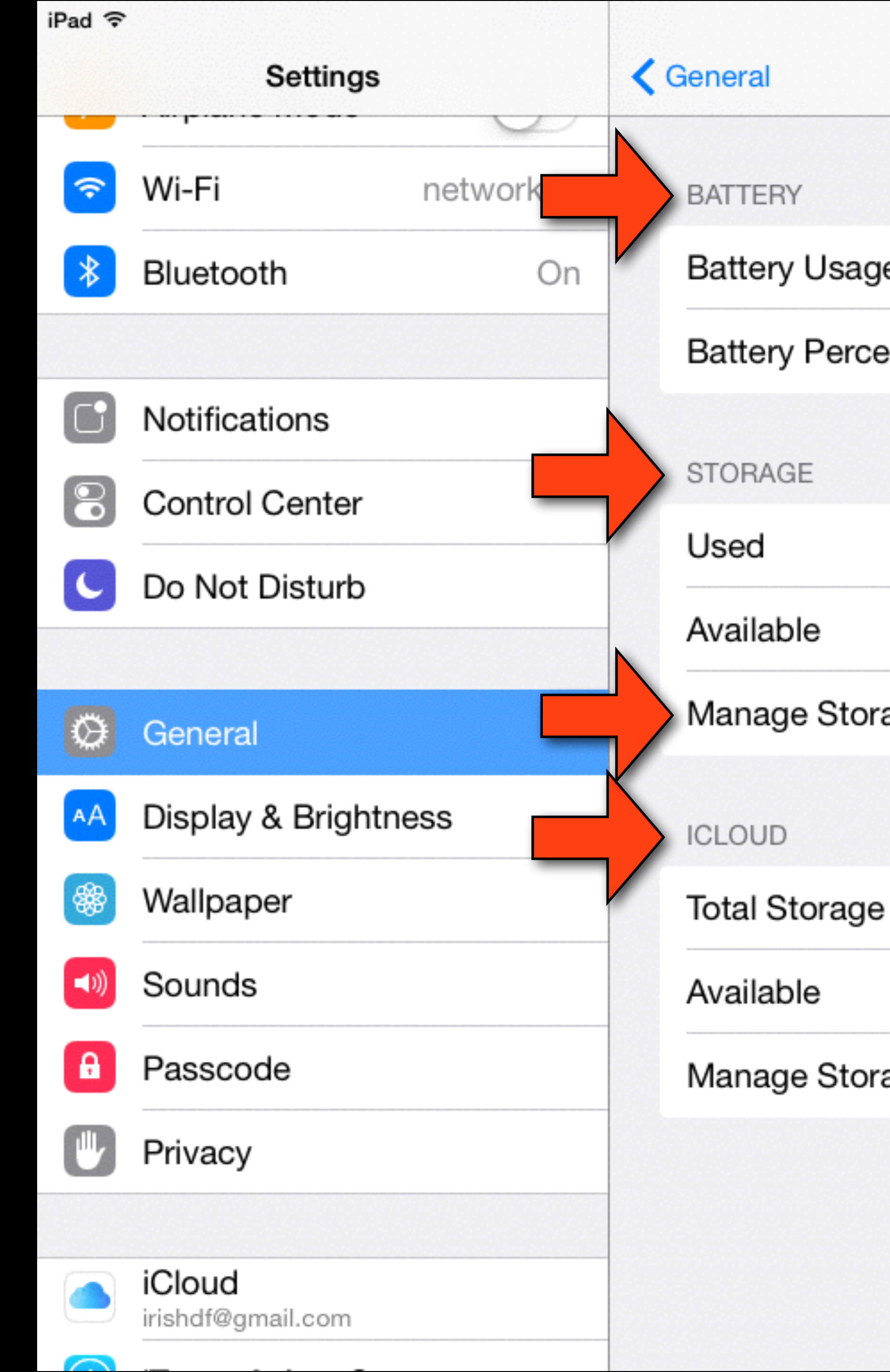

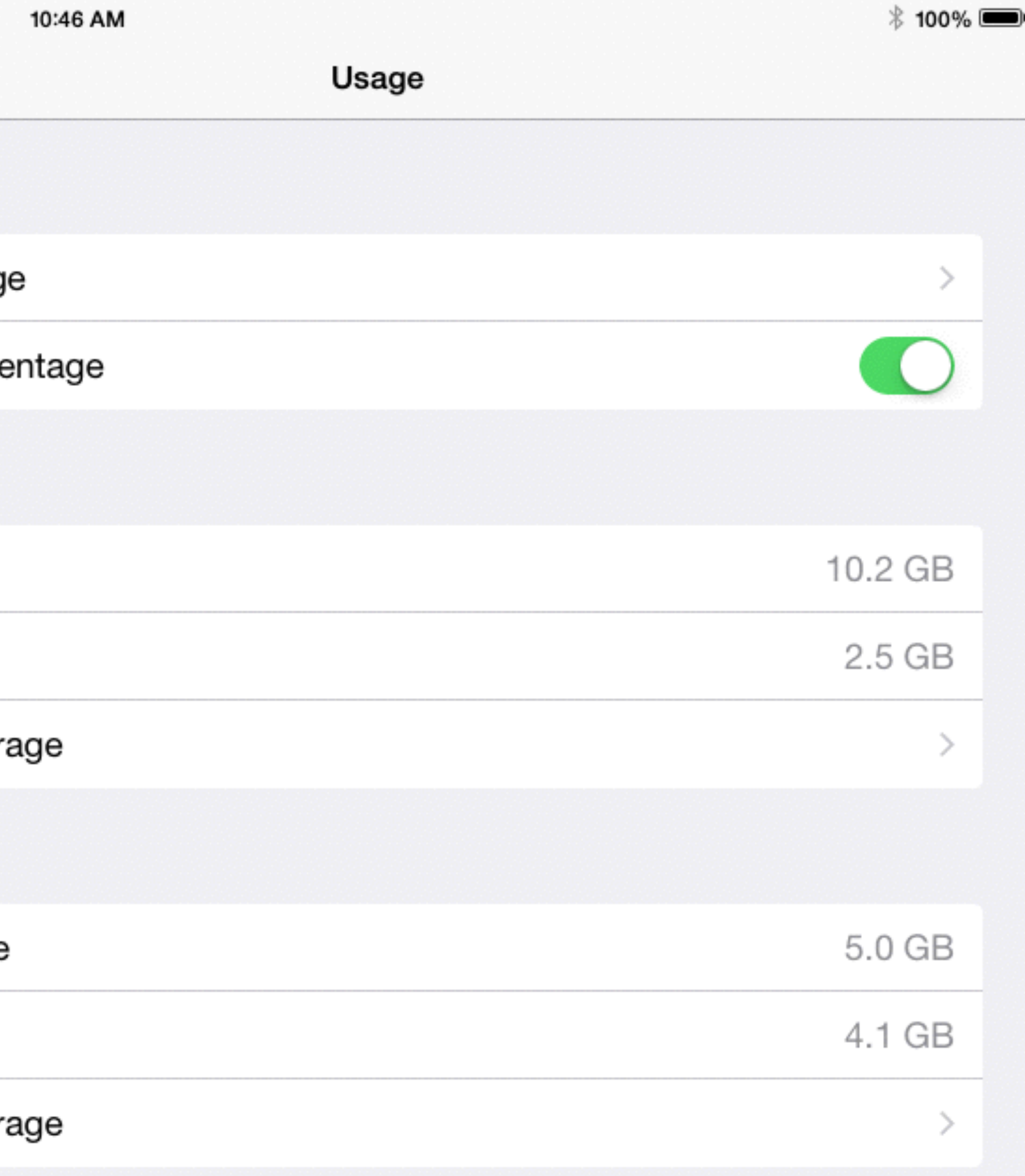

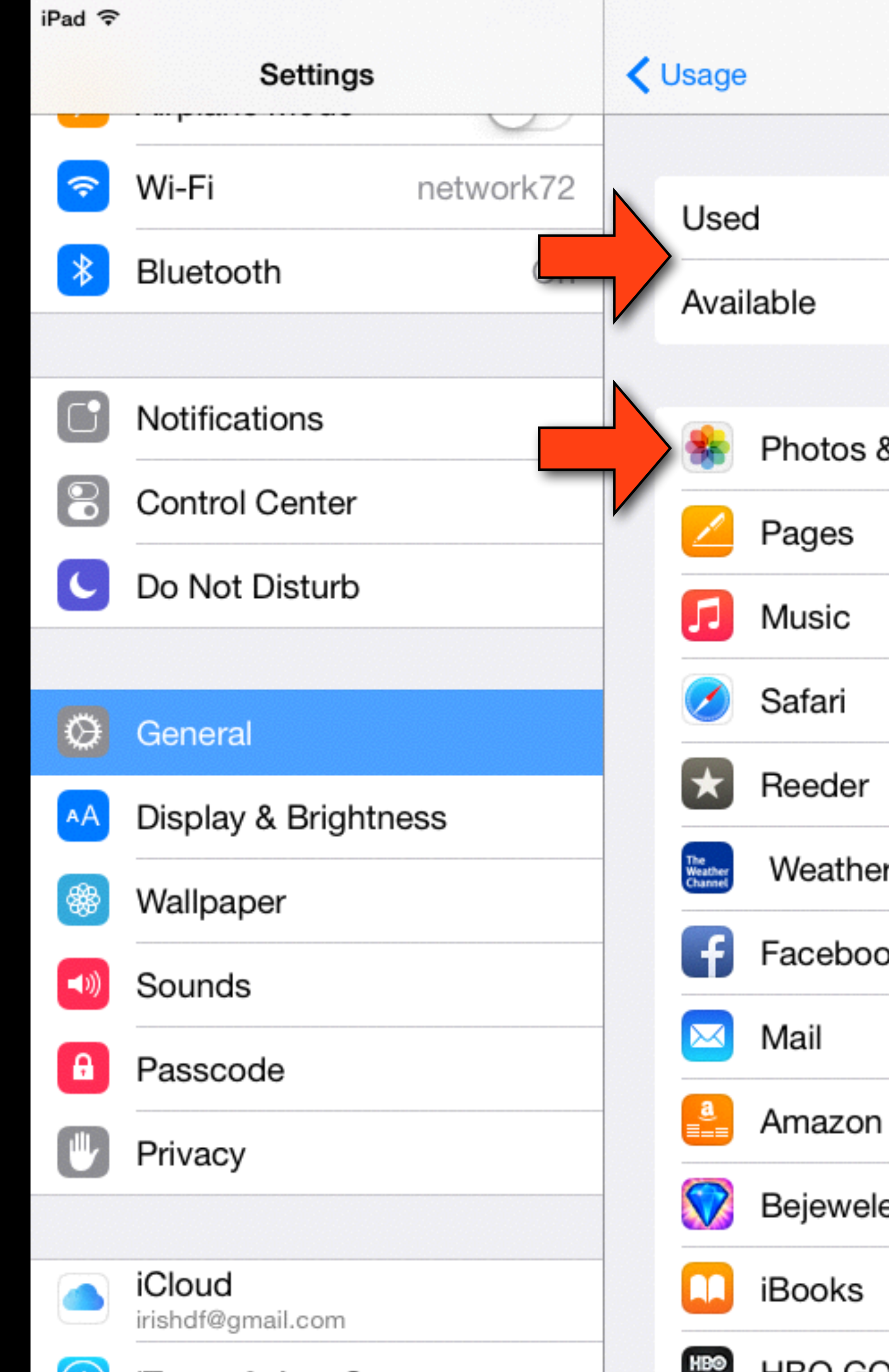

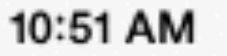

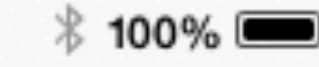

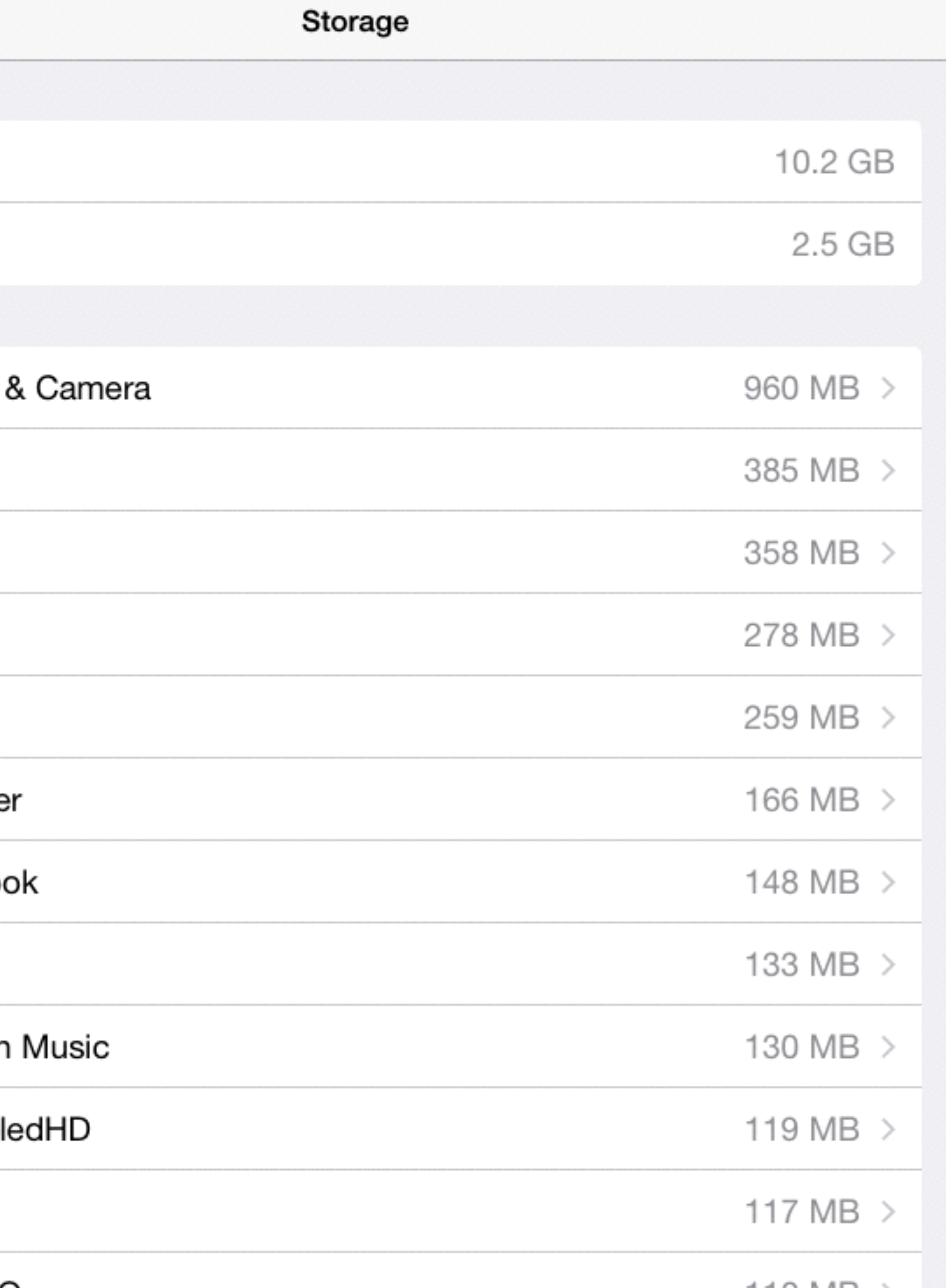

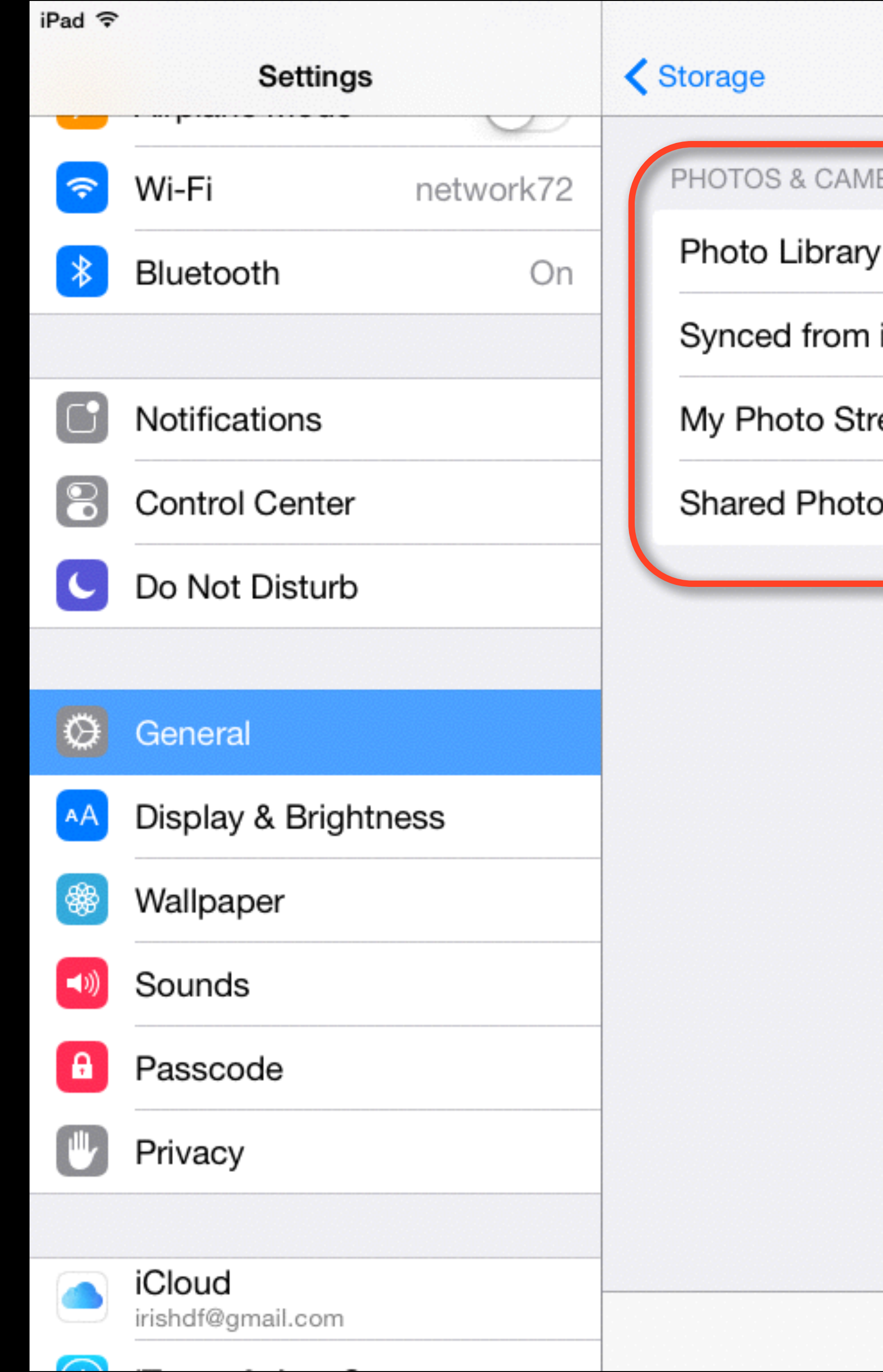

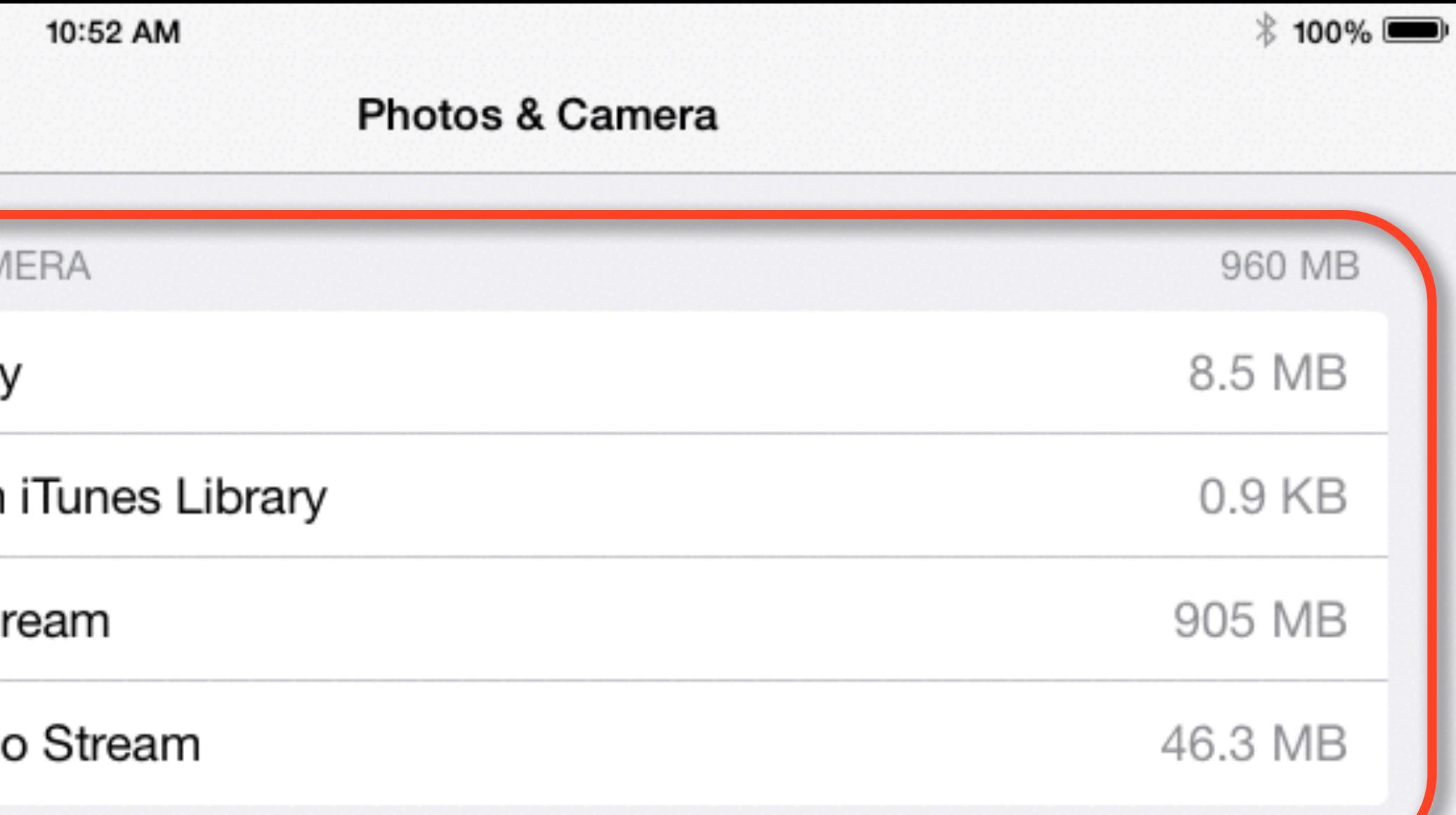

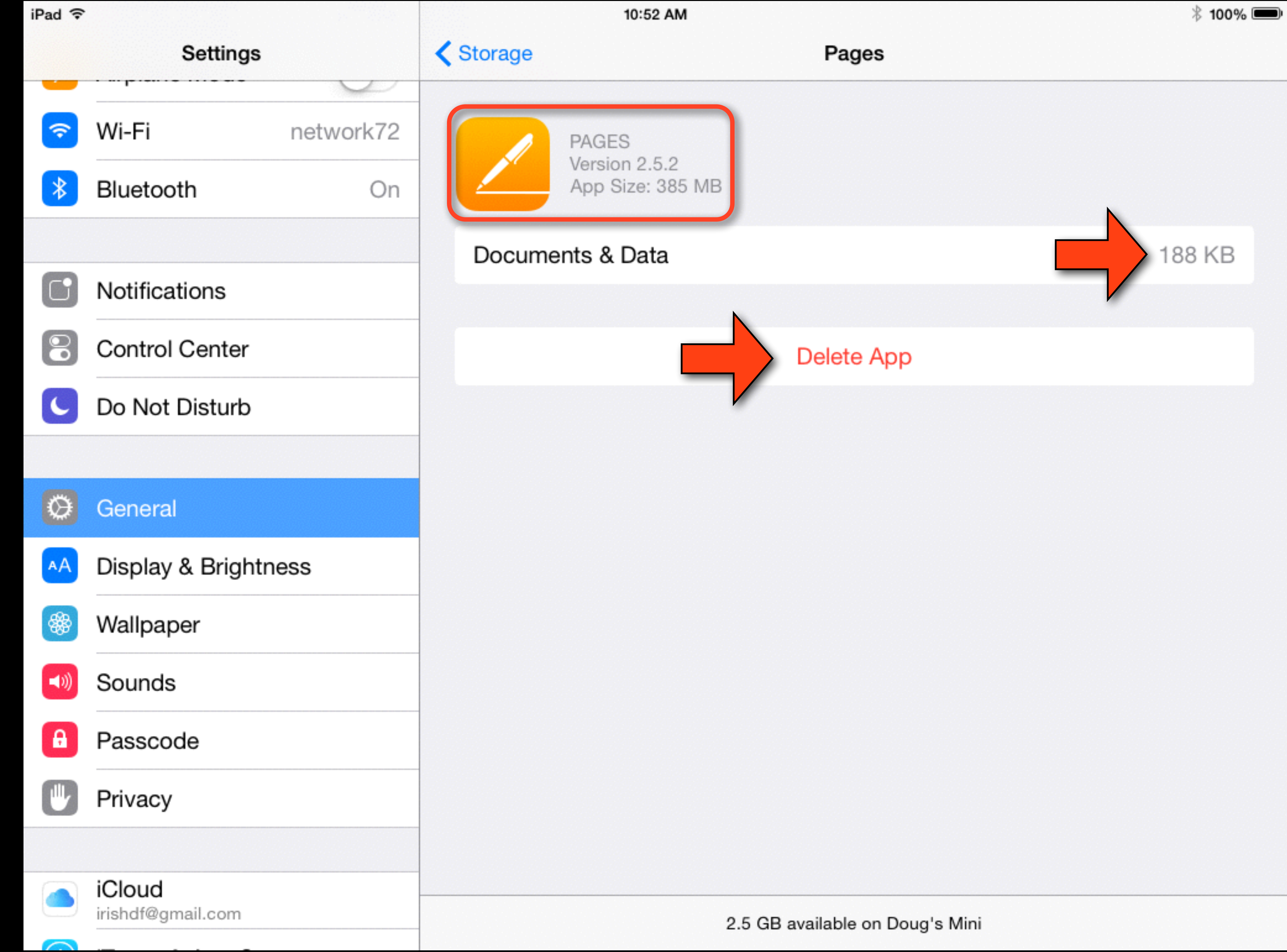

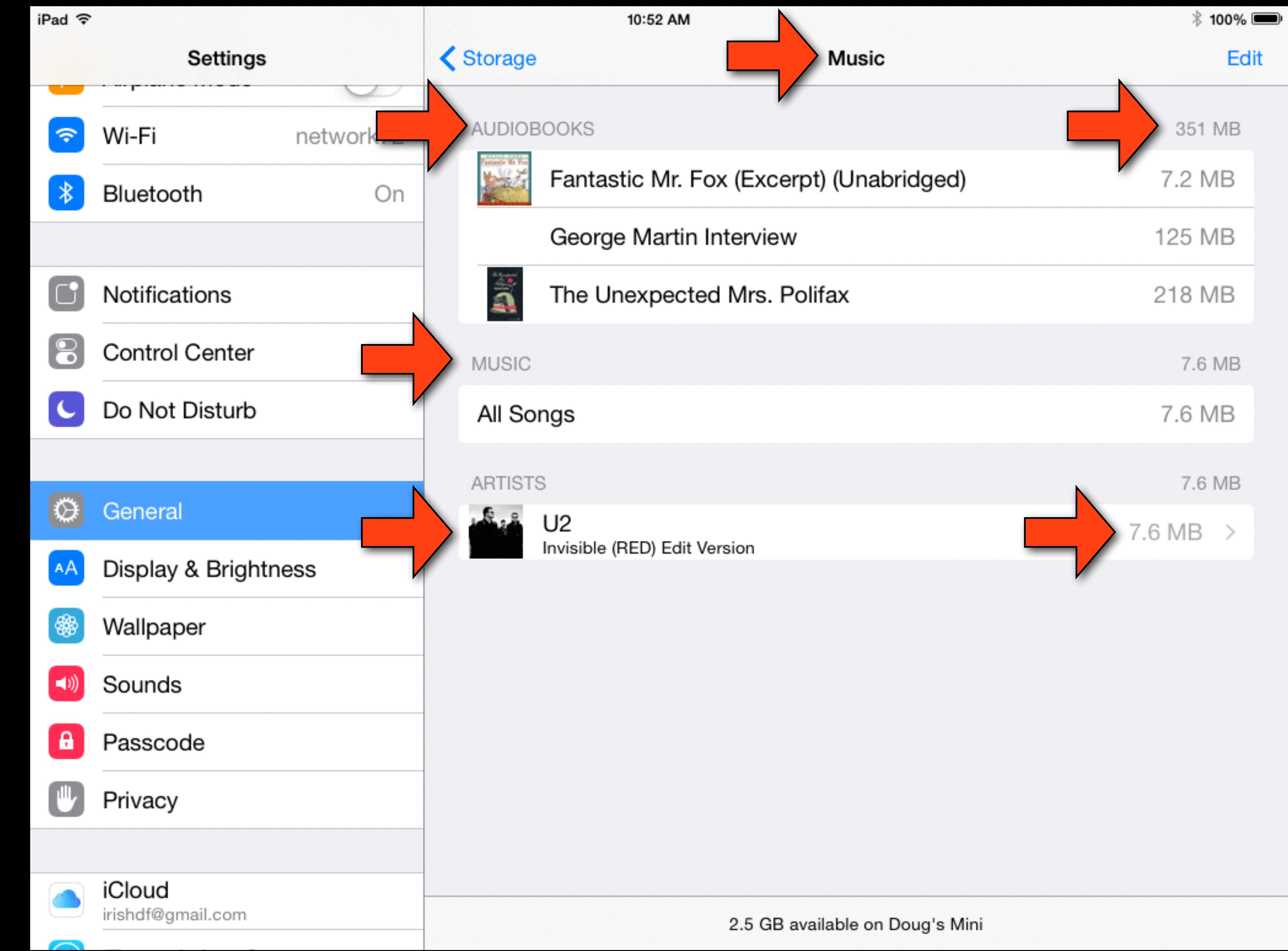

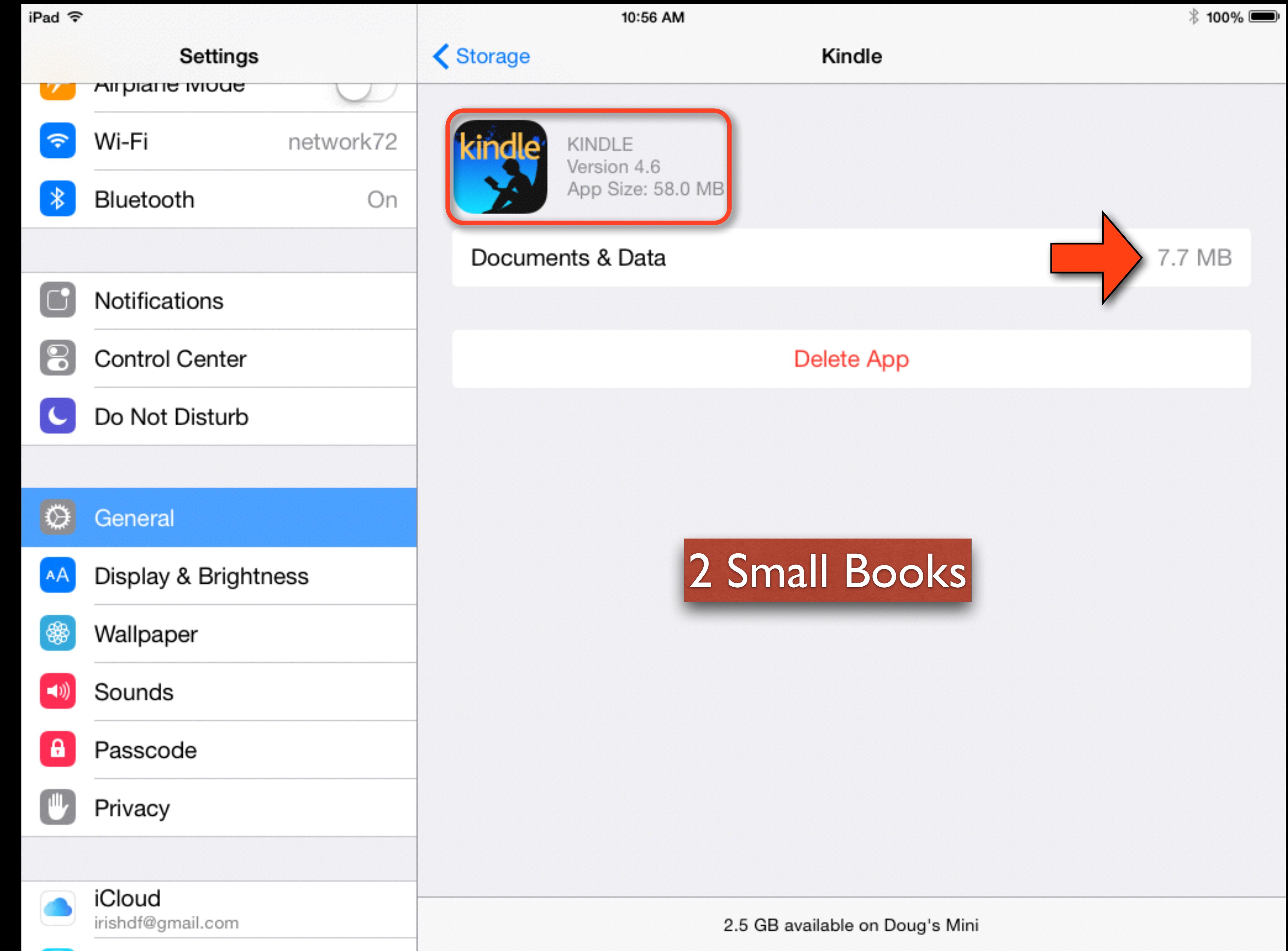

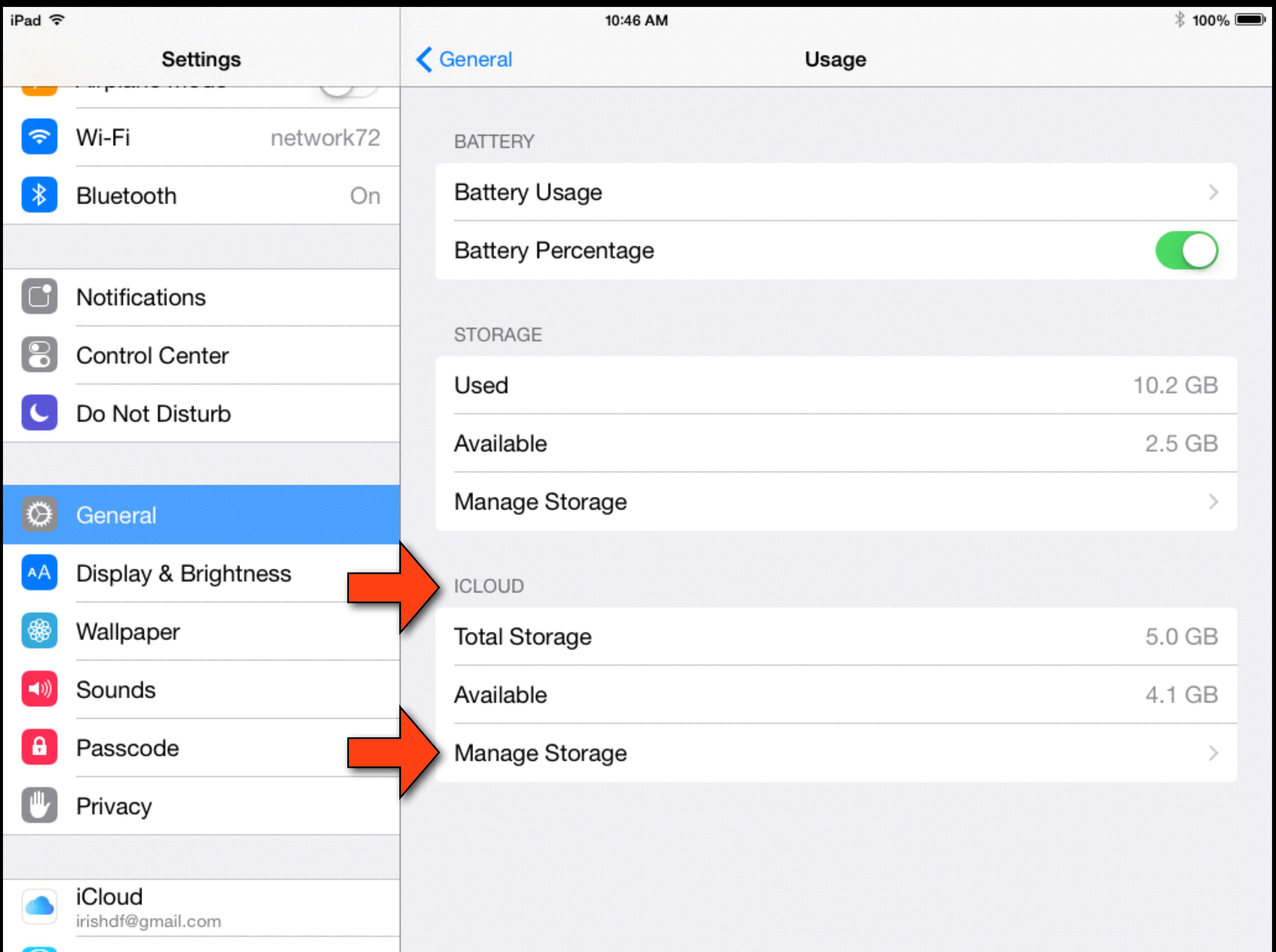

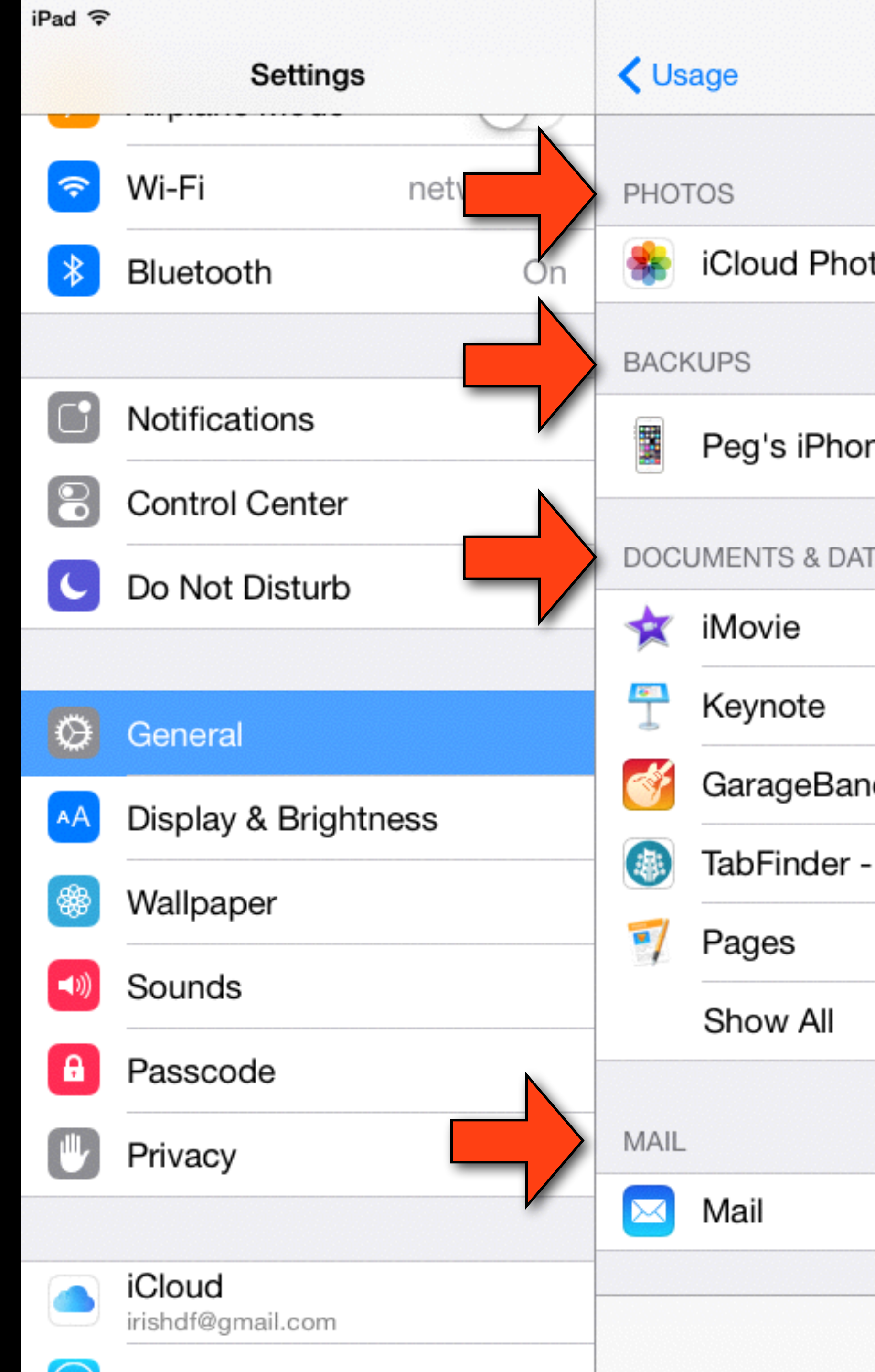

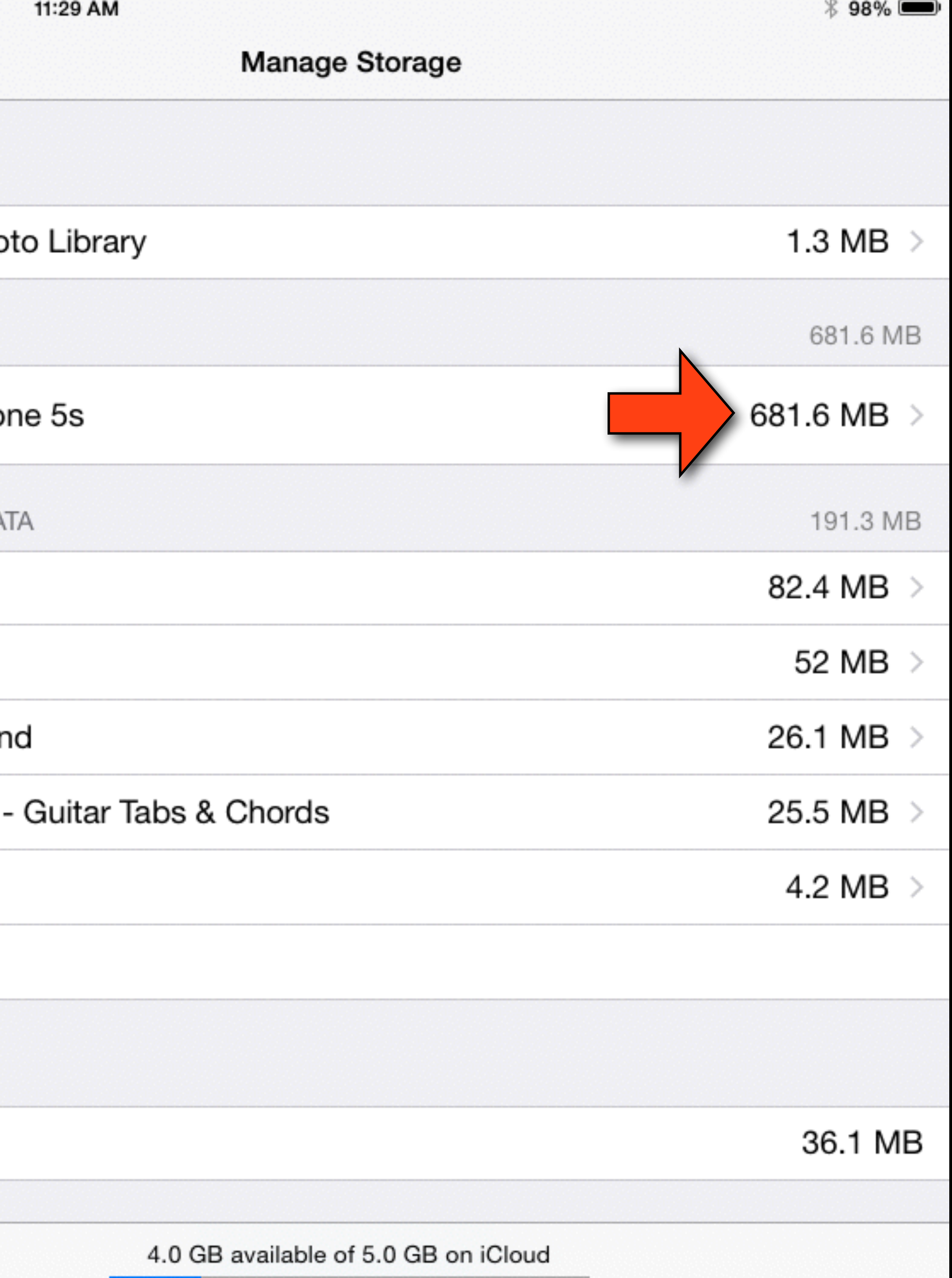

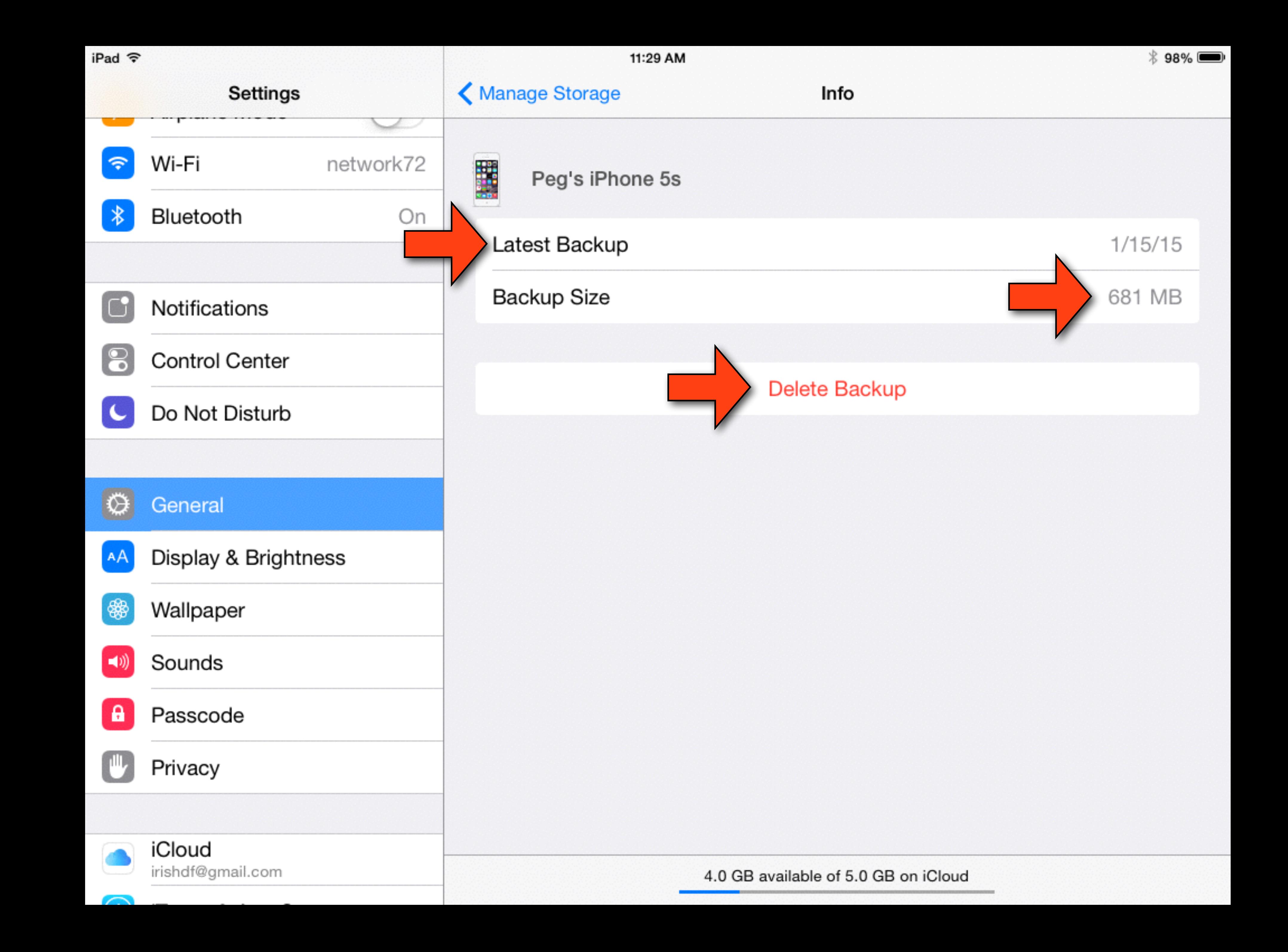

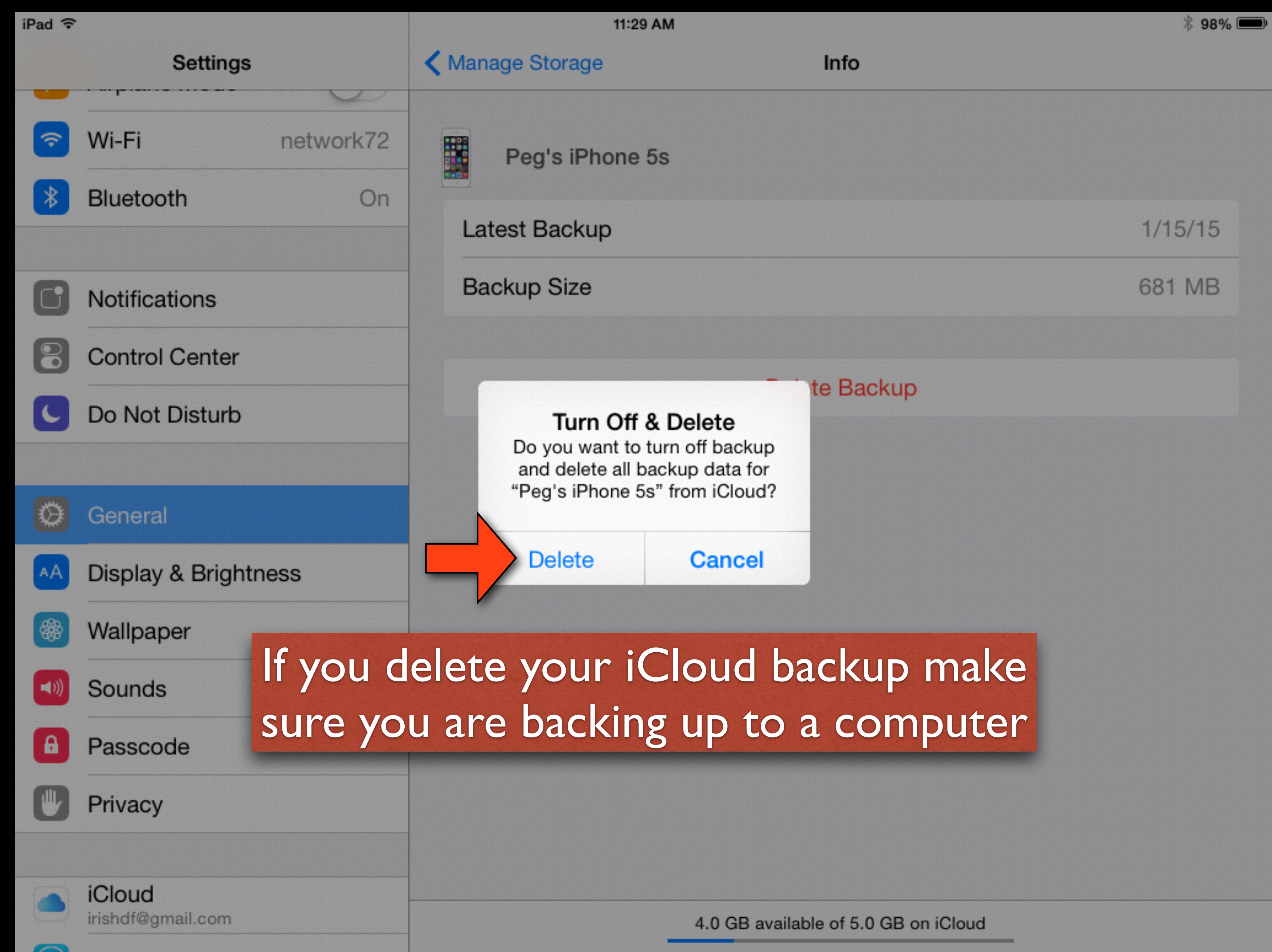

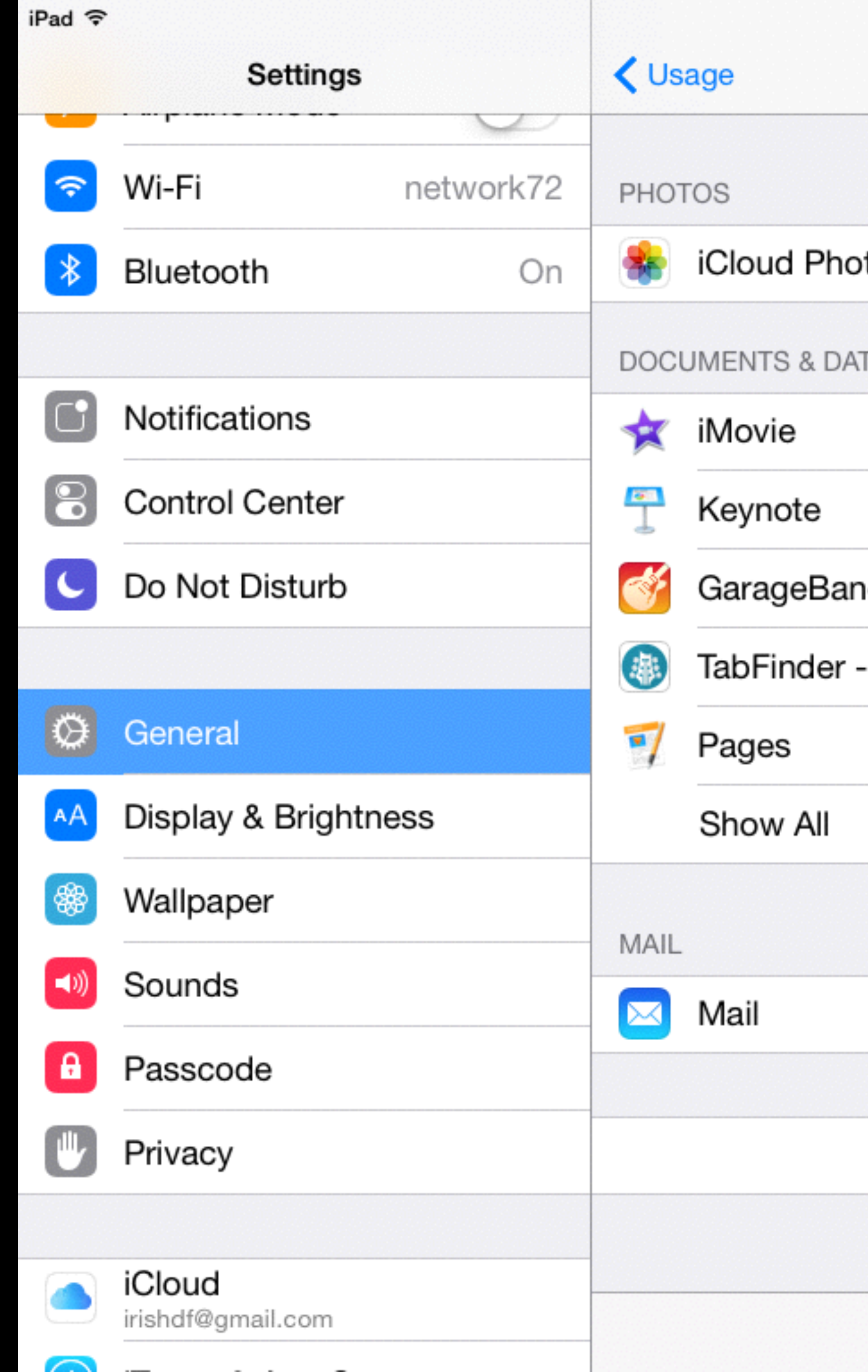

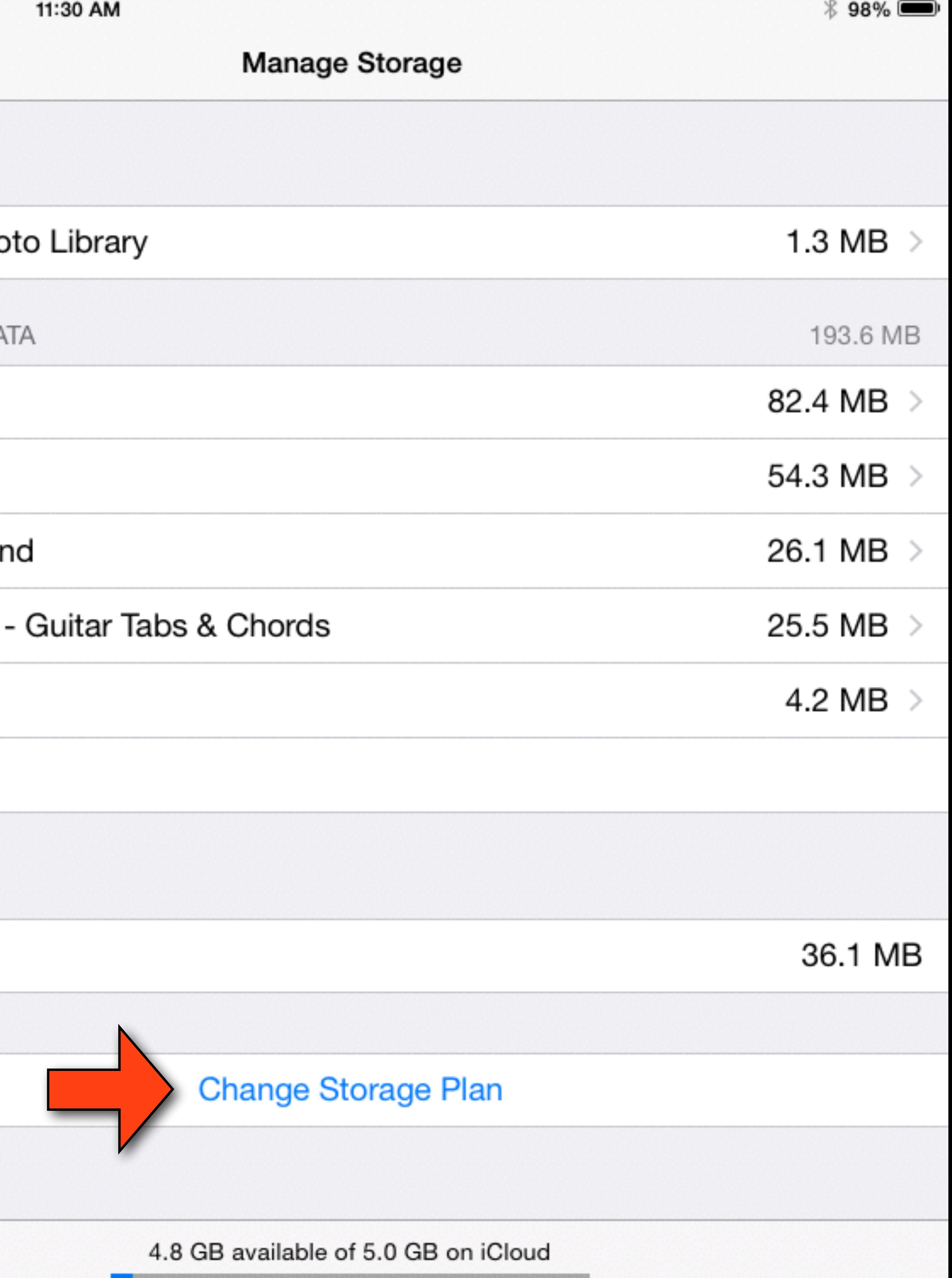

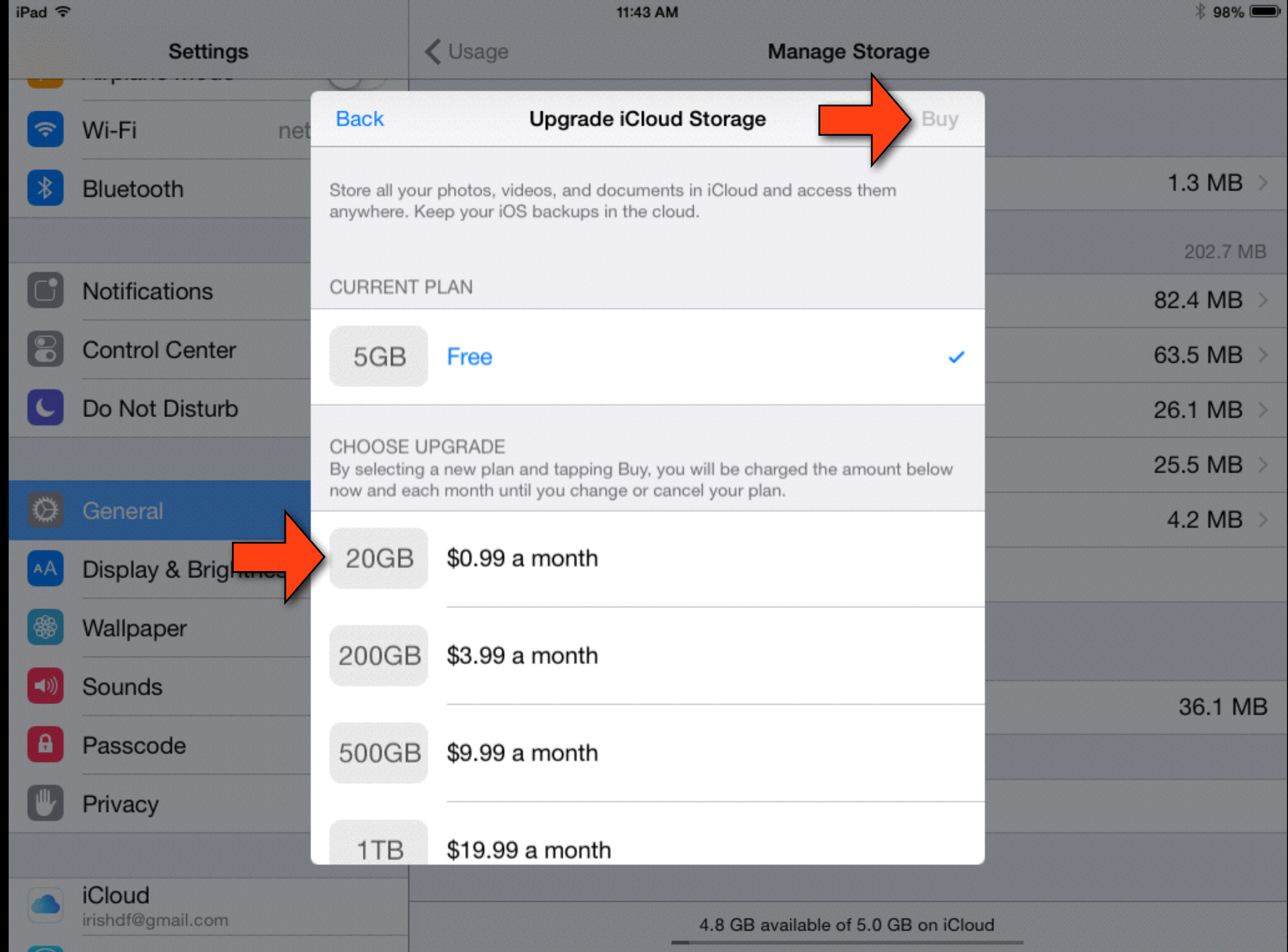

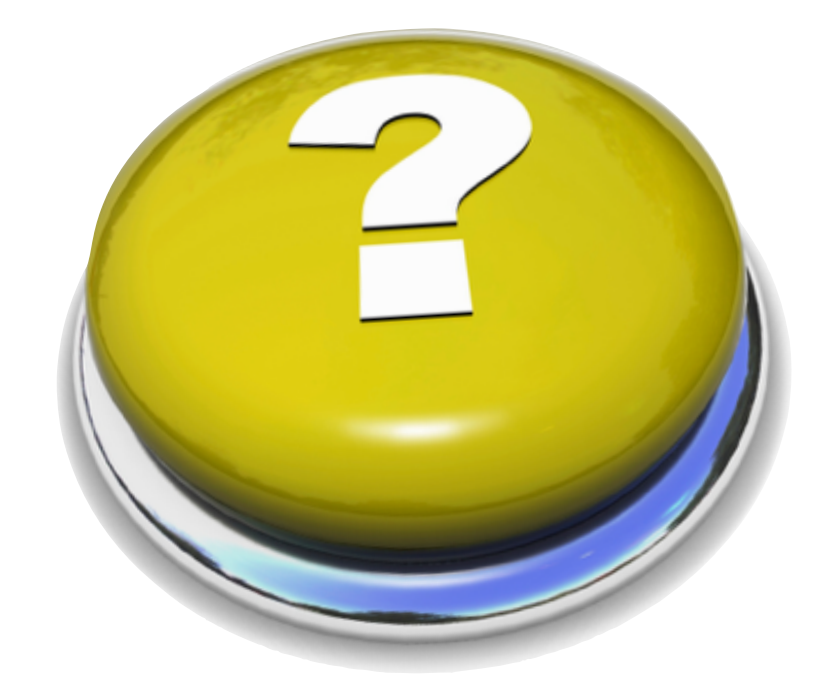

# Question

• Could you please talk about Pages? I would like to

## write letters in Pages and make labels.

# Labels (OS/X)

- Mail Merge is no longer a function of Pages
- You could download a Pages template and fill it in
- However, an easier way is to use your Contacts App
- Just select the contacts you wish to print and go to the print menu (see following slides)
- Create a group if you intend to print the same labels out repeatedly in the future.

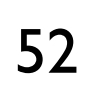

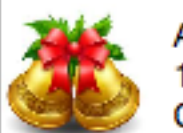

Apple Inc. 1 Infinite Loop

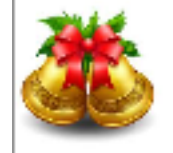

olumbia Travel P.O Box 219 lld Chatham NY 12136

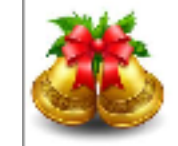

630 South Governor Print

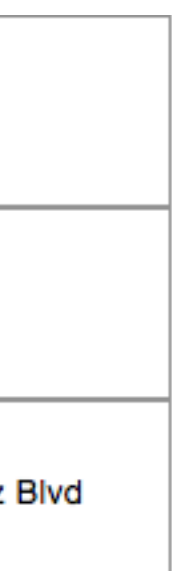

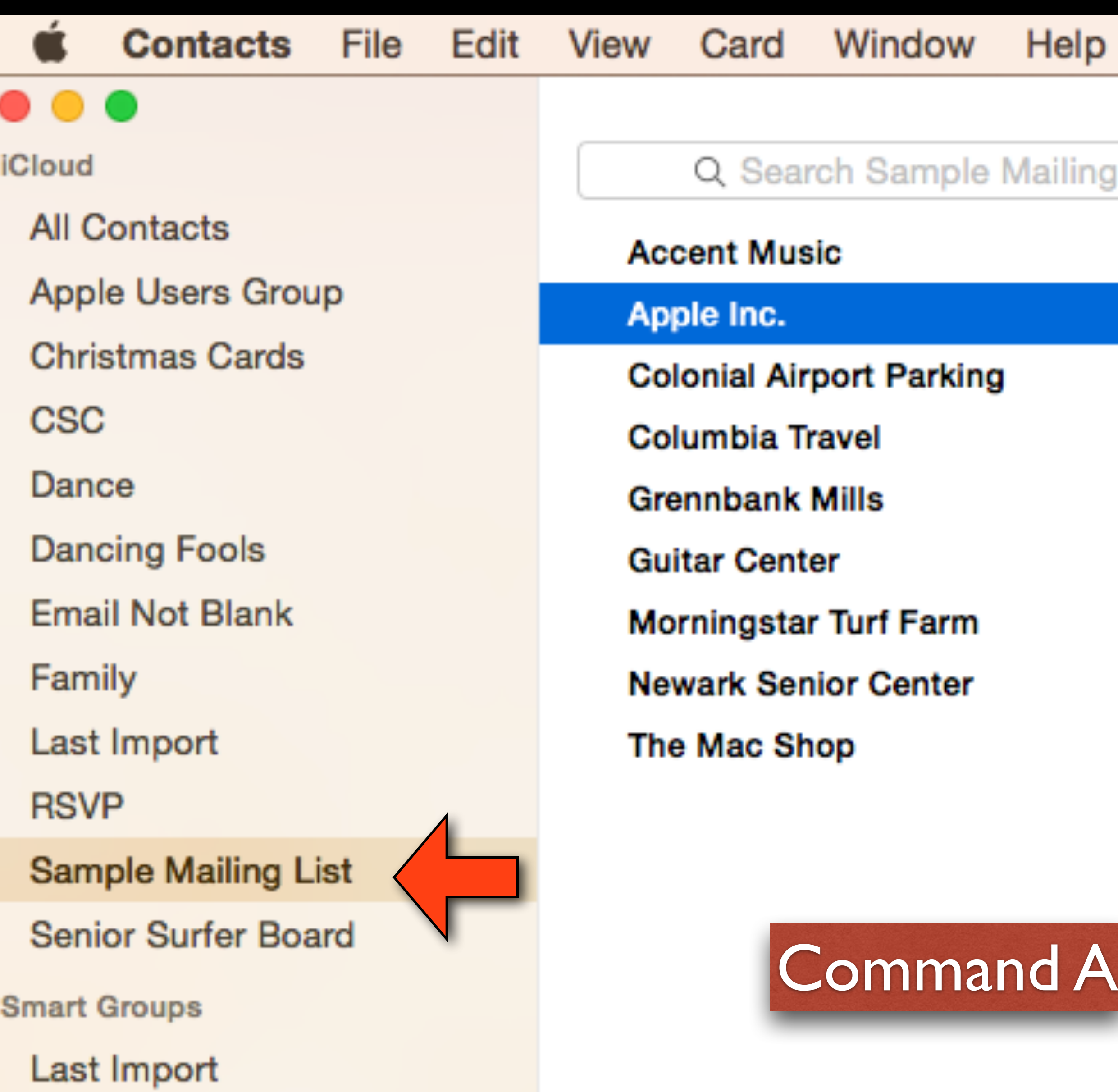

### lelp

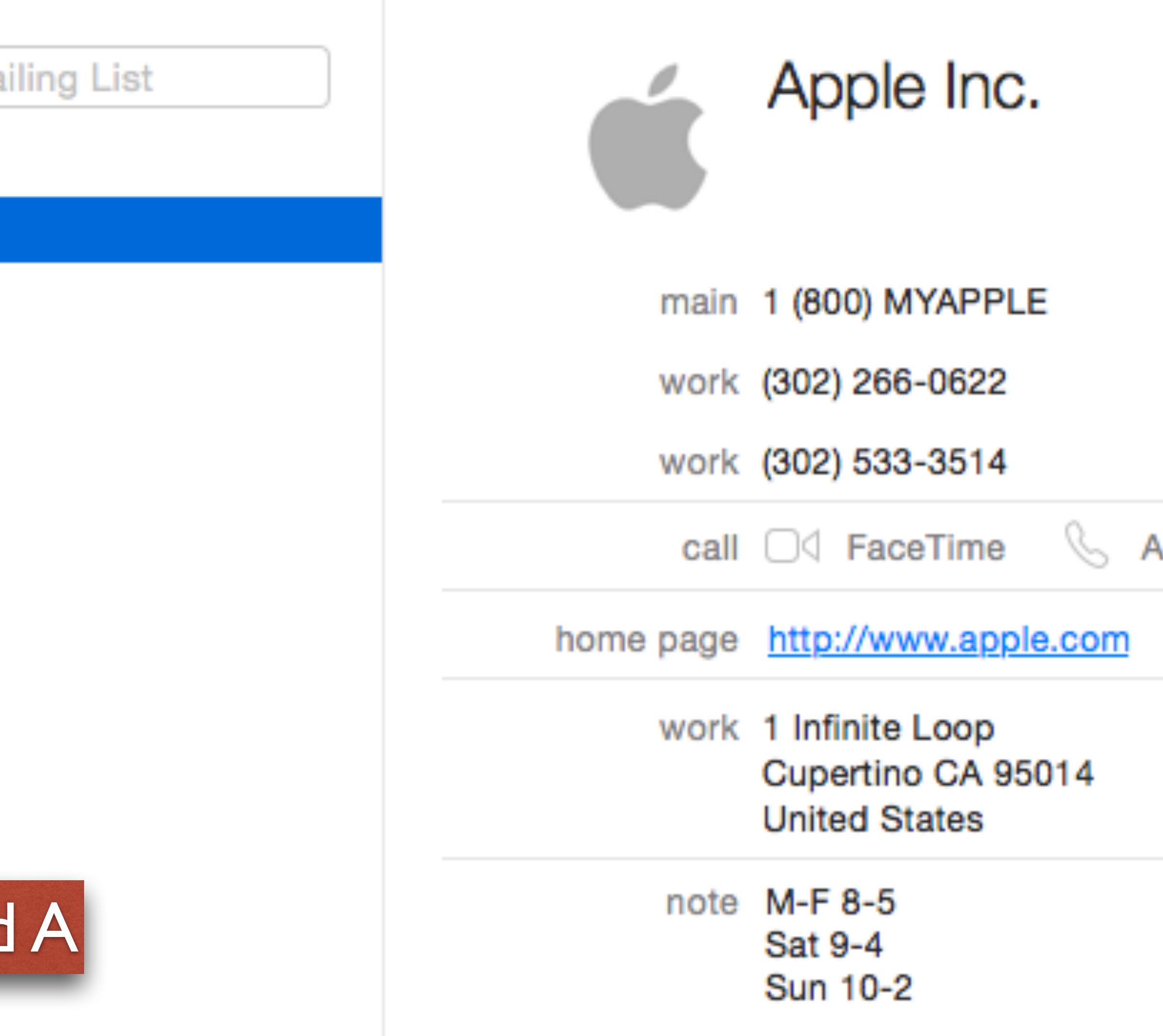

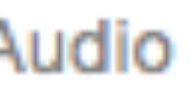

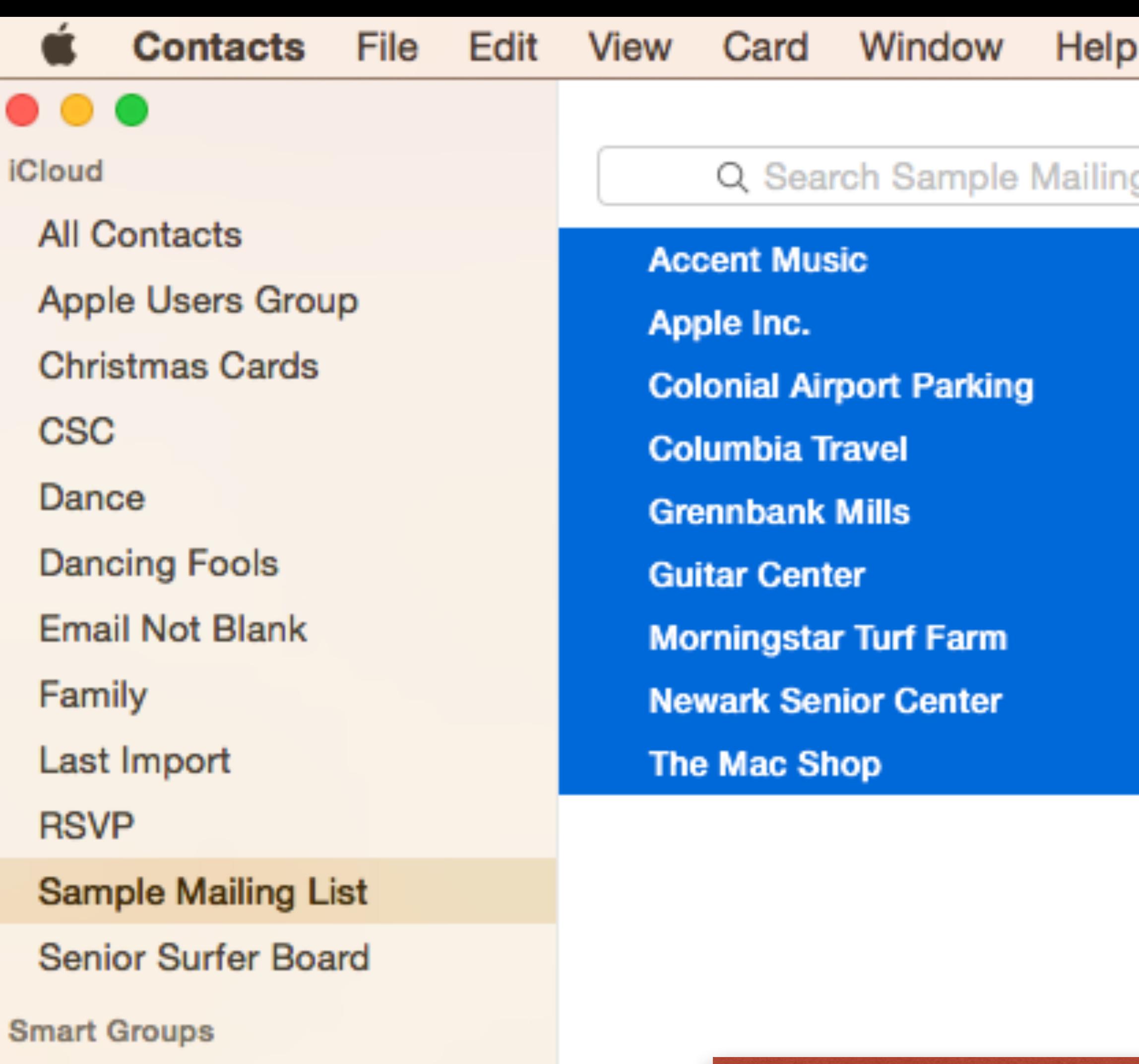

Last Import

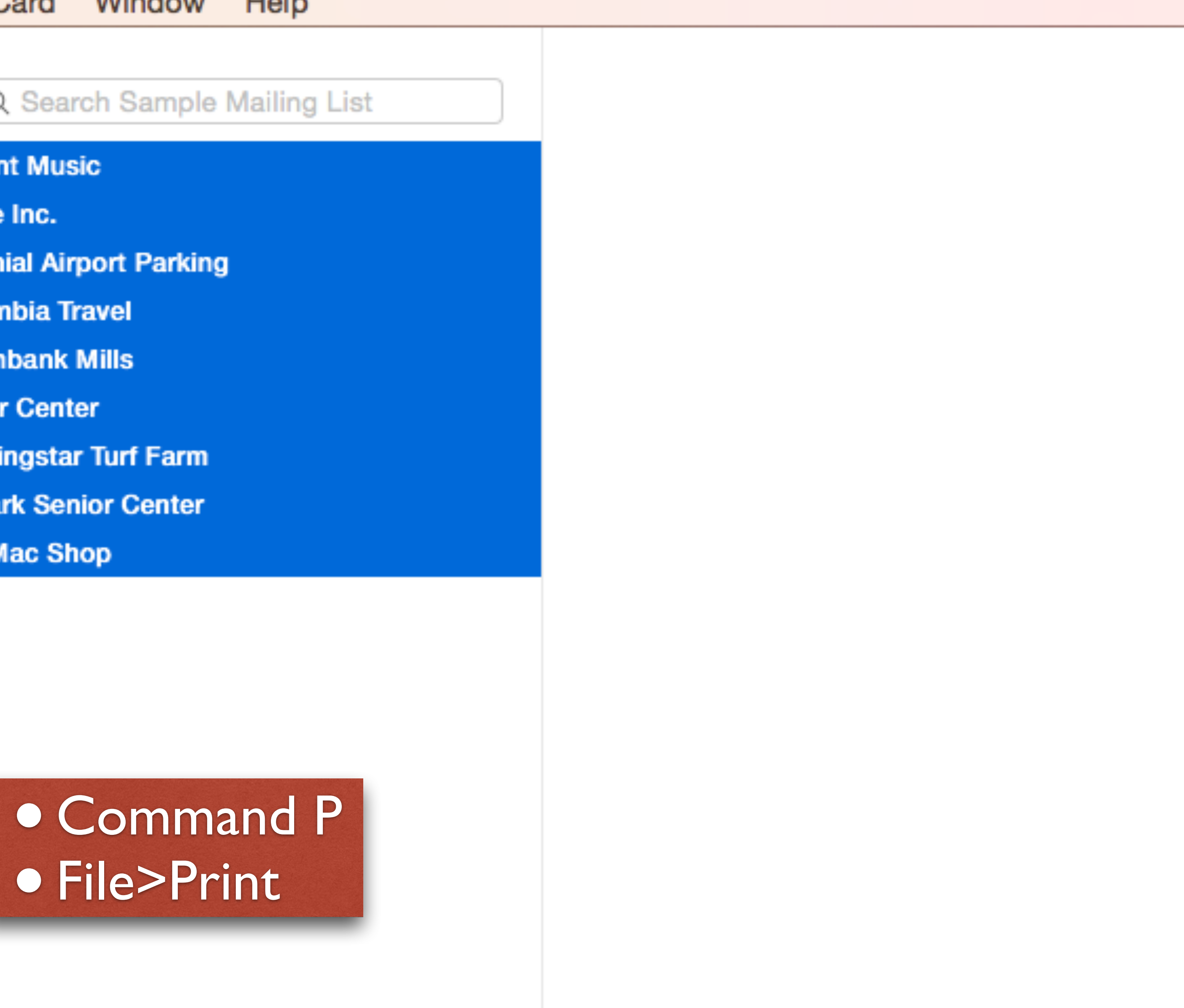

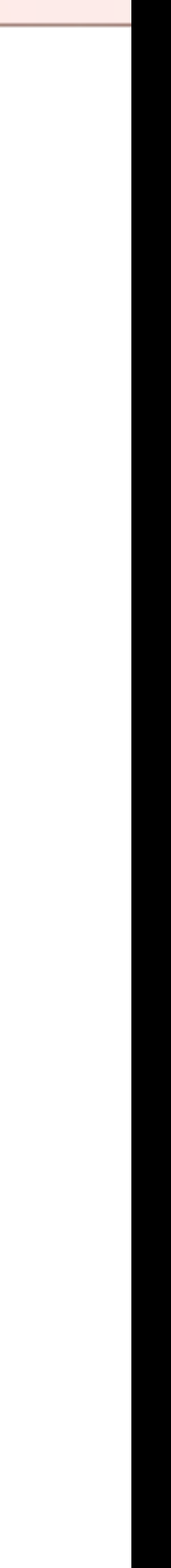

Apple Inc. 1 Infinite Loop Cupertino CA 95014

**Guitar Center** 5141 Brandywine Parkway Wilmington DE 19803

Columbia Travel P.O Box 219 Old Chatham NY 12136

**Colonial Airport Parking** 630 South Governor Printz Blvd Lester PA 19029

Grennbank Mills 500 Greenbank Road Wilmington DE 19808

**Accent Music** 5810 Kirkwood Highway Wilmington DE 19808

The Mac Shop 21 Trolley Square Wilmington DE 19806

Morningstar Turf Farm Kirkwood Hwy & Possum Park Rd Newark De 19711

Newark Senior Center 200 Whitechapel Drive Newark De 19713

9 addresses (Sampl...

Zoom:  $\qquad \qquad$ 

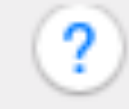

 $PDF \sim$ 

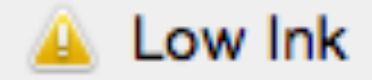

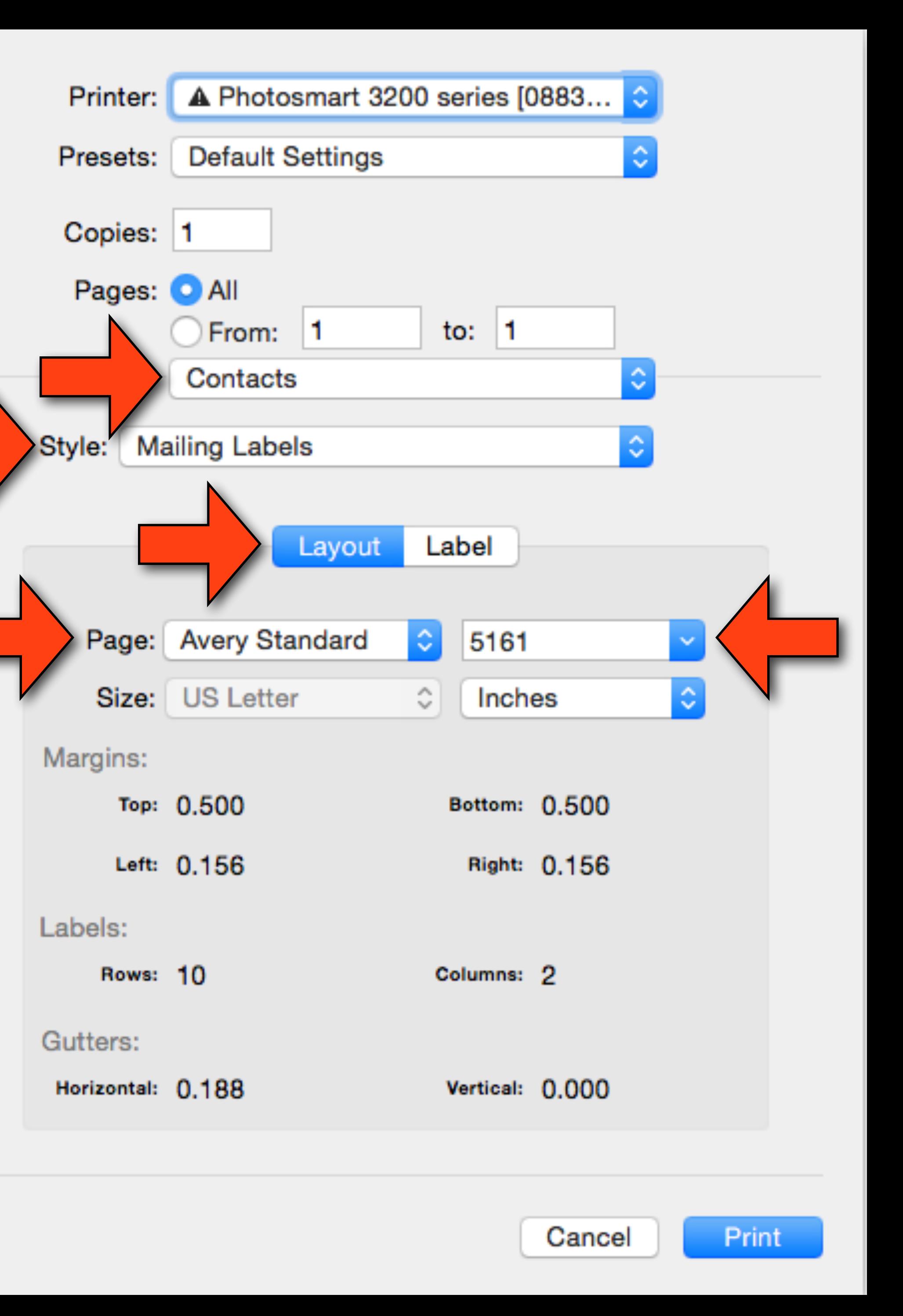

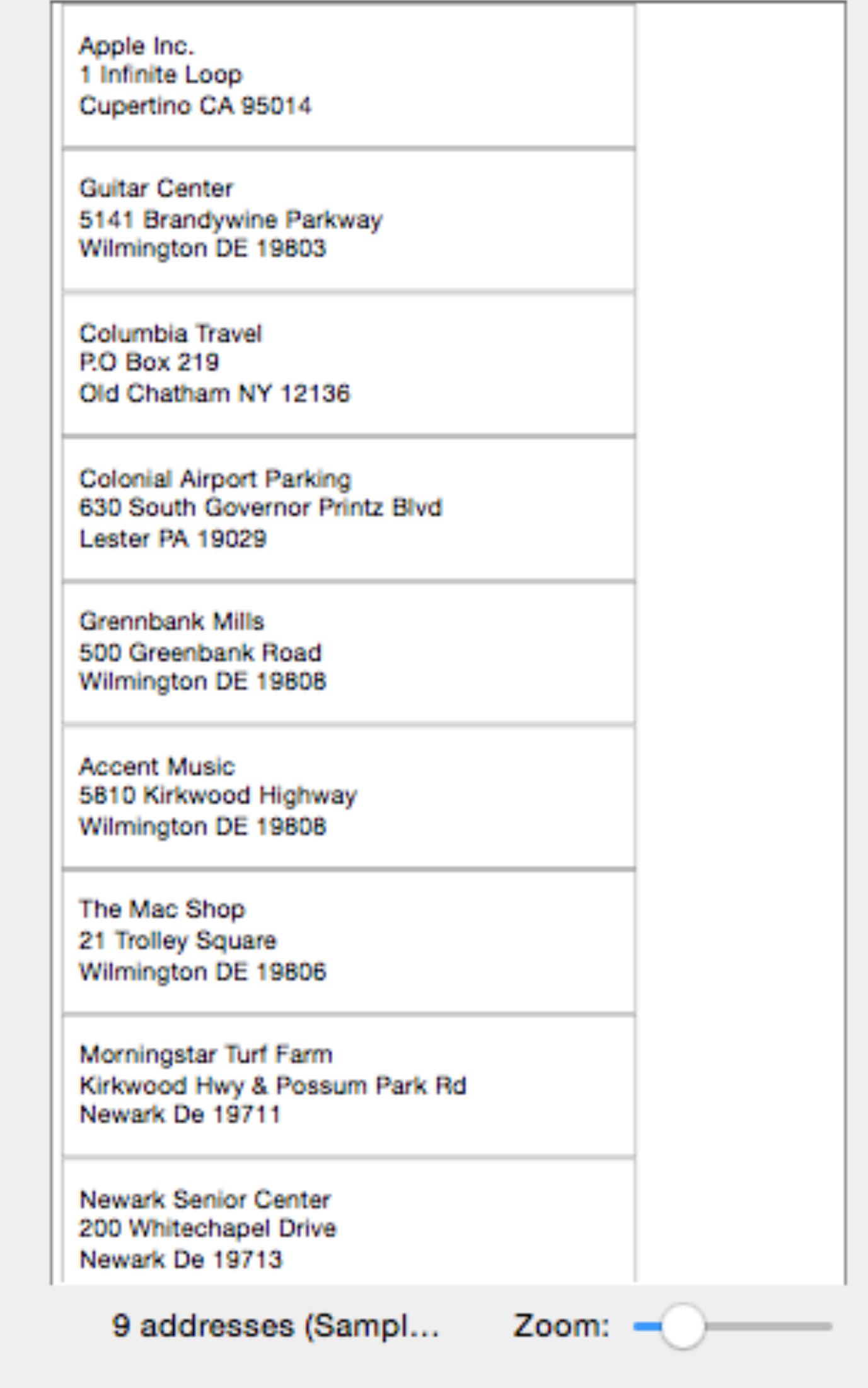

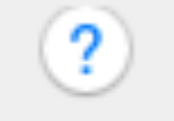

 $PDF \sim$ 

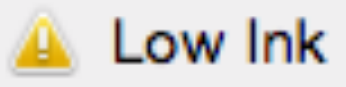

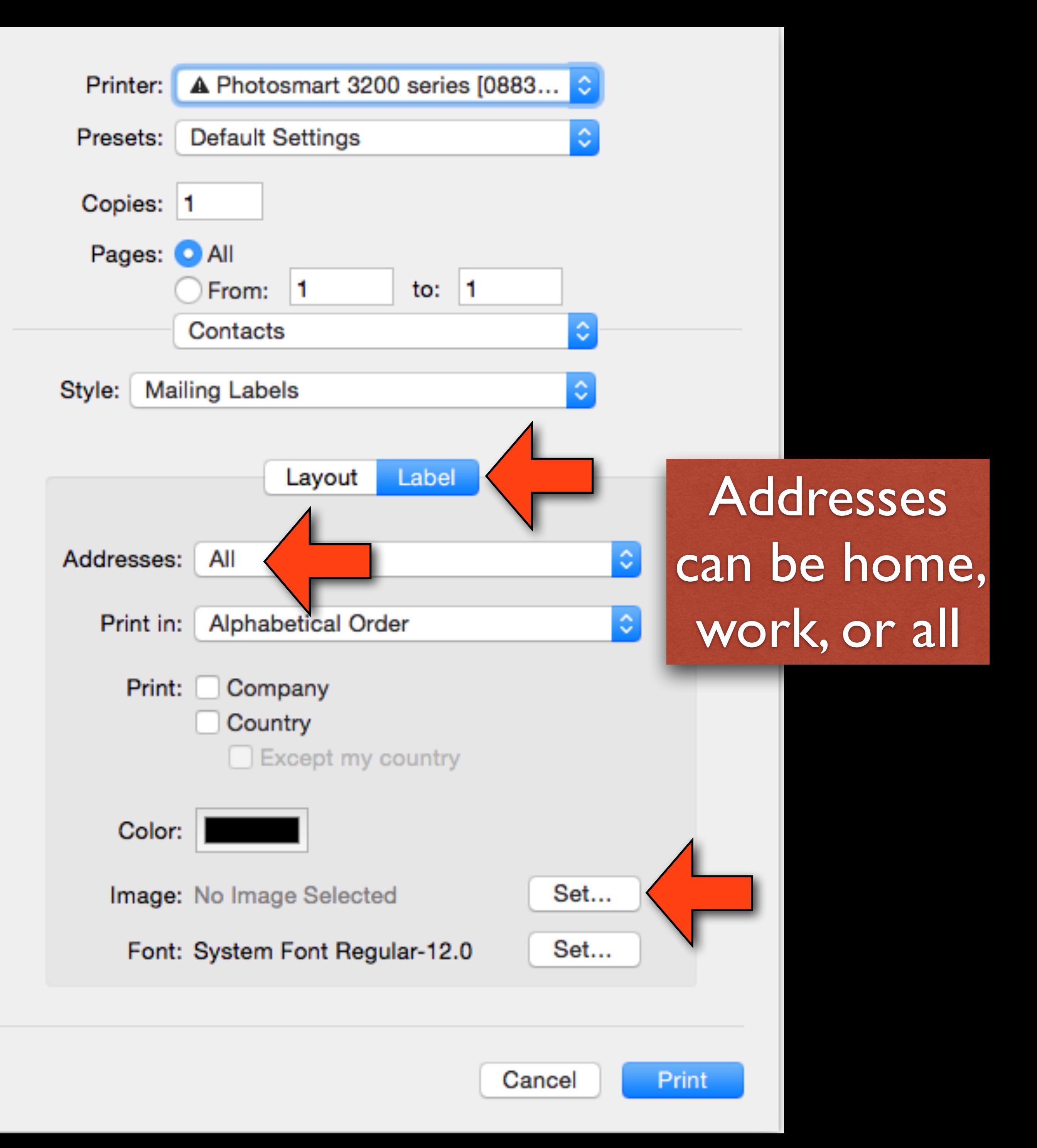

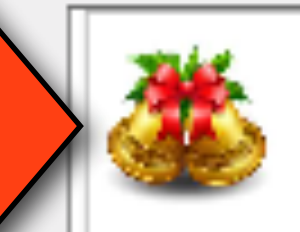

Apple Inc.<br>1 Infinite Loop Cupertino CA 95014

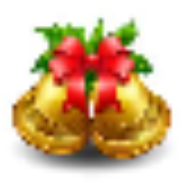

Guitar Center 5141 Brandywine Parkway<br>Wilmington DE 19803

Old Chatham NY 12136

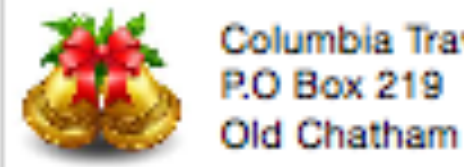

**1944** 

Colonial Airport Parking<br>630 South Governor Printz Blvd Lester PA 19029

Grennbank Mills

Columbia Travel

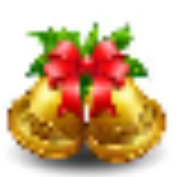

500 Greenbank Road Wilmington DE 19808

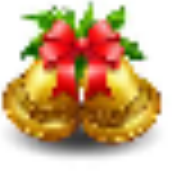

Accent Music 5810 Kirkwood Highway Wilmington DE 19808

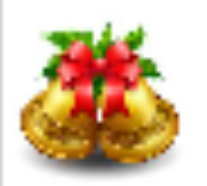

The Mac Shop 21 Trolley Square Wilmington DE 19806

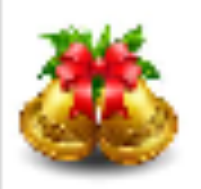

 $\circled{?}$ 

Morningstar Turf Farm Kirkwood Hwy & Possum Park Rd<br>Newark De 19711

**Hide Details** 

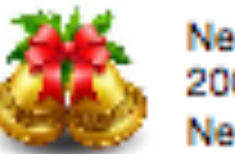

 $[$  PDF  $\sim$ 

Newark Senior Center 200 Whitechapel Drive Newark De 19713

9 addresses (Sampl...

Zoom:  $\rightarrow$ 

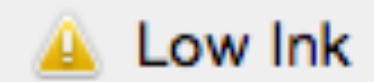

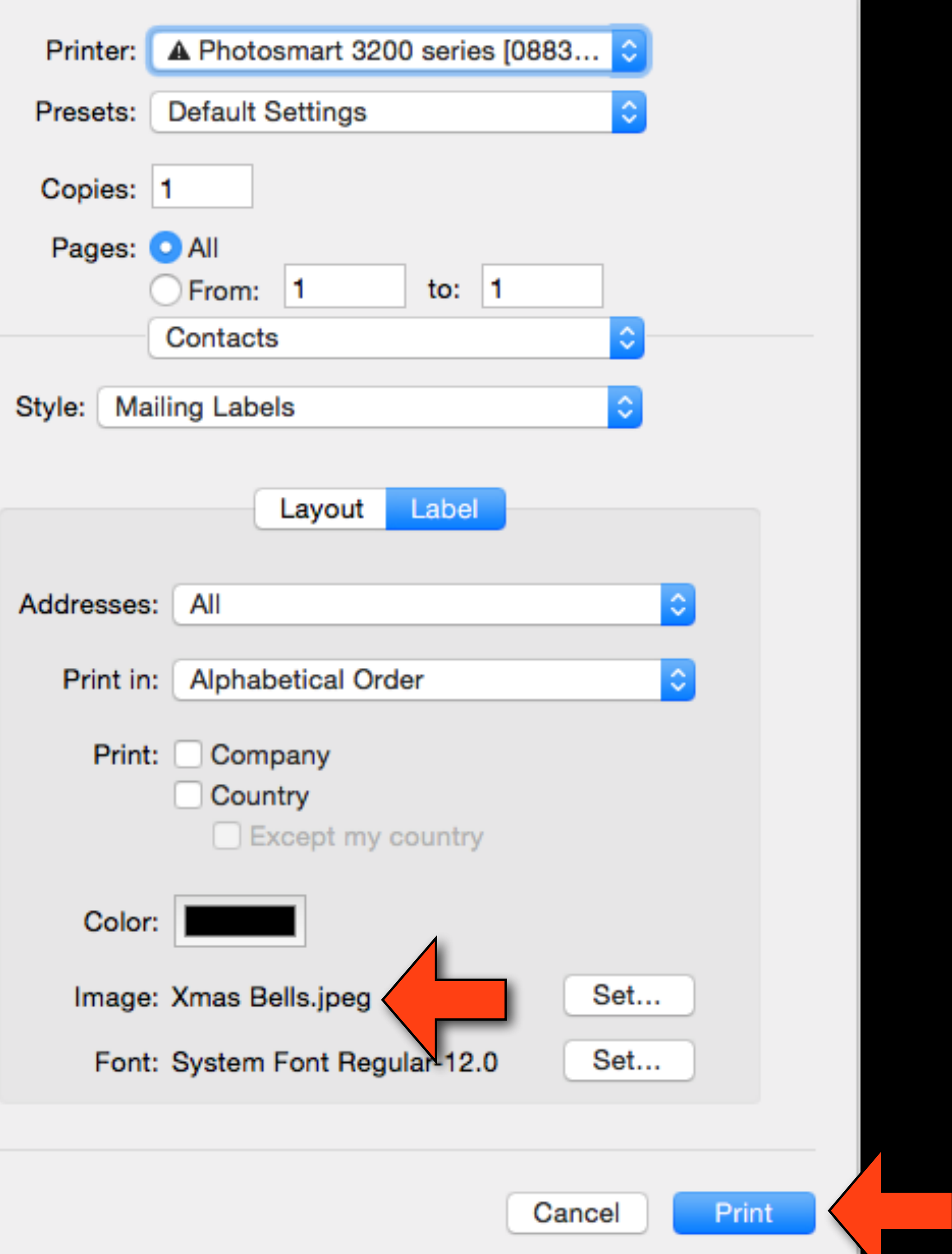

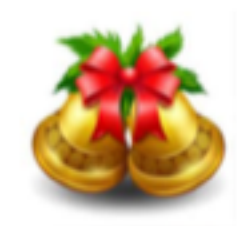

Apple Inc. 1 Infinite Loop Cupertino CA 95014

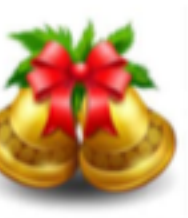

**Guitar Center** 5141 Brandywine Parkway Wilmington DE 19803

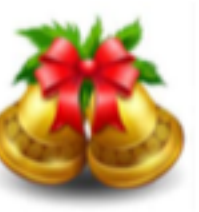

Columbia Travel P.O Box 219 Old Chatham NY 12136

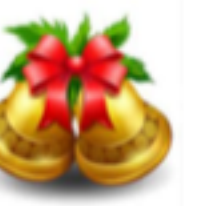

**Colonial Airport Parking** 630 South Governor Printz Blvd Lester PA 19029

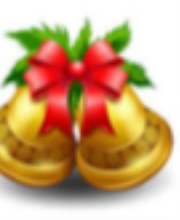

Grennbank Mills 500 Greenbank Road Wilmington DE 19808

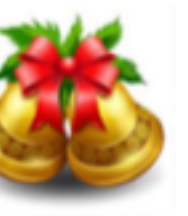

**Accent Music** 5810 Kirkwood Highway Wilmington DE 19808

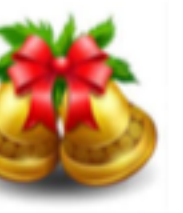

The Mac Shop 21 Trolley Square Wilmington DE 19806

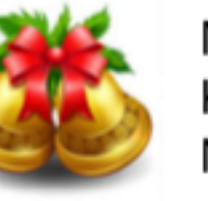

Morningstar Turf Farm Kirkwood Hwy & Possum Park Rd Newark De 19711

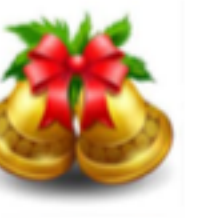

Newark Senior Center 200 Whitechapel Drive<br>Newark De 19713

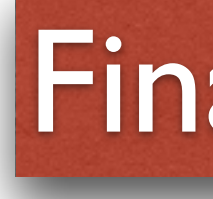

### Final Result

## Question

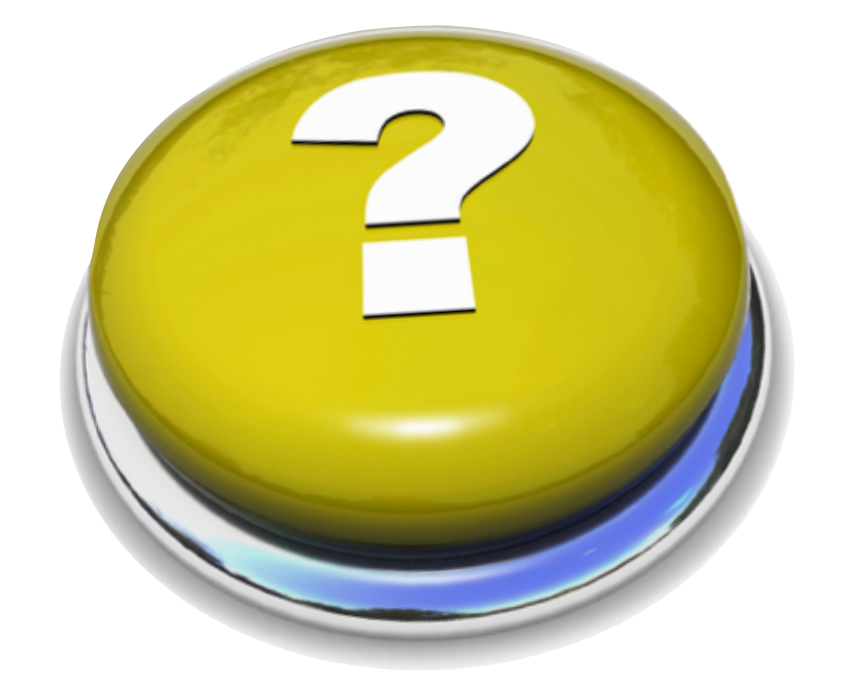

### • Is there a way to print a hard copy of all of the contacts on the computer?

## Printing Contacts

- Labels is one way to print out your contacts
- You can also print out lists from your contacts
- You select which fields you wish to print and the orientation (landscape or portrait)
- All of this is done from the print menu in the contacts app
- Another way is to use the File>Export as PDF. This gives you a list of all fields that are filled in. You don't have as much control, but this may be all you want.

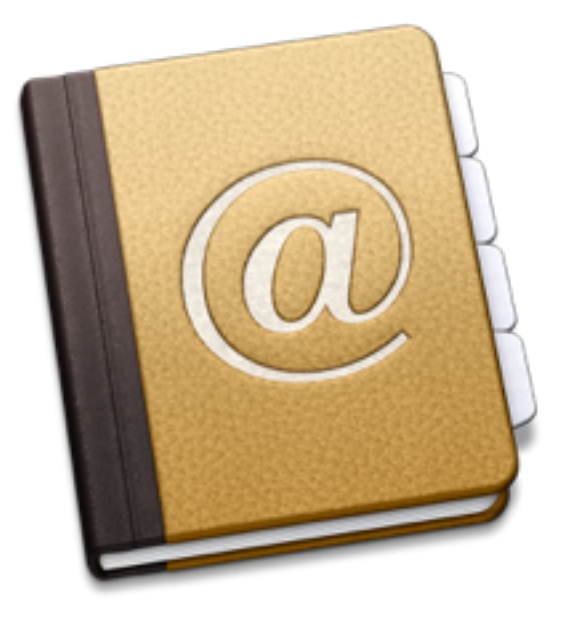

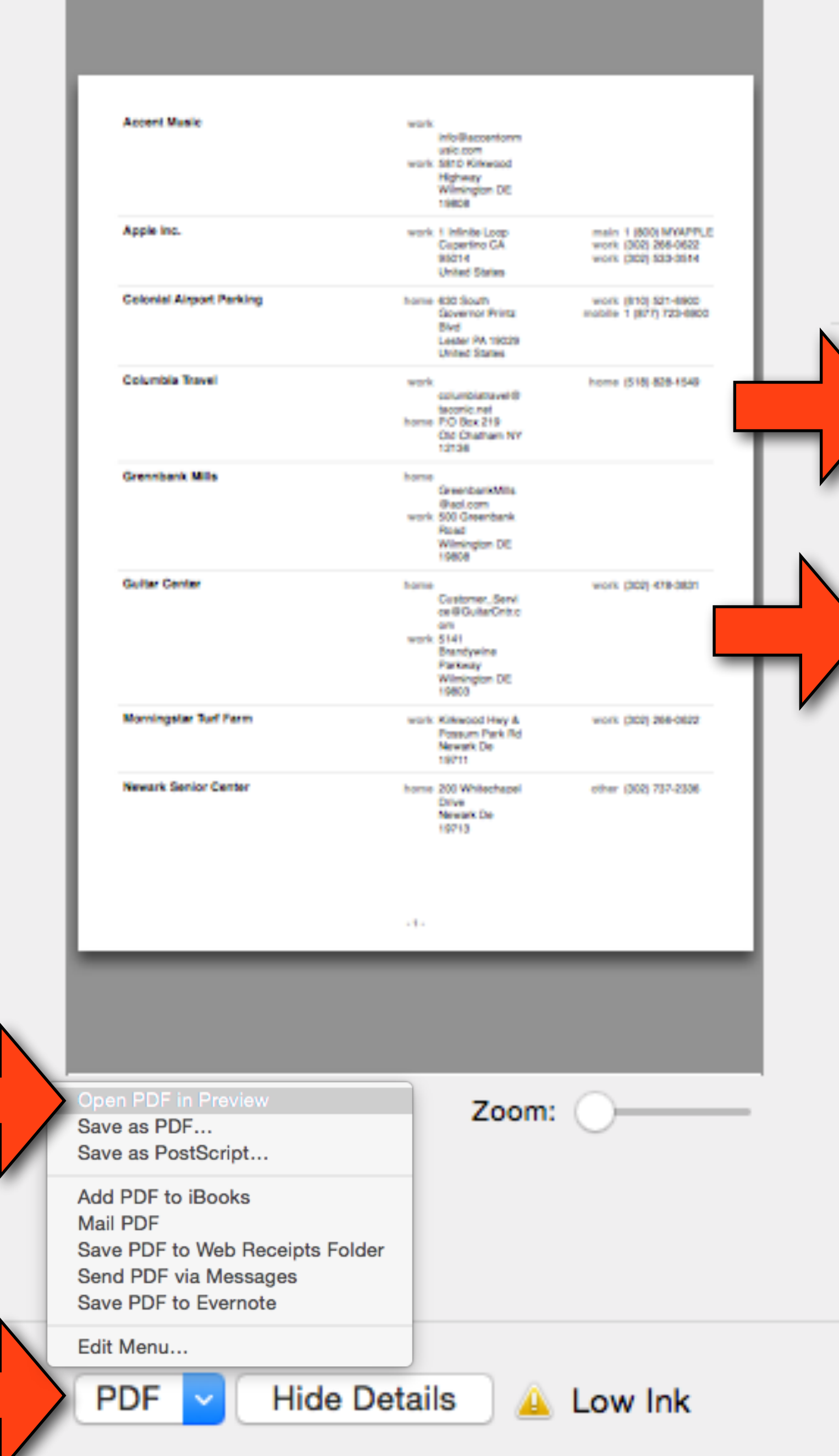

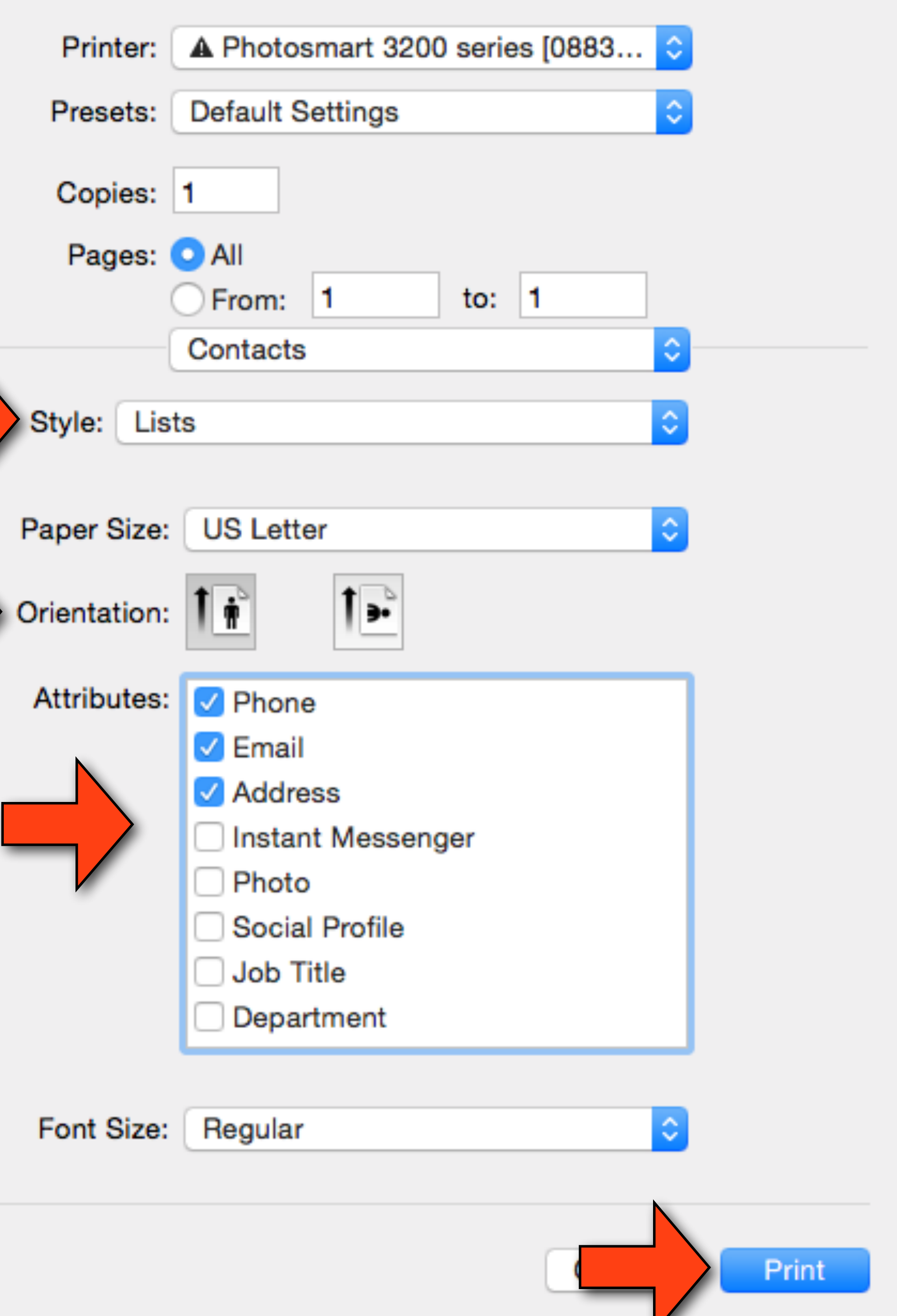

**Accent Music** 

Apple Inc.

**Colonial Airport Parking** 

**Columbia Travel** 

**Grennbank Mills** 

**Guitar Center** 

**Morningstar Turf Farm** 

**Newark Senior Center** 

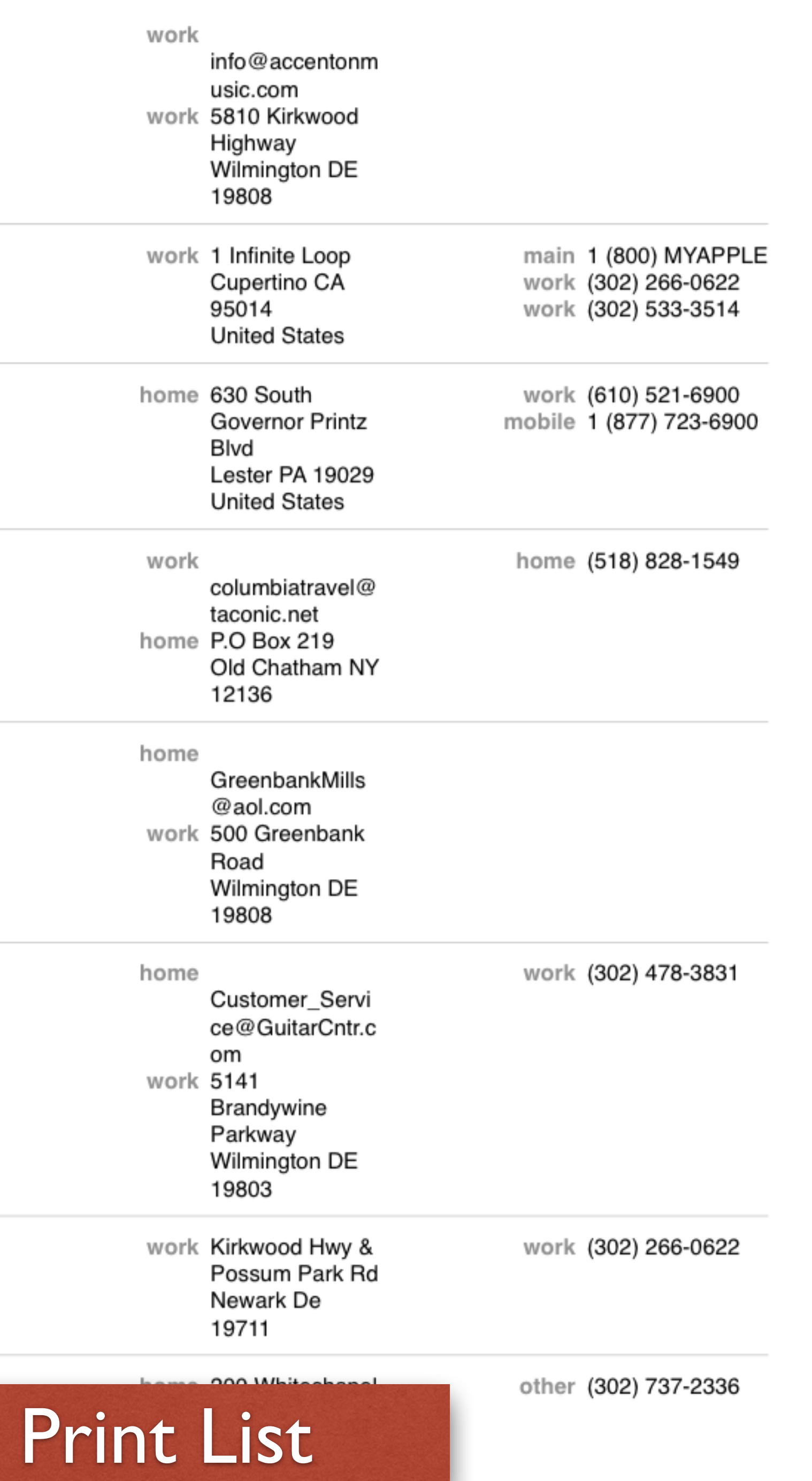

![](_page_62_Figure_0.jpeg)

![](_page_62_Picture_1.jpeg)

![](_page_62_Picture_33.jpeg)

### Export as PDF

 $\odot$   $\odot$ 

![](_page_63_Picture_51.jpeg)

![](_page_63_Picture_3.jpeg)

home

**Colonial Airport Parking Colonial Airport Parking** 

**Columbia Travel** Columbia Travel

**Grennbank Mills** 

**Guitar Center Guitar Center** 

![](_page_63_Picture_9.jpeg)

![](_page_63_Picture_52.jpeg)

Ů

-99  $\frac{1}{\sqrt{2}}$ 

한다. 이번 분류 (144)<br>이 사건 (144)

### Export as PDF

## Letters in Pages

- Easiest way to do a letter is to Open Pages and choose "Stationary" from the template chooser
- Choose a template that is close to a style you wish to use
- Choose a element, then start typing or hit delete if you don't want that element.
- Use the sidebars as needed to format or add elements
- Can be as simple or complicated as you want.
- The best way to learn is to create a dummy letter and try out the different options on the sidebar. Have fun and explore. Use the help menu.

![](_page_64_Picture_8.jpeg)

![](_page_65_Picture_0.jpeg)

 $\Box$   $\vee$  175%  $\vee$ View Zoom

 $\mathbf{d}$   $\mathbf{I}$   $\mathbf{T}$   $\mathbf{R}$ المتباد  $\equiv$ . . Table Chart Text Shape Media Comment Front Back

 $\P \vee \Box$ 

Insert

January 16, 2015

**Trenz Puca** 4321 First Street Anytown, State ZIP

Dear Trenz,

Lorem ipsum dolor sit amet, ligula suspendisse nulla pretium, rhoncus tempor fermentum, enim integer ad vestibulum volutpat. Nisl rhoncus turpis est, vel elit, congue wisi enim nunc ultricies sit, magna tincidunt. Maecenas aliquam maecenas ligula nostra, accumsan taciti. Sociis mauris in integer, a dolor netus non dui aliquet, sagittis felis sodales, dolor sociis mauris, vel eu libero cras. Faucibus at. Arcu habitasse elementum est, ipsum purus pede porttitor class

Ac dolor ac adipiscing amet bibendum nullam, lacus molestie ut libero nec, diam et, pharetra sodales, feugiat ullamcorper id tempor id vitae. Mauris pretium aliquet, lectus tincidunt. Porttitor mollis imperdiet libero senectus pulvinar. Etiam molestie mauris ligula laoreet, vehicula eleifend. Repellat orci erat et, sem cum, ultricies sollicitudin amet eleifend dolor.

Consectetuer arcu ipsum ornare pellentesque vehicula, in vehicula diam, ornare magna erat felis wisi a risus. Justo fermentum id. Malesuada eleifend, tortor molestie, a a vel et. Mauris at suspendisse, neque aliquam faucibus adipiscing, vivamus in. Wisi mattis leo suscipit nec amet, nisl fermentum tempor ac a, augue in eleifend in venenatis, cras sit id in vestibulum felis in, sed ligula.

Sincerely yours,

**Urna Semper** 

 $A^1$   $A_1$   $A_2$   $A_3$   $A_4$   $A_5$   $A_7$   $A_8$ Superscript Subscript Copy Style Paste Style Bigger Smaller Share Tips

![](_page_66_Picture_11.jpeg)

123-456-7890 no\_reply@example.com

Style Font Baskerville Regular  $\mathbf{B}$ **Character Styles** 

Body

Alignment  $\equiv$  $\left( \frac{\partial}{\partial x} \right)$  $\triangleright$  Spacing

▶ Bullets & Lists

![](_page_66_Figure_16.jpeg)

 $\Box$   $\times$  | 175%  $\times$ View Zoom

 $\mathbf{d}$   $\mathbf{I}$   $\mathbf{T}$   $\mathbf{I}$ المتنا  $\equiv$ . . 一言言 Insert Table Chart Text Shape Media Comment Front Back

 $\P \vee$ 

January 16, 2015 **Trenz Puca** 4321 First Street Anytown, State ZIP

Dear Trenz,

Lorem ipsum dolor sit amet, ligula suspendisse nulla pretium, rhoncus tempor fermentum, enim integer ad vestibulum volutpat. Nisl rhoncus turpis est, vel elit, congue wisi enim nunc ultricies sit, magna tincidunt. Maecenas aliquam maecenas ligula nostra, accumsan taciti. Sociis mauris in integer, a dolor netus non dui aliquet, sagittis felis sodales, dolor sociis mauris, vel eu libero cras. Faucibus at. Arcu habitasse elementum est, ipsum purus pede porttitor class

Ac dolor ac adipiscing amet bibendum nullam, lacus molestie ut libero nec, diam et, pharetra sodales, feugiat ullamcorper id tempor id vitae. Mauris pretium aliquet, lectus tincidunt. Porttitor mollis imperdiet libero senectus pulvinar. Etiam molestie mauris ligula laoreet, vehicula eleifend. Repellat orci erat et, sem cum, ultricies sollicitudin amet eleifend dolor.

Consectetuer arcu ipsum ornare pellentesque vehicula, in vehicula diam, ornare magna erat felis wisi a risus. Justo fermentum id. Malesuada eleifend, tortor molestie, a a vel et. Mauris at suspendisse, neque aliquam faucibus adipiscing, vivamus in. Wisi mattis leo suscipit nec amet, nisl fermentum tempor ac a, augue in eleifend in venenatis, cras sit id in vestibulum felis in, sed ligula.

Sincerely yours,

Urna Semper

### Douglas Irish

 $A<sup>1</sup>$   $A<sub>1</sub>$ 

 $\circ$ 

Superscript Subscript Copy Style Paste Style Bigger Smaller Share

 $A+ A-$ 

 $\bigoplus$   $\vee$   $\bigoplus$  ?

Tips

1234 Main Street Anytown, State ZIP 123-456-7890 no\_reply@example.com

![](_page_67_Picture_11.jpeg)

![](_page_68_Figure_0.jpeg)

 $\Box$   $\vee$  175%  $\vee$ 

View Zoom

![](_page_68_Figure_1.jpeg)

Lorem ipsum dolor sit amet, ligula suspendisse nulla pretium, rhoncus tempor fermentum, enim integer ad vestibulum volutpat. Nisl rhoncus turpis est, vel elit, congue wisi enim nunc ultricies sit, magna tincidunt. Maecenas aliquam maecenas ligula nostra, accumsan taciti. Sociis mauris in integer, a dolor netus non dui aliquet, sagittis felis sodales, dolor sociis mauris, vel eu libero cras. Faucibus at. Arcu habitasse elementum est, ipsum purus pede porttitor class

Ac dolor ac adipiscing amet bibendum nullam, lacus molestie ut libero nec, diam et, pharetra sodales, feugiat ullamcorper id tempor id vitae. Mauris pretium aliquet, lectus tincidunt. Porttitor mollis imperdiet libero senectus pulvinar. Etiam molestie mauris ligula laoreet, vehicula eleifend. Repellat orci erat et, sem cum, ultricies sollicitudin amet eleifend dolor.

Consectetuer arcu ipsum ornare pellentesque vehicula, in vehicula diam, ornare magna erat felis wisi a risus. Justo fermentum id. Malesuada eleifend, tortor molestie, a a vel et. Mauris at suspendisse, neque aliquam faucibus adipiscing, vivamus in. Wisi mattis leo suscipit nec amet, nisl fermentum tempor ac a, augue in eleifend in venenatis, cras sit id in vestibulum felis in, sed ligula.

Sincerely yours,

**Urna Semper** 

### Douglas Irish

 $A^1$   $A_1$   $B^1$   $A^2$   $A^2$   $A^ A^ B^ B$ 

Tips

Superscript Subscript Copy Style Paste Style Bigger Smaller Share

1234 Main Street Anytown, State ZIP 123-456-7890 no\_reply@example.com

![](_page_68_Picture_9.jpeg)

 $\boxed{\square}$  v  $\boxed{175\%}$  v View Zoom

![](_page_69_Picture_1.jpeg)

January 16, 2015

Peg Irish 4321 First Street Newark, De 19711

Dear Peg,

This is an example of a letter that you can create using Pages on a Mac. It's very easy to go thru and insert your information into the template that is provided.

Use the format side bar on the change the formatting. For example you can add bullets easily.

- 1. One
- 2. Two
- 3. Three

You can *underline* and **bold** easily as well.

You can also changes the document and section headings by using the Document side bar.

That's pretty much how you do it.

Sincerely yours,

Doug Irish

Douglas Irish

 $A^1$   $A_1$   $A_2$   $A_3$   $A_4$   $A_5$   $A_6$   $A_7$   $A_8$   $A_9$   $A_1$   $A_2$   $A_3$   $A_4$   $A_5$   $A_7$   $A_8$   $A_9$   $A_1$   $A_2$   $A_3$   $A_4$   $A_7$   $A_8$   $A_9$   $A_1$   $A_2$   $A_3$   $A_4$   $A_7$   $A_8$   $A_9$   $A_1$   $A_2$   $A_3$   $A_4$   $A_7$ 

1234 Main Street Newark, De 19707 123-456-7890

![](_page_69_Picture_17.jpeg)

![](_page_69_Picture_18.jpeg)

![](_page_70_Picture_31.jpeg)

![](_page_70_Picture_32.jpeg)

![](_page_70_Figure_2.jpeg)

 $\begin{array}{c|c}\n\hline\n\text{New} & \text{175\%} \rightarrow\n\end{array}$ 

![](_page_71_Picture_1.jpeg)

January 16, 2015

Peg Irish 4321 First Street Newark, De 19711

Dear Peg,

This is an example of a letter that you can create using Pages on a Mac. It's very easy to go thru and insert your information into the template that is provided.

Use the format side bar on the change the formatting. For example you can add bullets easily.

- 1. One
- 2. Two
- 3. Three

You can *underline* and **bold** easily as well.

You can also changes the document and section headings by using the Document side bar.

That's pretty much how you do it.

Sincerely yours,

Doug Irish

### Douglas Irish

 $A^1$   $A_1$   $A_2$   $A_3$   $A_4$   $A_5$   $A_6$   $A_7$   $A_8$   $A_9$   $A_1$   $A_2$   $A_3$   $A_4$   $A_5$   $A_7$   $A_8$   $A_9$   $A_1$ 

1234 Main Street Newark, De 19707 123-456-7890

![](_page_71_Picture_129.jpeg)

**Document** 

![](_page_71_Figure_18.jpeg)

![](_page_71_Picture_19.jpeg)
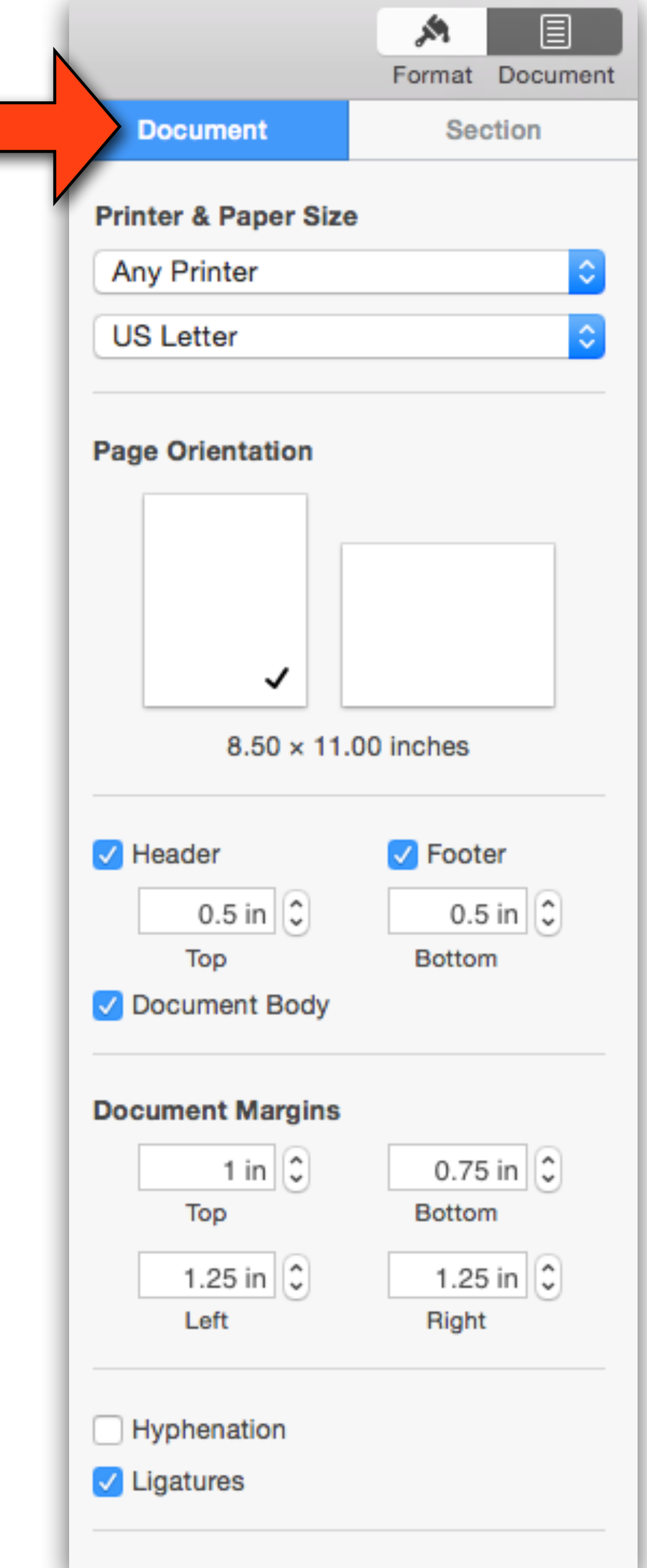

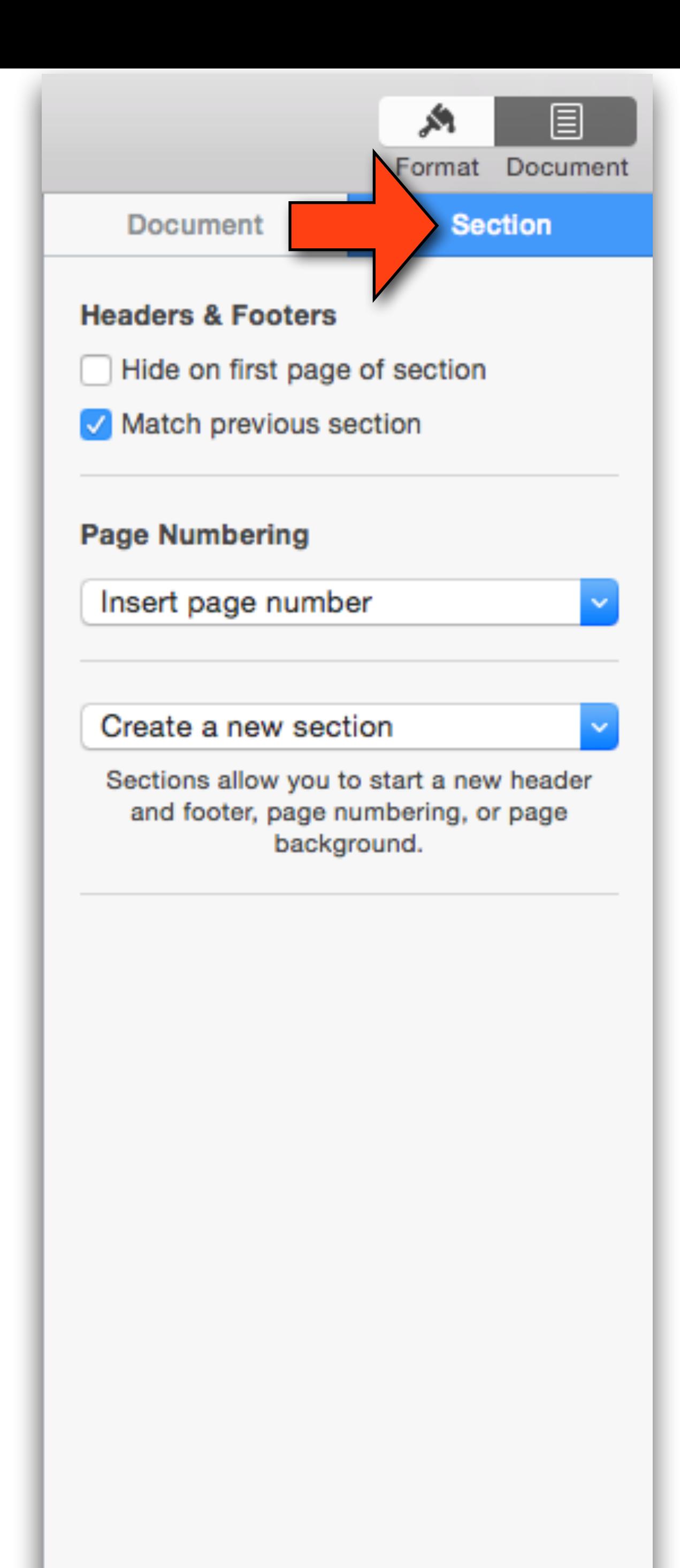

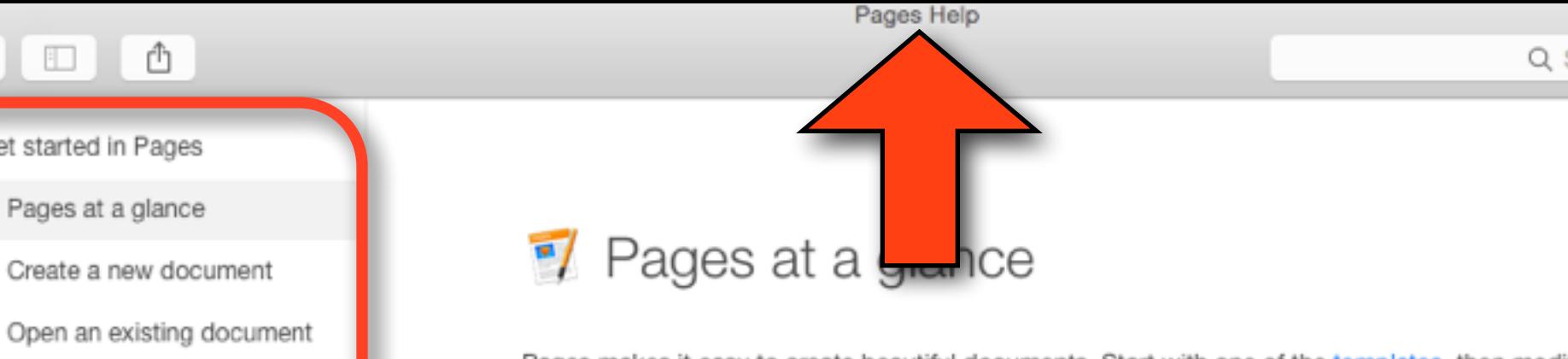

Pages makes it easy to create beautiful documents. Start with one of the templates, then modify it however you like. Each template comes with predesigned styles-coordinated sets of colors, borders, effects, and so on-for text, photos, shapes, and other objects.

When you select something in the document-such as text or an image-you see formatting controls in the sidebar on the right. Only the controls for the selected item are visible.

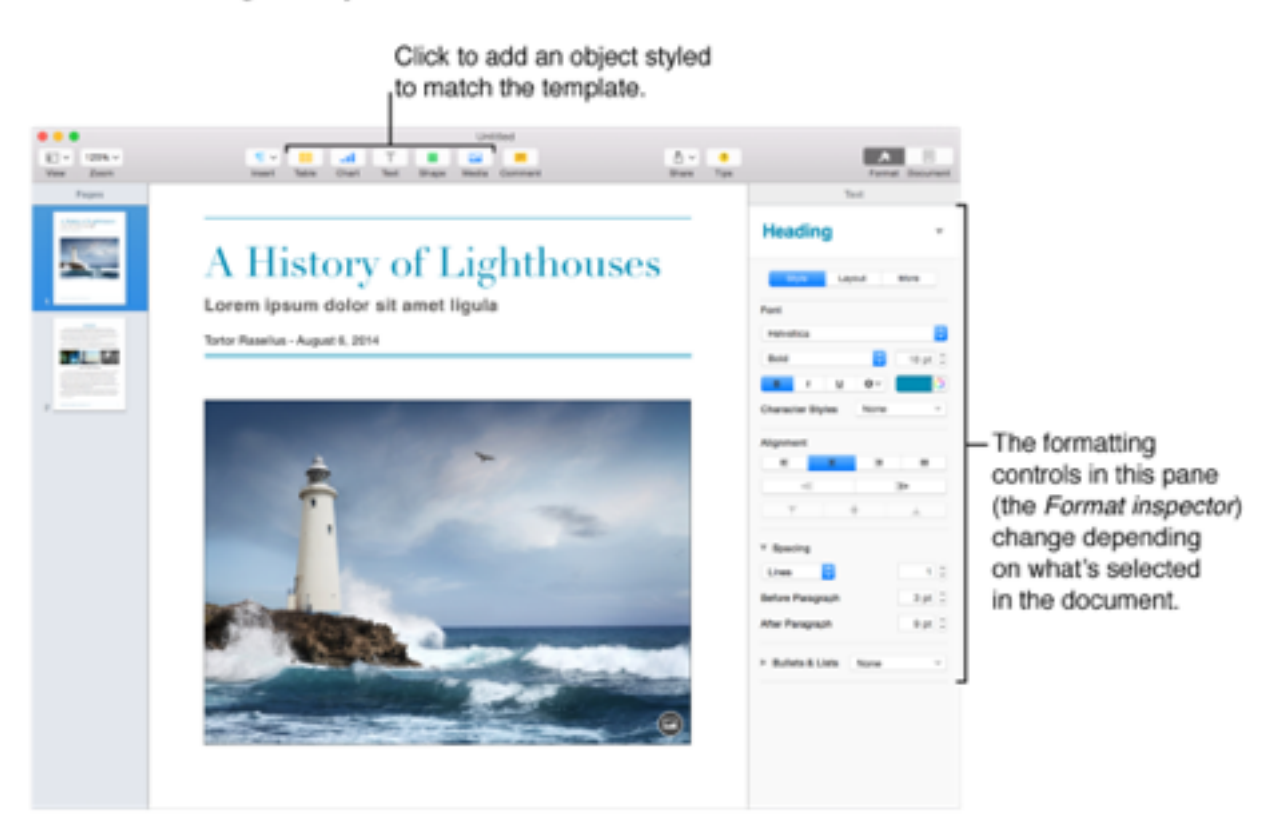

You can quickly change the look of the selected text or object (image, shape, table, or cell) by applying a new style. Just click the paragraph style name at the top of the sidebar on the right and choose a new paragraph style, or click one of the six object styles.

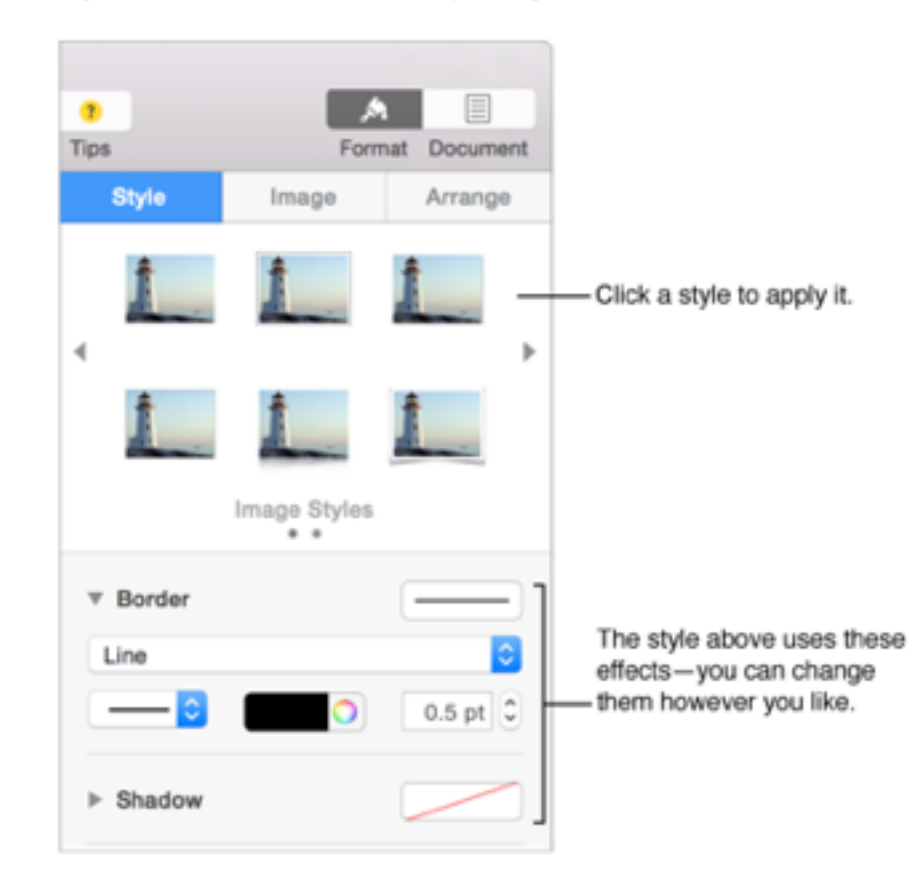

Use the other controls in the sidebar to customize the object however you like. You can save your settings as a new style, which is then available in the sidebar so you can apply it to other text or objects. You can also save the whole document as a new template.

Was this help page useful? Send feedback.

 $\bullet\bullet\bullet$ 

 $\langle \rangle \quad \text{and} \quad \text{if} \quad \text{if$ 

Get started in Pages

Pages at a glance

Create a new document

Undo or redo changes

Use Handoff with Pages

Add images, shapes, and media

Use writing and editing tools

Share and print documents

Customize your app

Format documents

Add tables and charts

Manage documents

Keyboard shortcuts

Edit text

Quick navigation

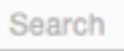

▼ Get started in Pages

Pages at a glance

Create a new document

Open an existing document

Undo or redo changes

Quick navigation

Use Handoff with Pages

- $\triangleright$  Customize your app
- Edit text þ.
- Format documents þ.
- $\triangleright$  Add images, shapes, and media
- $\triangleright$  Add tables and charts
- $\triangleright$  Use writing and editing tools
- ▶ Manage documents
- $\triangleright$  Share and print documents
- ▶ Keyboard shortcuts

# Question

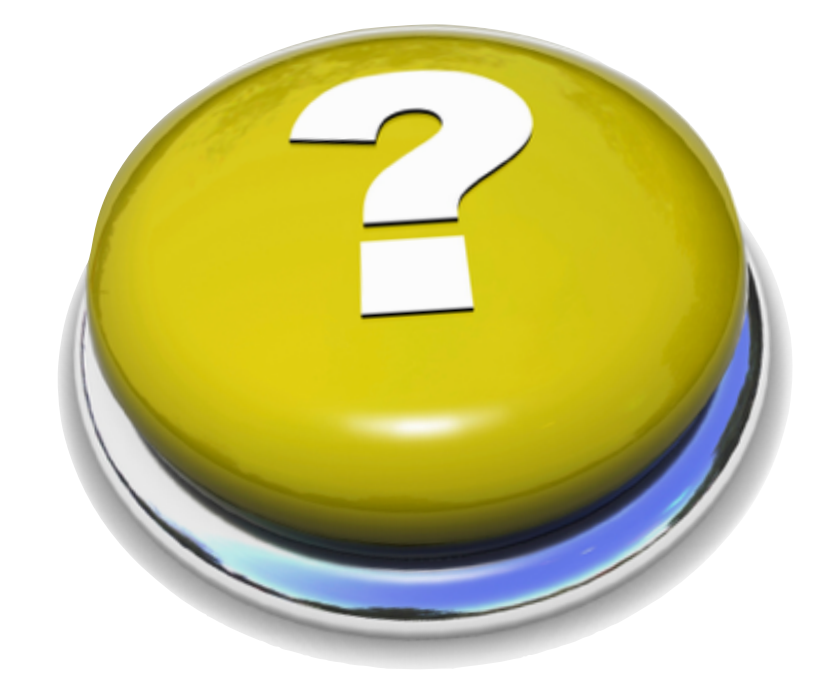

## • How can I put a manual on my iPad and use it in iBooks?

## Online Manuals

- •Whenever I get a new tool, gadget, or appliance I like to download the electronic version of the manual ASAP
	- It's easier to read electronically
	- You can often get an english only version
	- It's easier to find years down the road
	- It serves as a good backup in case I lose the original
- Most manuals are online in PDF format often under a support section. Best way to find one is to Google the Brand/Model name followed by "manual" and look for "PDF" format

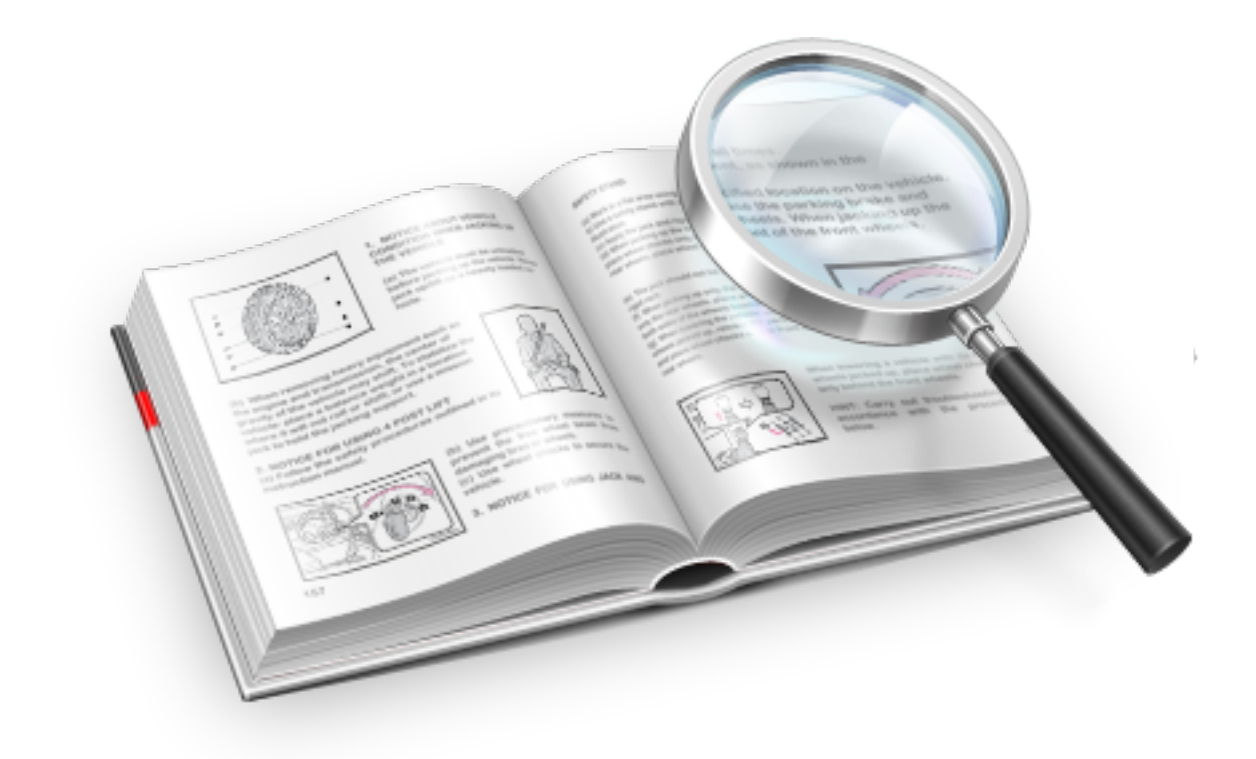

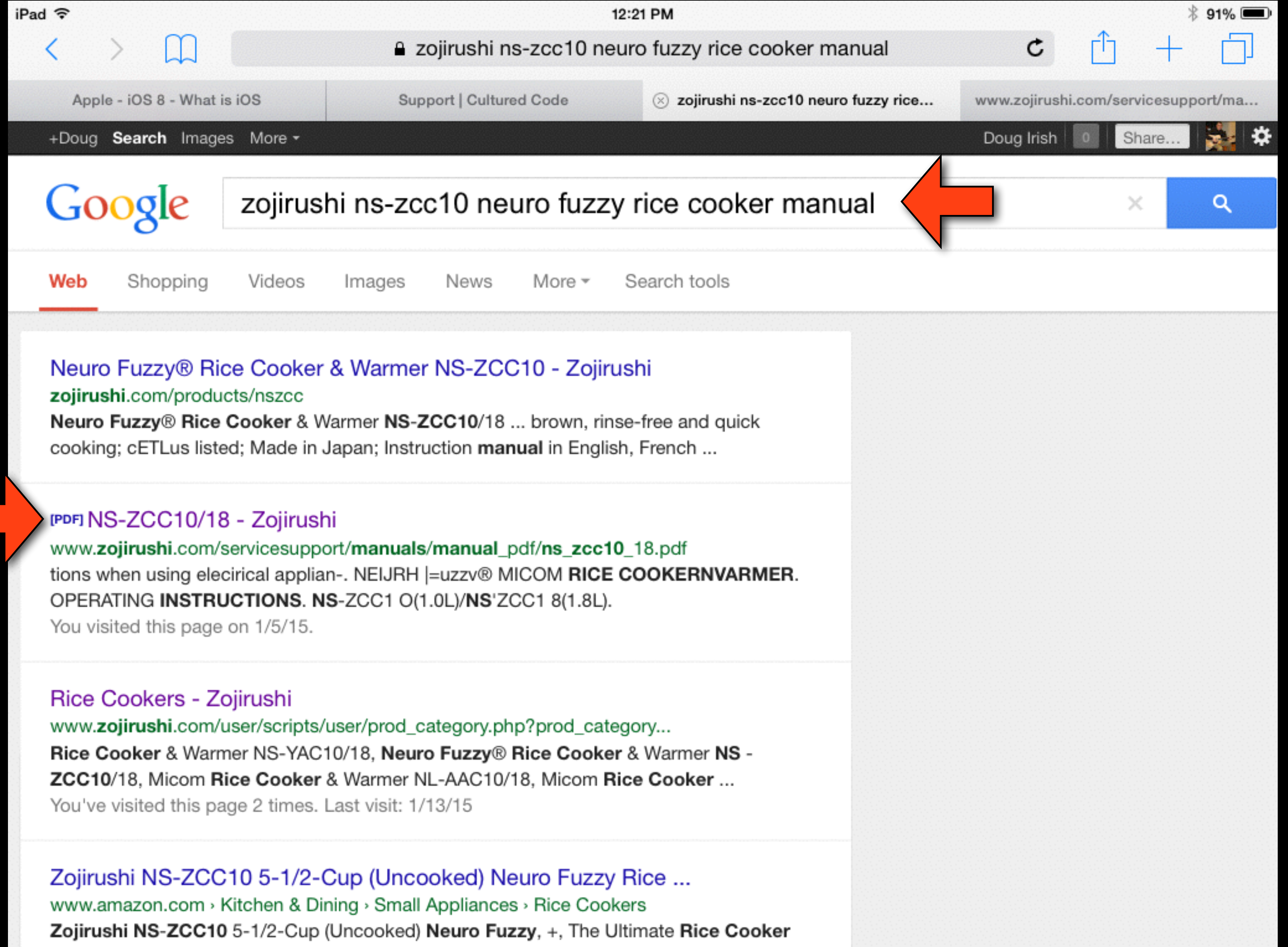

iPad 令 Support | Cultured Co Apple - iOS 8 - What is iOS

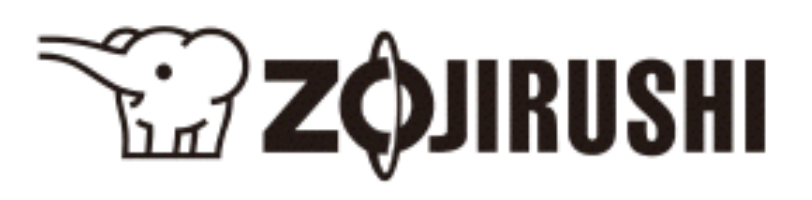

## **NEURO FUZZY® MICOM RICE COOKER/WARMER OPERATING INSTRUCTIONS**

NS-ZCC10(1.0L)/NS-ZCC18(1.8L)

IMPORTANT SAFE PARTS NAMES AND HOW TO SET THE C BEFORE COOKING HOW TO COOK RI HOW TO COOK RICE (C **KEEP WARM / TIPS** Regular Keep War Reheat Function TIPS AND HINTS .. CLEANING ........... HOW TO COOK TAS TROUBLE SHOOTII Changing the Lithiun SPECIFICATIONS ·· **RECIPES** ...............

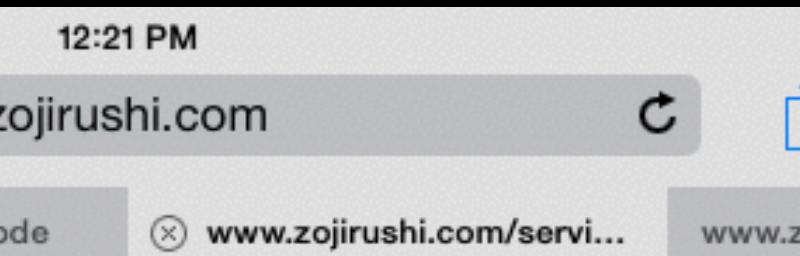

 $91\%$ 

ojirushi.com/service...

# Tap Lightly<br>on Page

Always follow basic safety precautions when using electrical appliances. Read all instructions carefully. Please keep this instruction book handy for easy reference.

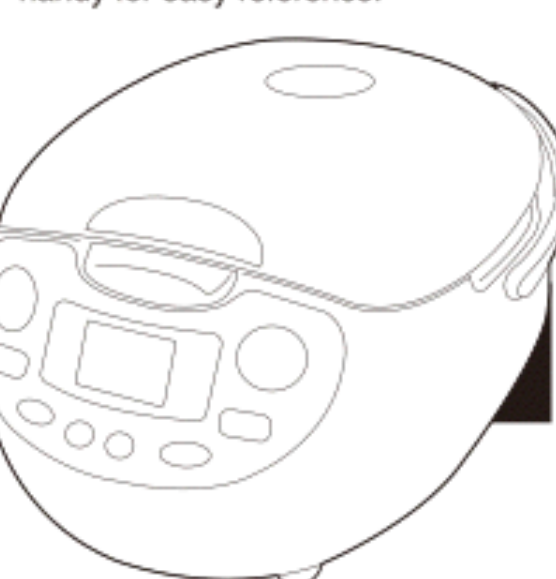

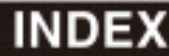

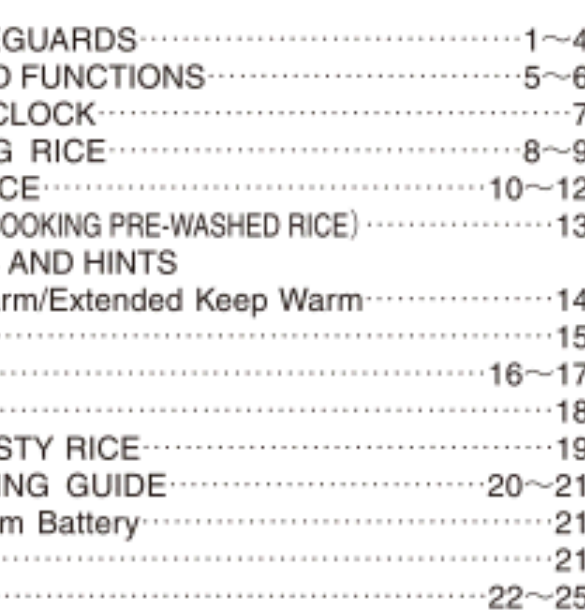

iPad 令

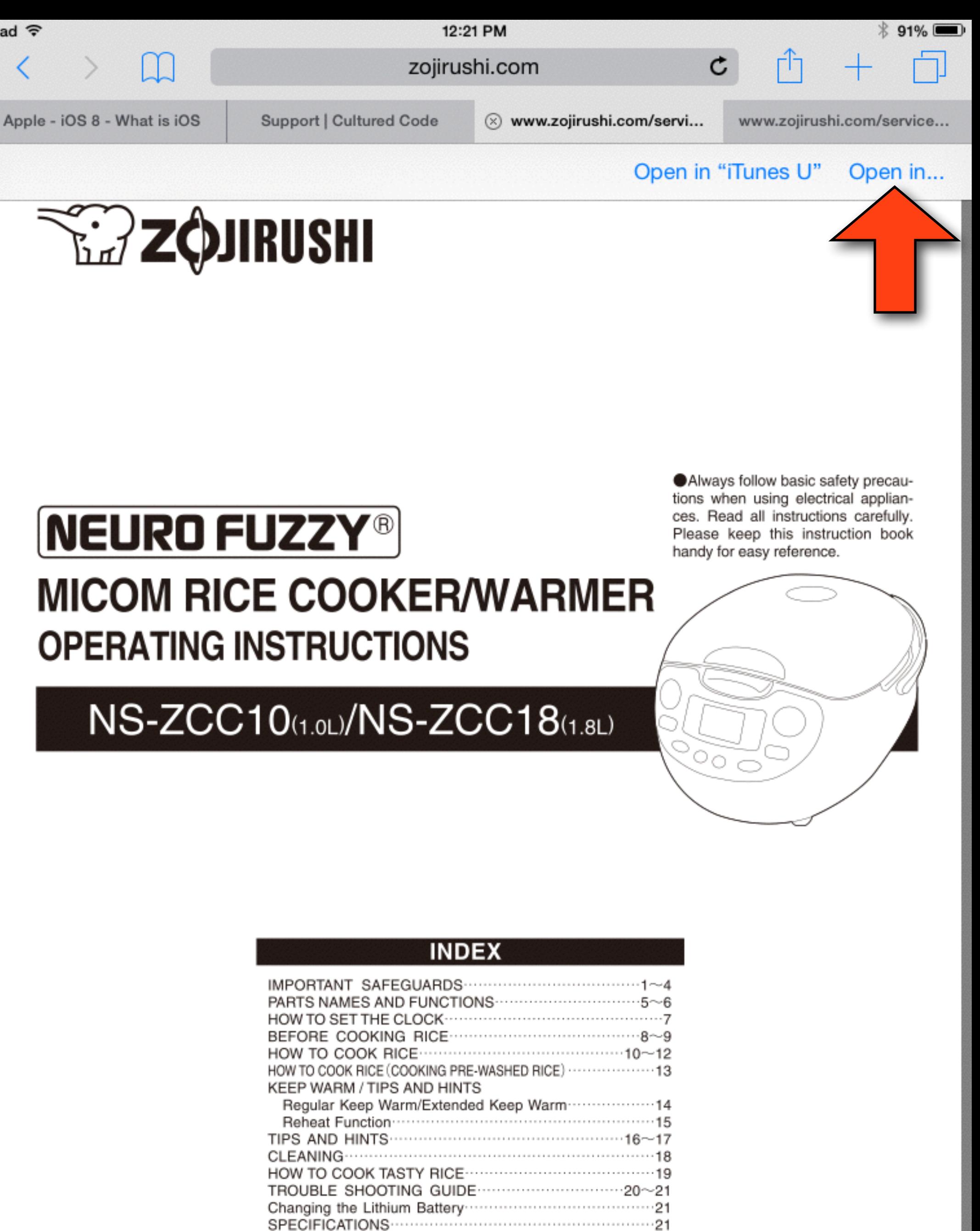

 $-22 - 25$ 

# **NEURO FUZZY®**

RECIPES……………………………………………

iPad 令 Apple - iOS 8 - What is iOS Support | Cultured Code

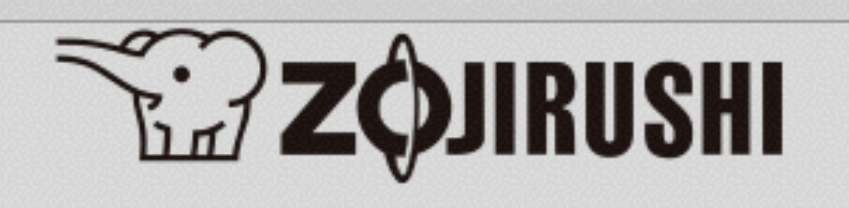

## NEURO FUZZY® MICOM RICE COOKEh/WANIX **OPERATING INSTRUCTIONS**

NS-ZCC10(1.0L)/NS-ZCC18(1.8L)

**IMPORTANT SAFE** PARTS NAMES AND HOW TO SET THE O **BEFORE COOKING** HOW TO COOK RI HOW TO COOK RICE (C **KEEP WARM / TIPS** Regular Keep Wa Reheat Function TIPS AND HINTS .. CLEANING .......... HOW TO COOK TAS TROUBLE SHOOTI Changing the Lithiu SPECIFICATIONS .. RECIPES .............

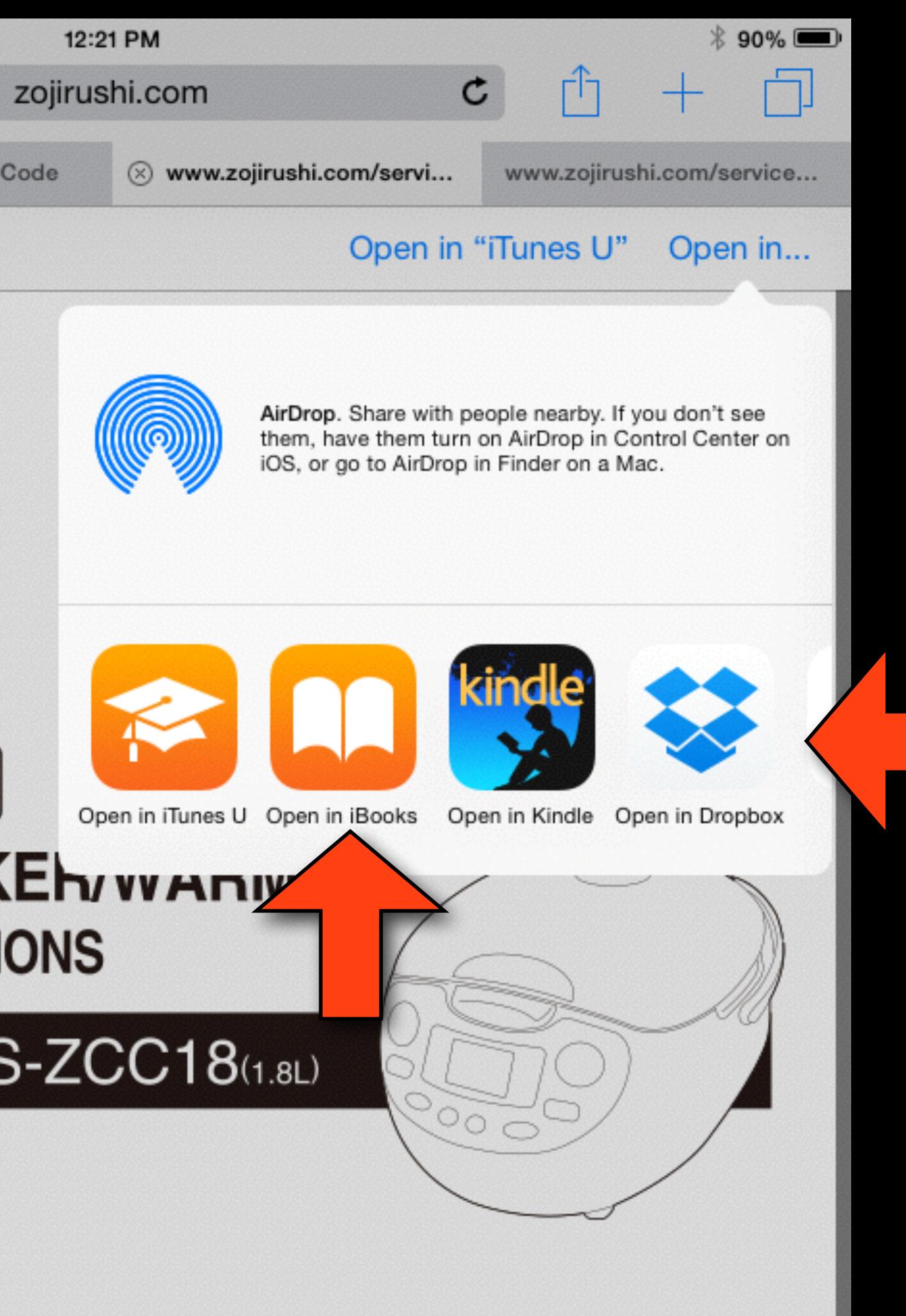

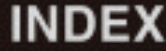

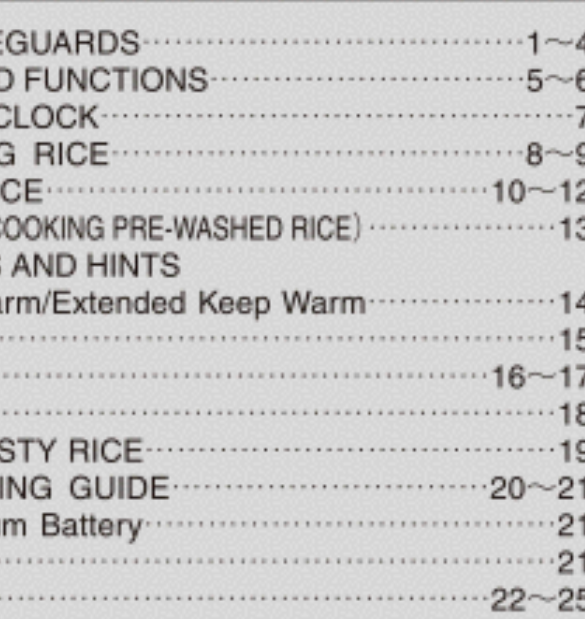

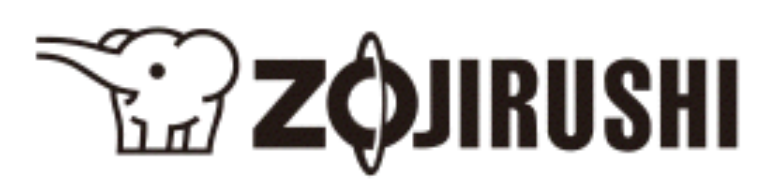

### NEURO FUZZY<sup>®</sup> **MICOM RICE COOKER/WARMER OPERATING INSTRUCTIONS**

NS-ZCC10(1.0L)/NS-ZCC18(1.8L)

**IMPORTANT SAFE** PARTS NAMES AND HOW TO SET THE C BEFORE COOKING HOW TO COOK RIO HOW TO COOK RICE (C KEEP WARM / TIPS Regular Keep Wa Reheat Function-TIPS AND HINTS .. CLEANING ·· . . . . . . . HOW TO COOK TAS TROUBLE SHOOT Changing the Lithiu SPECIFICATIONS-RECIPES<sup>..</sup>

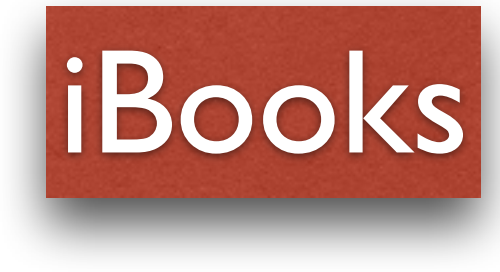

ZOJIRUSHI CORPORATION

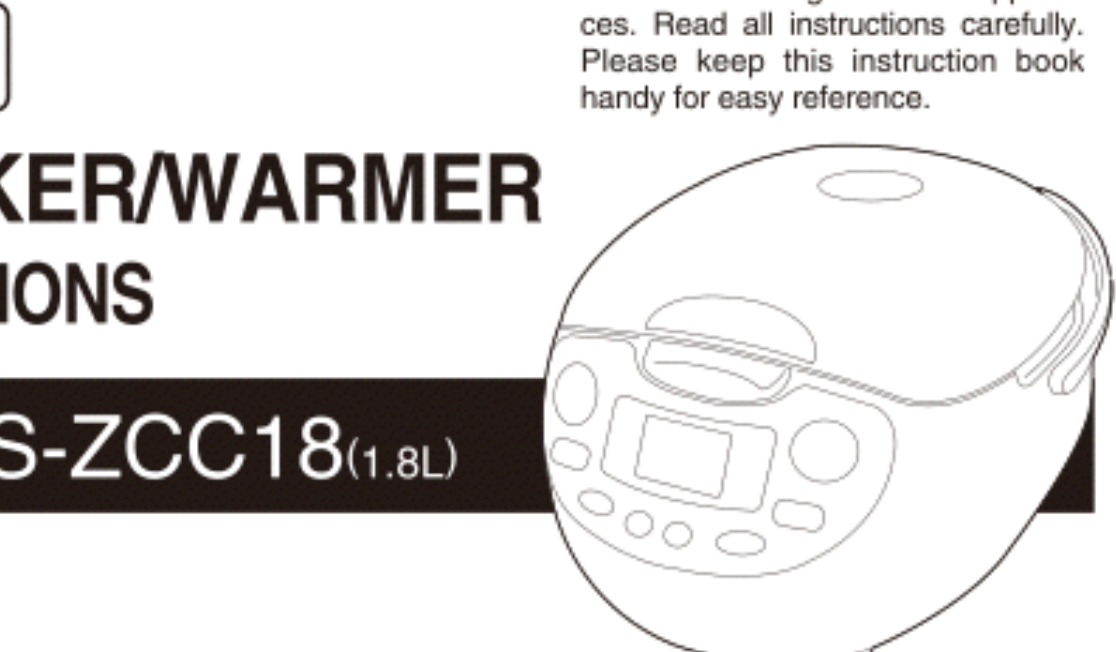

Always follow basic safety precautions when using electrical applian-

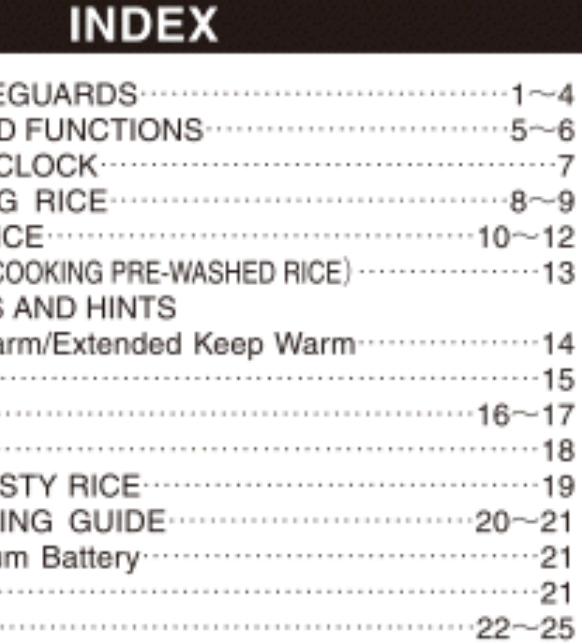

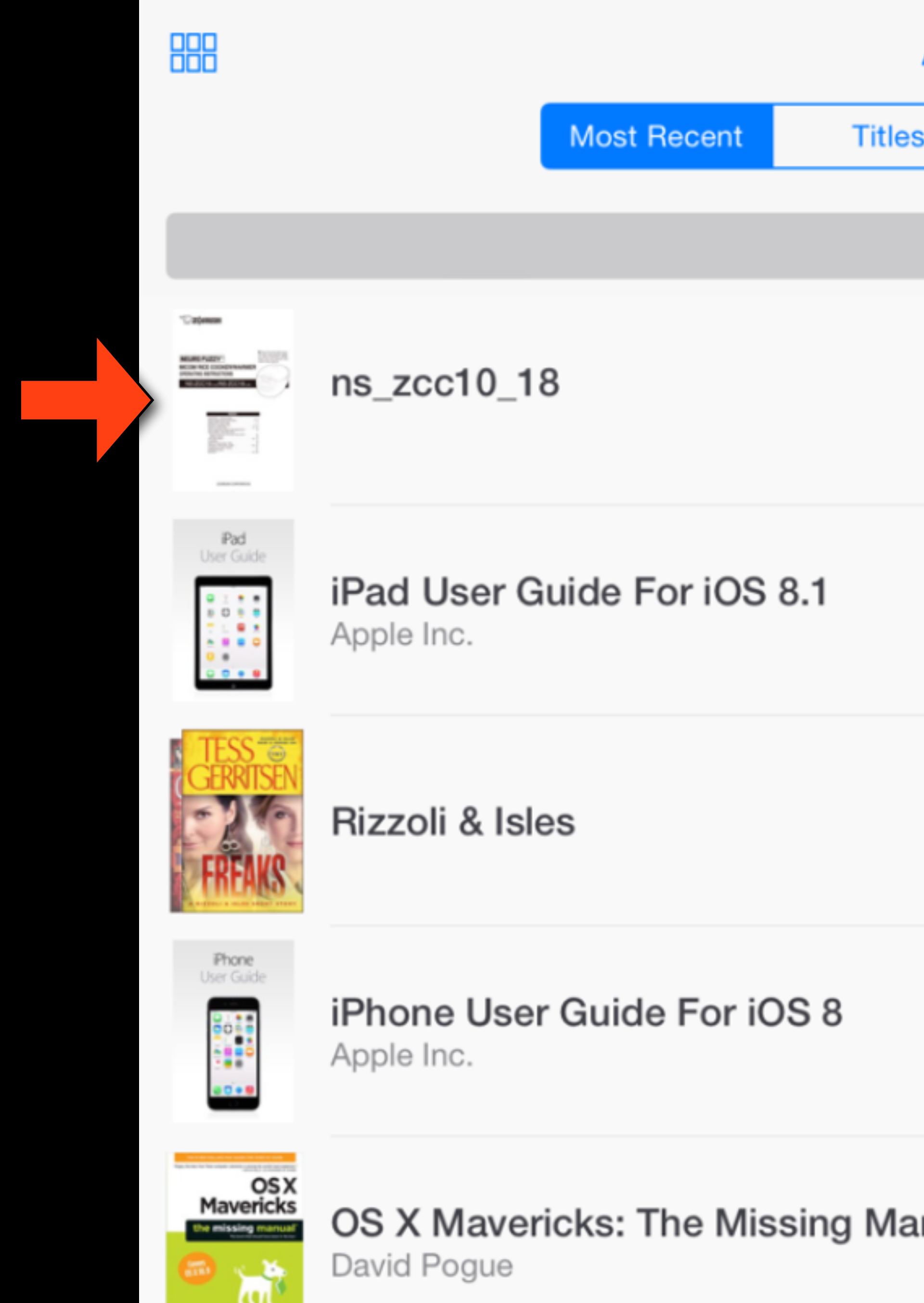

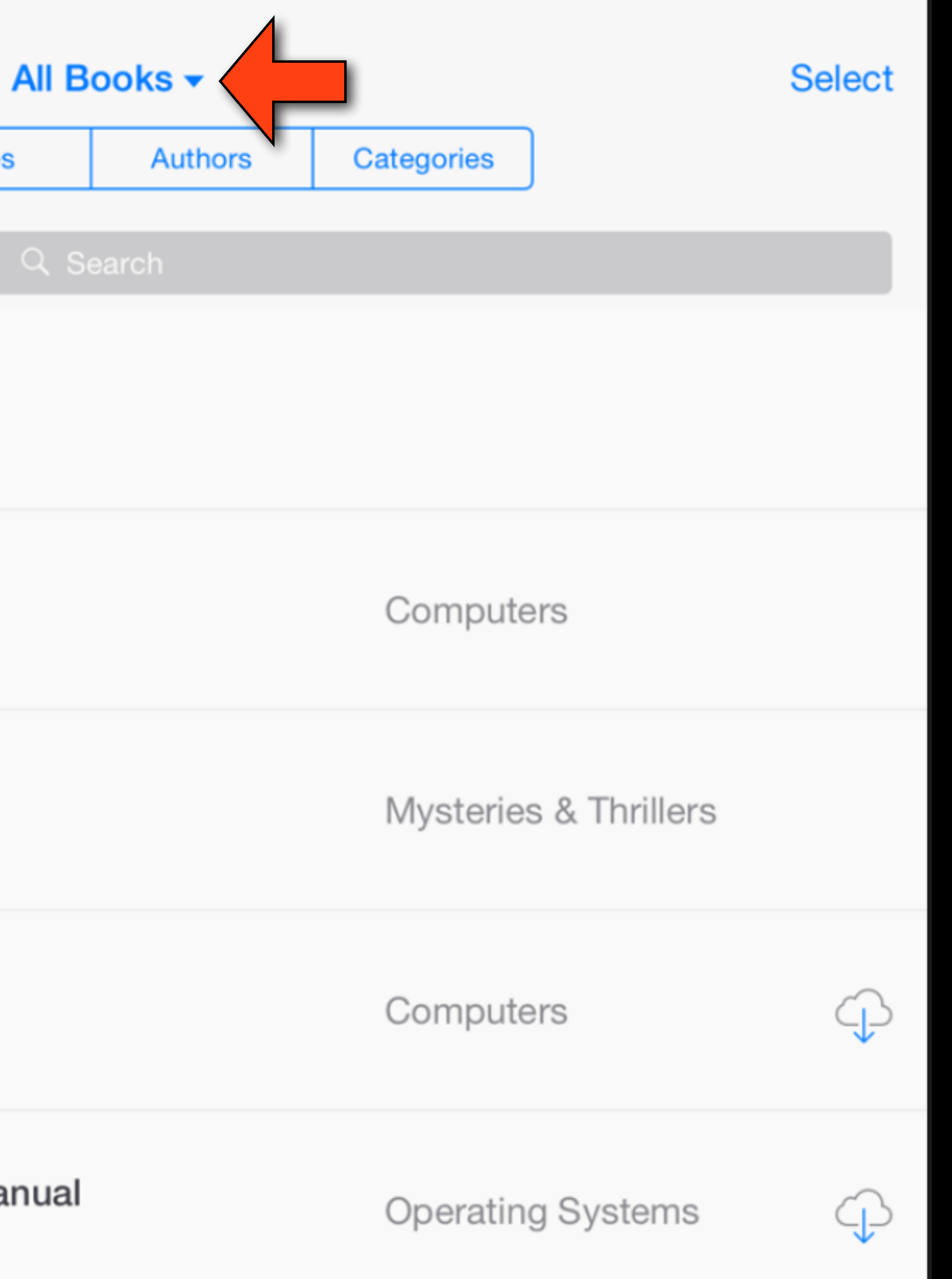

888

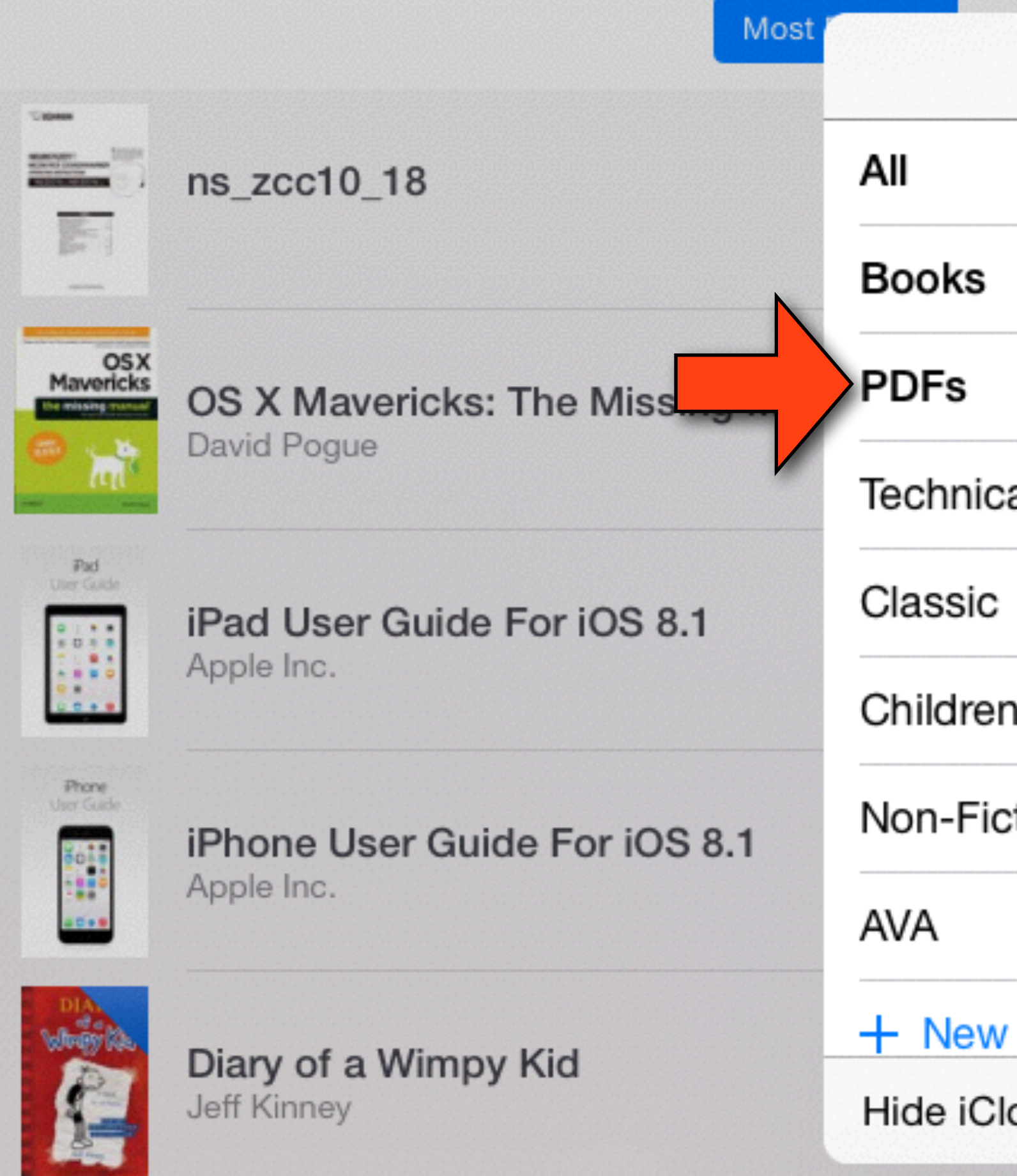

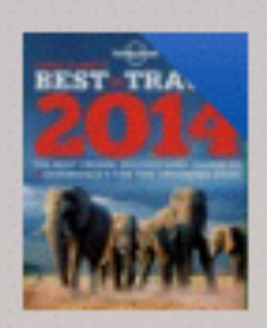

Lonely Planet's Best in Travel 2014 Lonely Planet

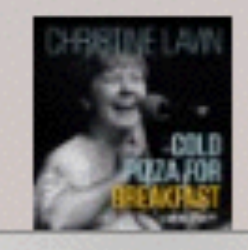

**Cold Pizza for Breakfast** Christine Lavin

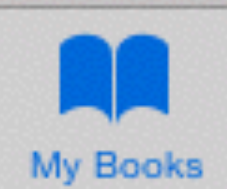

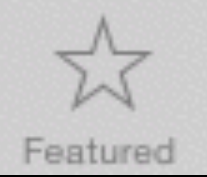

### All Books v

### **Select**

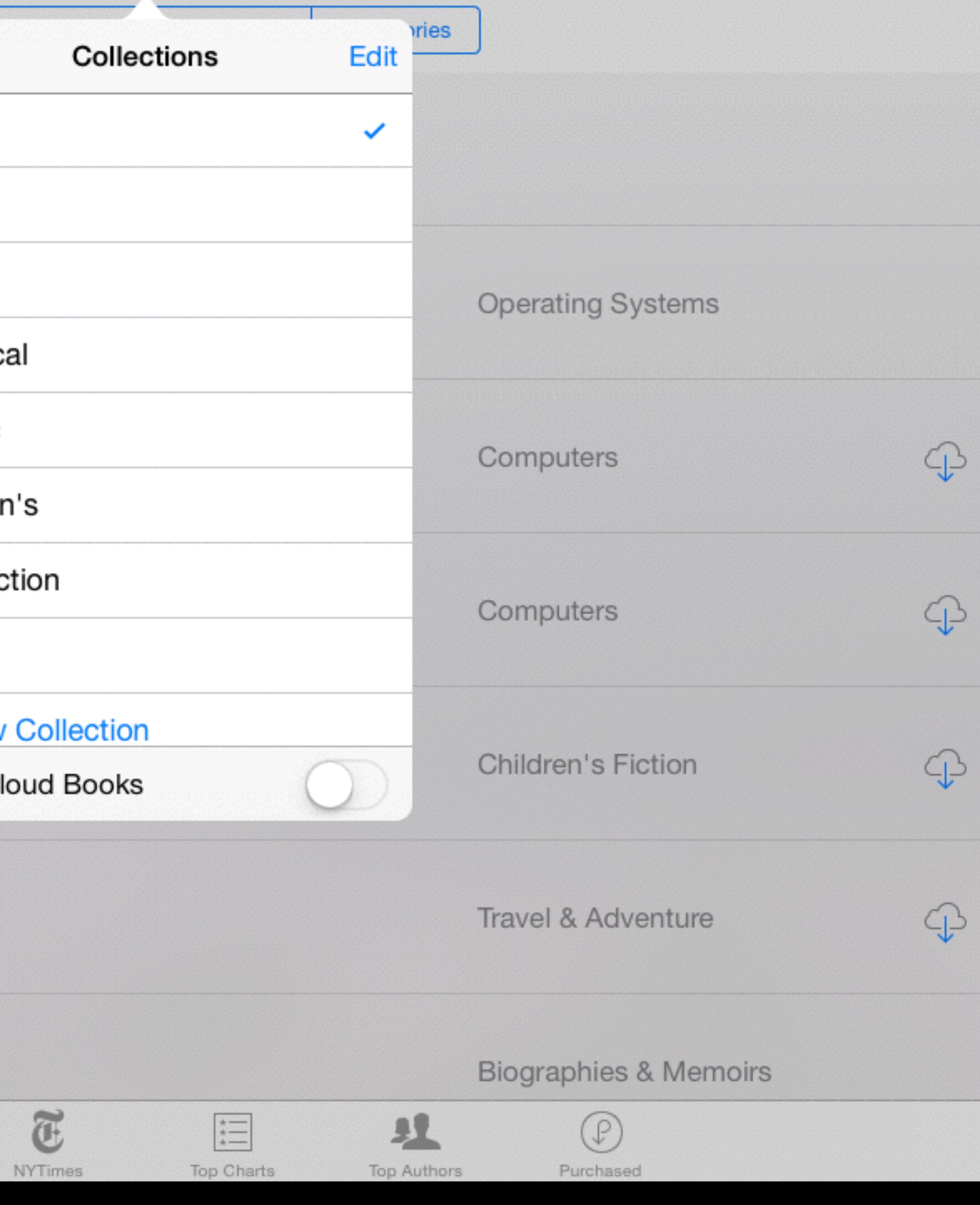

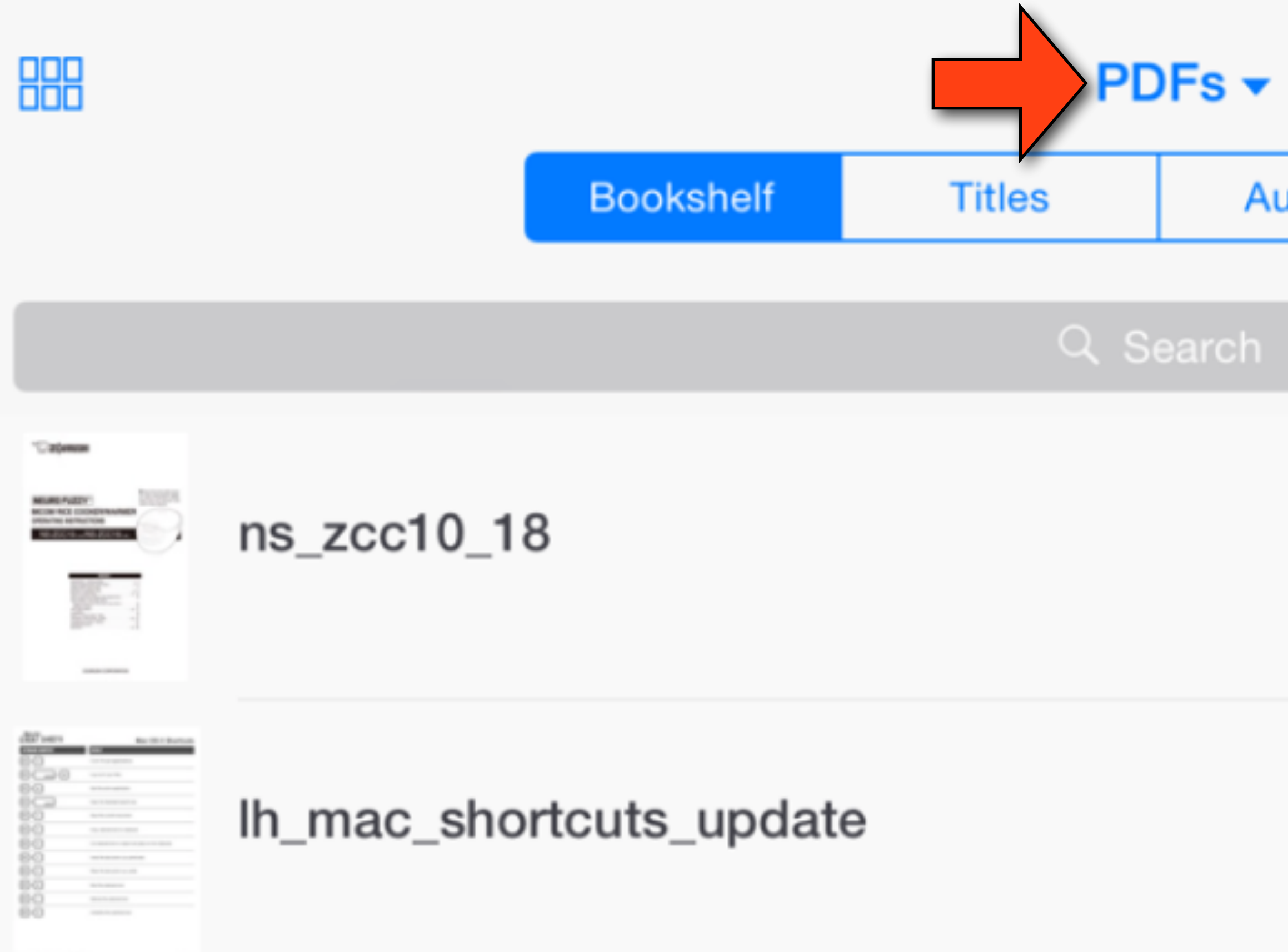

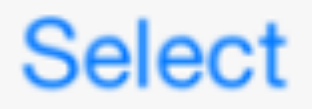

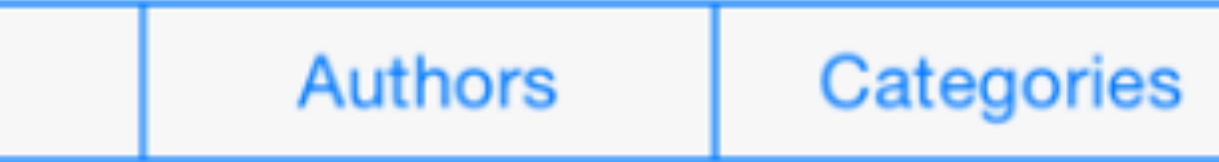

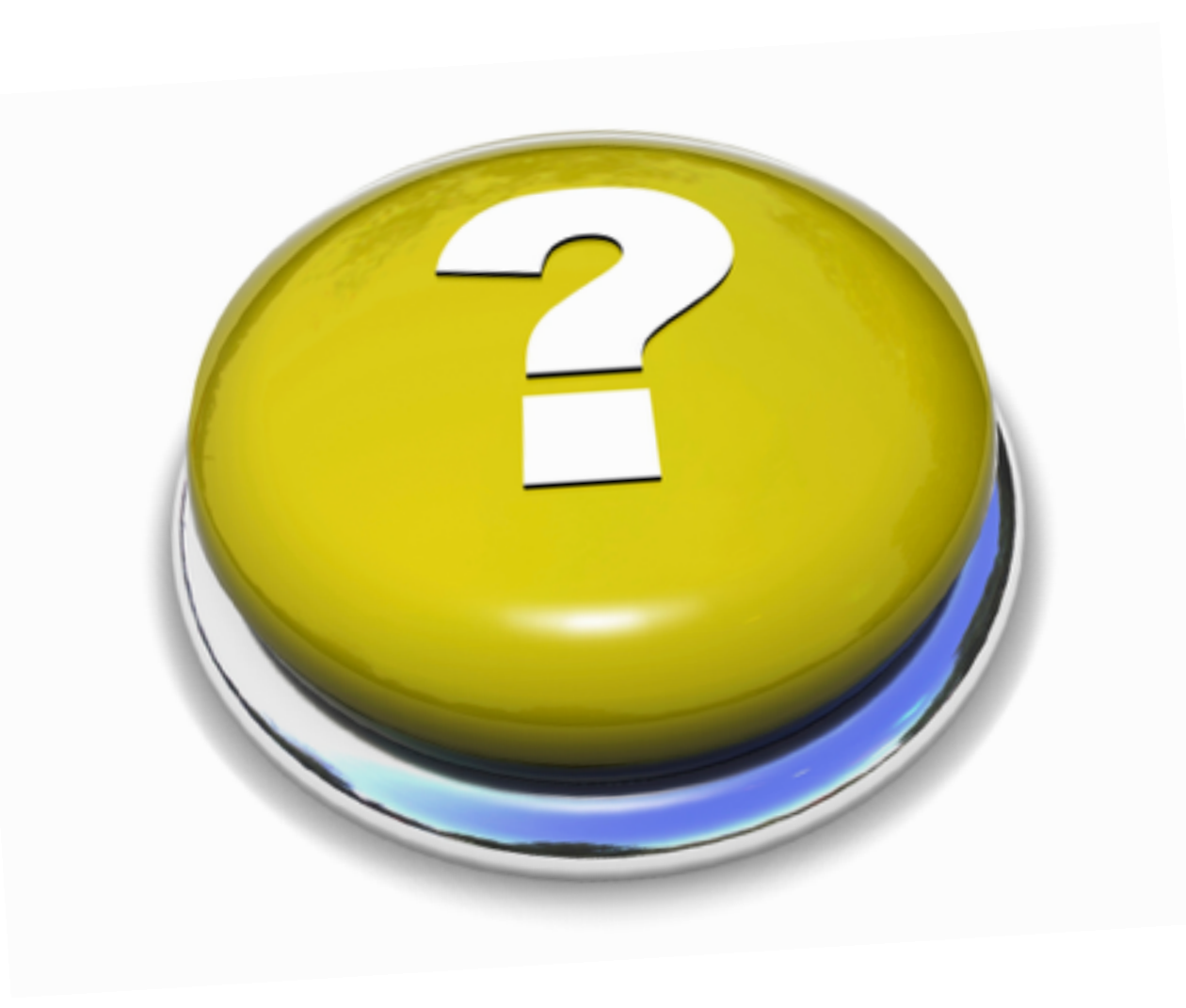

# Any Questions?

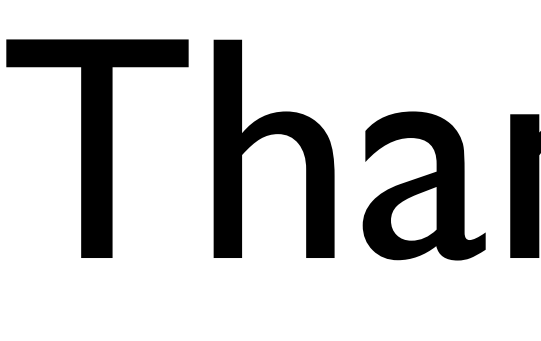

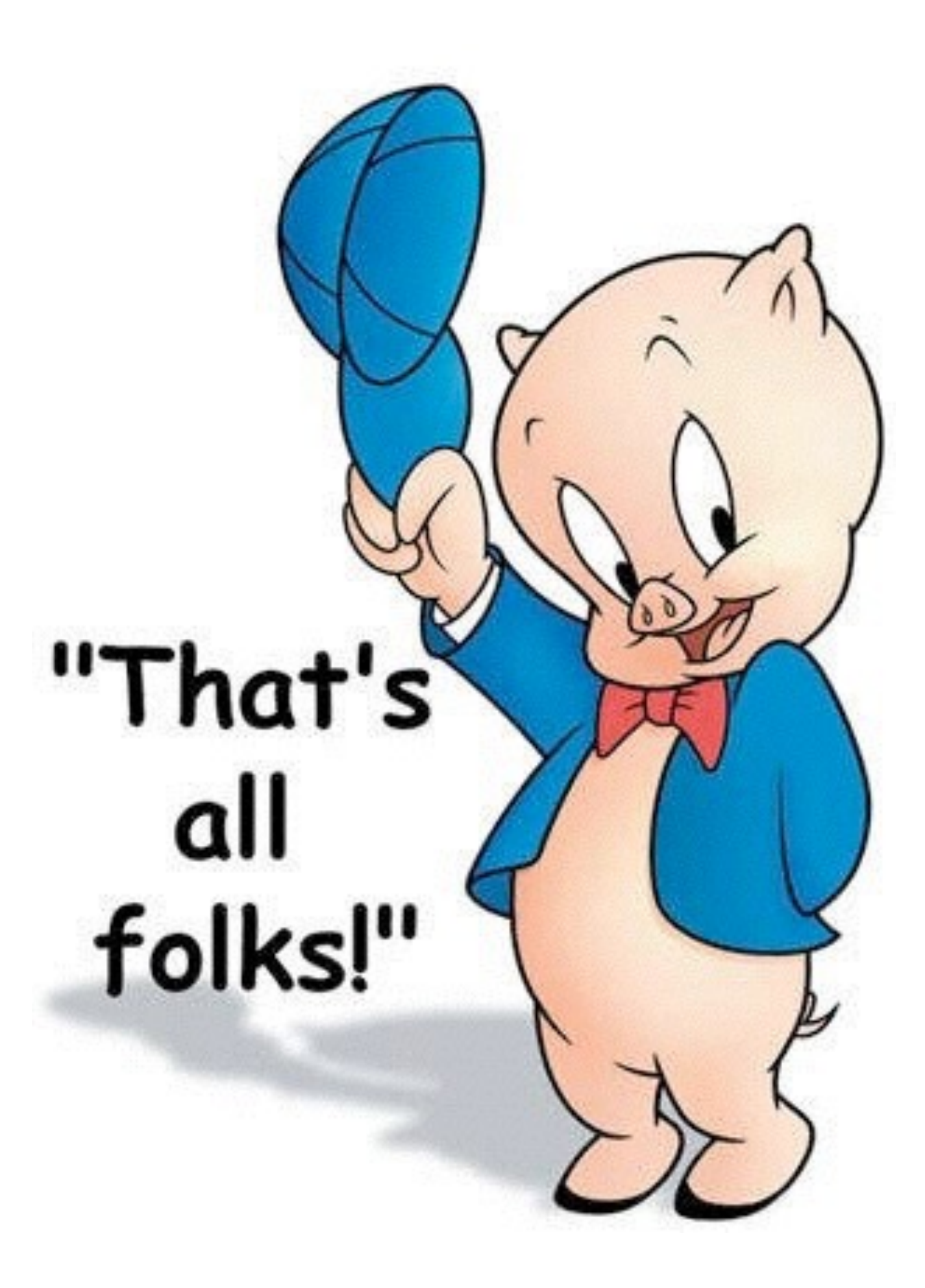

## Thank You!

\*Presentation produced on an iMAC using Apple's Keynote software